## **Système cobas h 232 POC**

*Manuel d'utilisation*

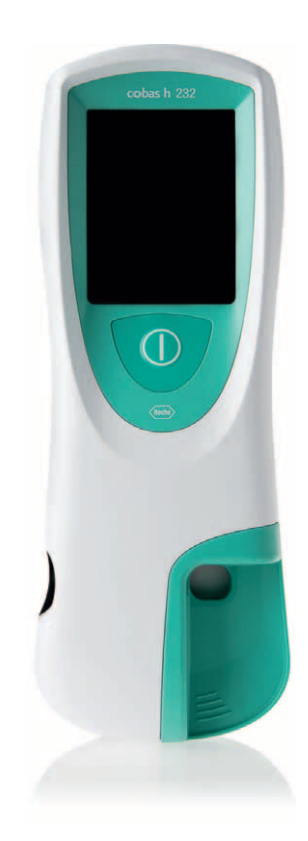

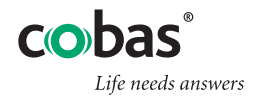

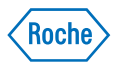

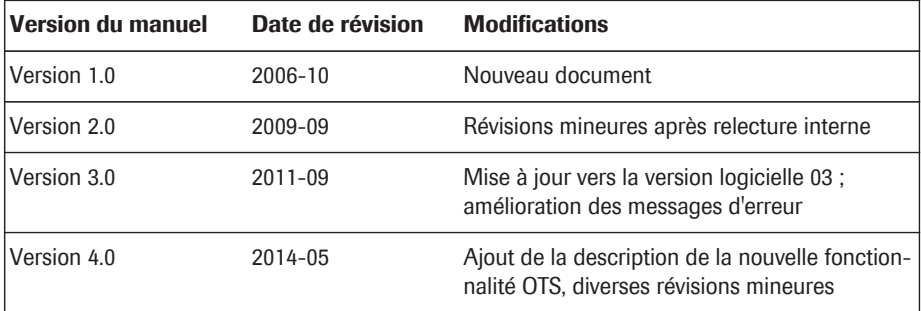

# Système cobas h 232 POC

### Manuel d'utilisation

Version 4.0

**05084083001**  $\circled{)}$  0814 - 0.75

© 2006–2014, Roche Diagnostics GmbH. Tous droits réservés

Le contenu de ce document, y compris la totalité des graphiques, est la propriété de Roche Diagnostics. Les informations contenues dans ce document sont susceptibles d'être modifiées sans préavis. Roche Diagnostics ne peut être tenu pour responsable des erreurs techniques ou d'édition ou des omissions. La copie ou la transmission de tout ou partie de ce document, sous quelque forme et par quelque moyen que ce soit, électronique ou mécanique, et à quelque fin que ce soit, n'est pas autorisée sans l'autorisation expresse écrite de Roche Diagnostics.

Veuillez adresser vos questions ou remarques sur ce manuel au représentant Roche de votre région.

ROCHE CARDIAC, COBAS, COBAS H et IQC sont des marques de Roche.

Les symboles et abréviations ci-après pouvant se trouver sur l'emballage et sur l'étiquette du fabricant, ont la signification suivante :

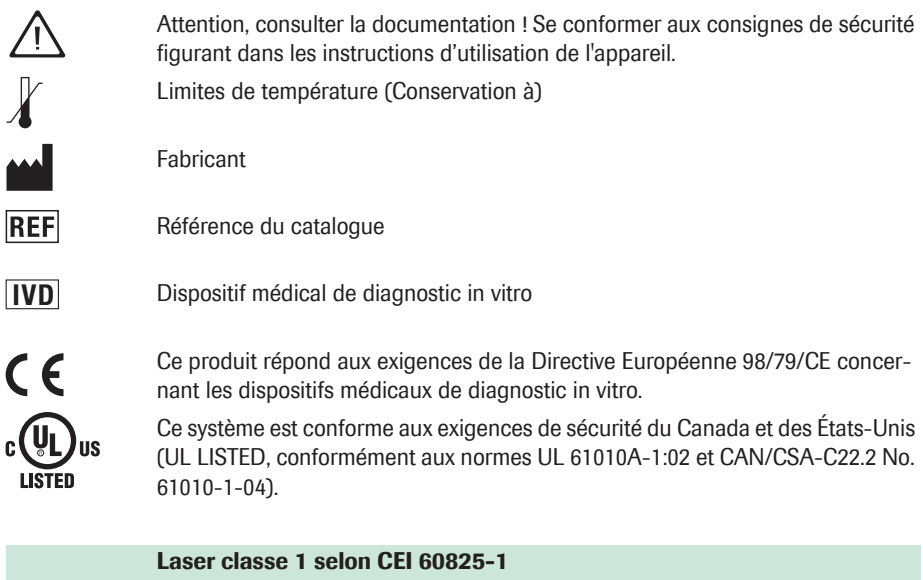

(s'applique uniquement aux lecteurs équipés d'un lecteur de code-barres, numéro de série du lecteur supérieur à 200 000)

L'utilisateur assume l'entière responsabilité de l'installation, l'utilisation et l'entretien du lecteur **cobas h** 232.

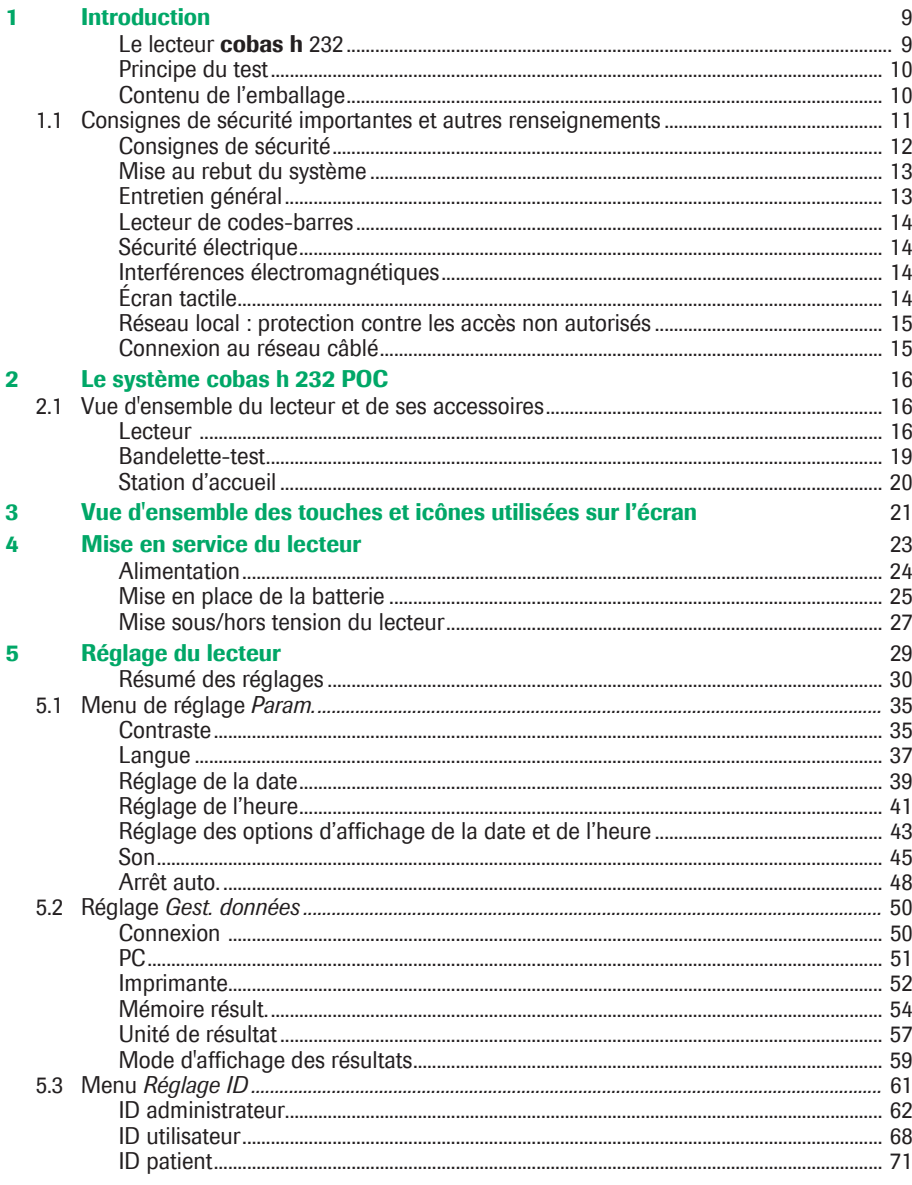

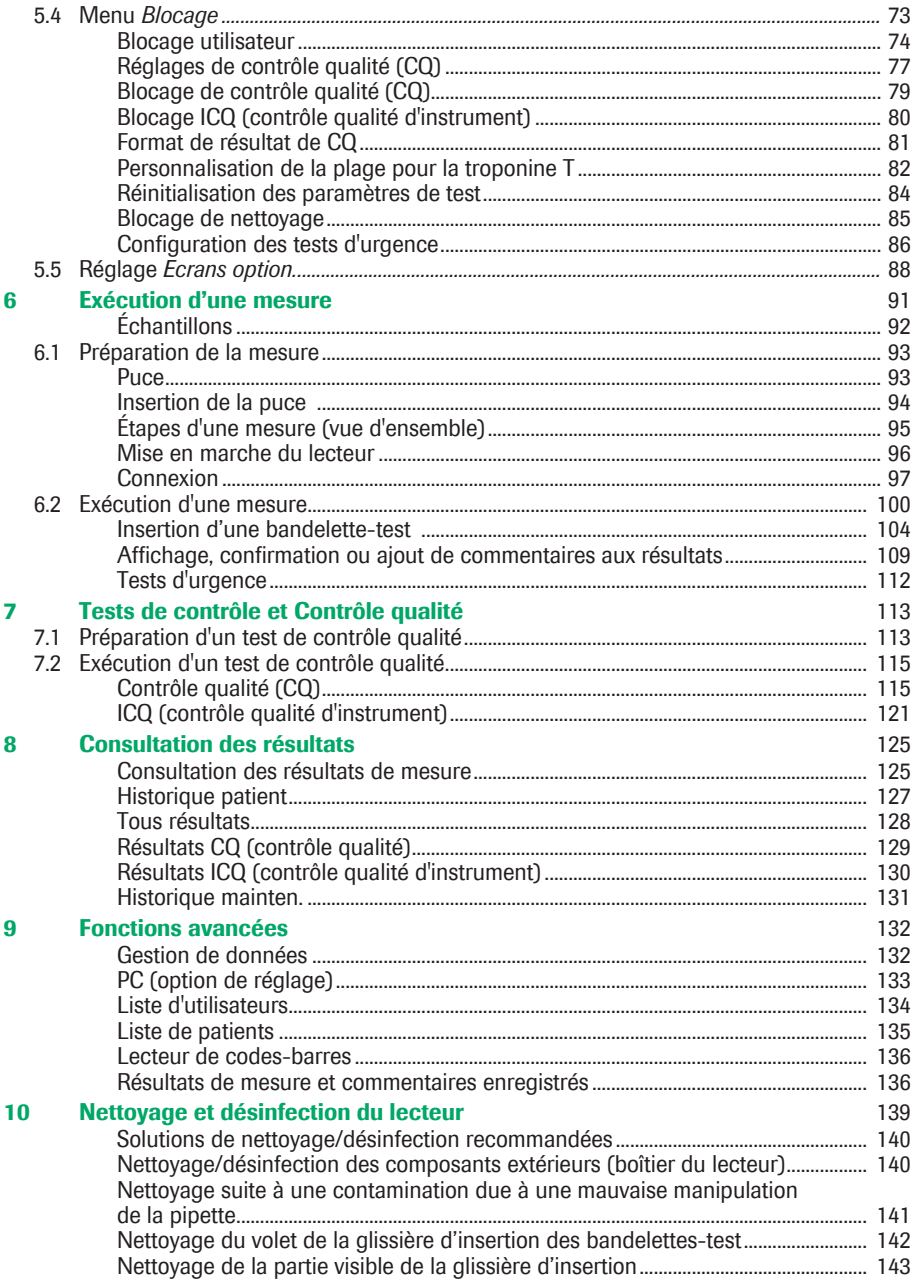

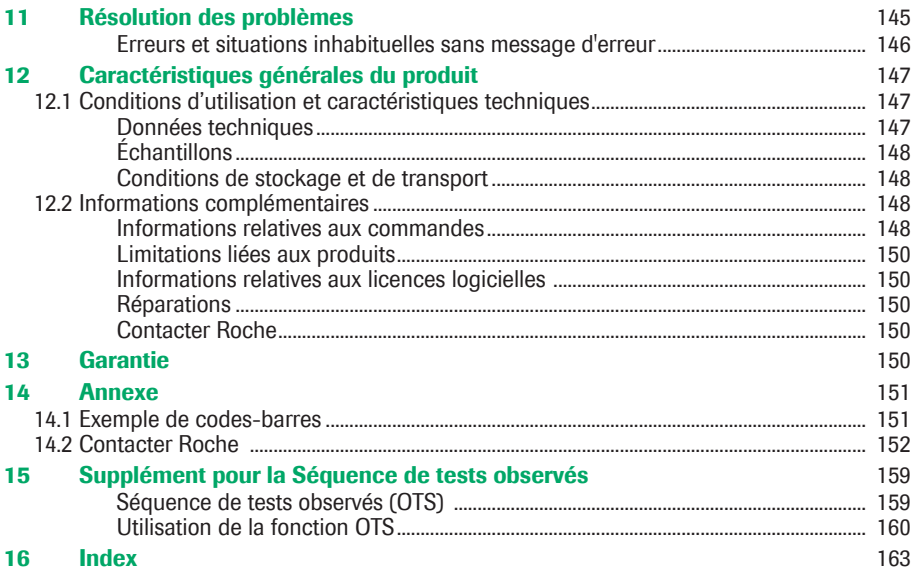

Table des matières

Cette page est volontairement laissée vierge.

### **1 Introduction**

#### **Le lecteur cobas h 232**

Le lecteur **cobas h** 232 est un instrument permettant l'évaluation quantitative des immunoanalyses par le biais du marquage à l'or. Les tests diagnostiques prêts à l'emploi sous forme de bandelettes conçues pour ce lecteur permettent un diagnostic et une évaluation efficaces des maladies cardiovasculaires. L'évaluation de ces tests au moyen du lecteur **cobas h** 232 associe les avantages d'un diagnostic rapide à ceux d'une interprétation clinique accrue des valeurs quantitatives (par rapport aux tests qualitatifs). De plus, éliminant les sources d'erreur potentielles liées à l'interprétation visuelle des résultats, l'évaluation automatique offre des résultats plus fiables. Pour en savoir plus sur les tests spécifiques, consultez la notice d'emballage des bandelettes-tests.

Il est possible de lire les résultats directement sur le lieu du prélèvement sanguin. Le lecteur **cobas h** 232 convient donc tout à fait à une utilisation dans les services d'urgence, les unités de soins intensifs, les ambulances, ainsi que par les cardiologues et les médecins généralistes. Le lecteur **cobas h** 232 est rapide et facile à utiliser : insérez une bandelette vierge dans le lecteur et appliquez l'échantillon. Au terme du temps de réaction, le système fournit un résultat quantitatif. En outre, il peut fournir un résultat qualitatif avant la fin de certains types de test.

Le lecteur **cobas h** 232 peut se connecter à un système de gestion de données (SGD) par l'intermédiaire de la station d'accueil de Roche (disponible séparément). Le lecteur **cobas h** 232 prend en charge l'échange de données selon la norme POCT1A. Les systèmes de gestion de données peuvent étendre les fonctionnalités de sécurité du lecteur. Ils permettent notamment d'activer le blocage des utilisateurs. Ils permettent également le transfert des données vers un système d'information de laboratoire ou un système d'information hospitalier. Consultez les manuels de la station d'accueil et du système de gestion de données pour obtenir des informations techniques.

Lisez ce manuel d'utilisation et les notices d'emballage de tous les produits concernés avant d'utiliser le système pour la première fois. Vous devez configurer le lecteur **cobas h** 232 selon vos besoins avant sa première utilisation. Consultez le chapitre 5, « Réglage du lecteur ». Assurez-vous de lire la section « Consignes de sécurité importantes et autres renseignements » de ce chapitre avant d'utiliser le système.

Pour toutes les questions relatives au système **cobas h** 232 auxquelles ce manuel ne répond pas, contactez votre représentant Roche (voir le chapitre 12). Afin de résoudre plus rapidement les problèmes, tenez votre lecteur **cobas h** 232, son numéro de série, ce manuel et tous les produits concernés à portée de main lorsque vous appelez.

Si vous raccordez le lecteur **cobas h** 232 à un système de gestion de données **cobas IT** 1000 ou à un autre PC/SGD, vous ne pourrez pas lancer une impression depuis le lecteur vers une imprimante. Pour imprimer des données du lecteur, utilisez des imprimantes raccordées aux PC/SGD respectifs.

#### **Principe du test**

La présence ou l'absence de l'analyte dans l'échantillon est indiquée par deux lignes (ligne de signal et ligne de contrôle) situées dans la zone de détection de la bandelette-test. Ces lignes sont détectées par le lecteur **cobas h** 232 à l'aide d'une DEL (éclairage de la zone de détection) et d'un capteur caméra (reproduction de l'image de la zone de détection). L'intensité du signal de test (ligne de signal) s'accroît proportionnellement à la concentration de l'analyte correspondant. Le logiciel intégré au système convertit l'intensité du signal en une valeur quantitative, affichée à l'écran à l'issue de l'analyse.

L'exactitude de la mesure repose sur un principe très simple : dans chaque boîte contenant les bandelettes-test se trouve une puce électronique qui contient toutes les informations relatives au test et au lot. Le verso des bandelettes-test présente un code-barres attribué à une puce particulière. Lorsque vous insérez une bandelette-test provenant d'un nouveau lot de bandelettes-test pour la première fois, le lecteur vous demande d'insérer la puce correspondante. Les informations sont puisées dans la puce et enregistrées en vue de tests ultérieurs.

#### **Contenu de l'emballage**

- Lecteur **cobas h** 232
- Adaptateur de mise sous tension avec câble de raccordement
- Manuel d'utilisation en anglais
- CD-ROM avec manuel d'utilisation dans d'autres langues

**En option** (non fourni lors de la livraison standard) :

- Batterie Roche (rechargeable) pour une utilisation temporaire sans l'adaptateur de mise sous tension
- Base indépendante (station d'accueil) pour le transfert de données au sein d'un réseau ou au moyen d'un dispositif USB (Universal Serial Bus)

Pour obtenir une version imprimée du manuel d'utilisation dans votre langue, contactez votre service Roche local (voir le chapitre 14).

### **1.1 Consignes de sécurité importantes et autres renseignements**

Cette section décrit la manière dont les messages relatifs à la sécurité et les informations liées à une utilisation correcte du système sont présentées dans le manuel d'utilisation du **cobas h** 232. Veuillez lire attentivement ces sections.

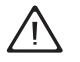

Le symbole d'alerte de sécurité utilisé seul (sans aucune mention d'avertissement) est utilisé pour attirer l'attention sur des risques de sécurité d'ordre général ou pour rediriger l'utilisateur vers d'autres sections du manuel contenant des informations de sécurité spécifiques.

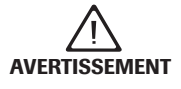

Signale une situation de danger susceptible de provoquer de graves blessures ou d'entraîner la mort si elle n'est pas évitée.

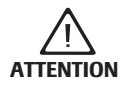

Signale une situation de danger susceptible de provoquer des blessures légères ou mineures si elle n'est pas évitée.

**MISE EN GARDE** Signale une situation de danger susceptible de provoquer un endommagement du système si elle n'est pas évitée.

Les informations importantes ne relevant pas de la sécurité apparaissent sur un fond coloré (sans symbole). Vous trouverez ici des informations complémentaires concernant l'utilisation correcte du lecteur ainsi que des recommandations utiles.

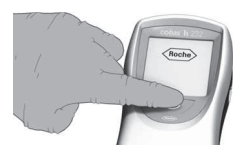

Dans toutes les illustrations de ce manuel, l'utilisateur porte des gants.

#### **Consignes de sécurité**

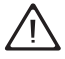

#### **Qualification de l'utilisateur**

Seuls les professionnels de santé qualifiés peuvent manipuler le lecteur **cobas h** 232. Les utilisateurs doivent également avoir reçu une formation complète relative à l'utilisation, au contrôle qualité et à l'entretien du lecteur **cobas h** 232.

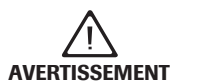

#### **Protection contre les infections et les agents pathogènes transmissibles par le sang**

Les professionnels de santé utilisant le lecteur **cobas h** 232 pour effectuer des tests doivent avoir conscience que tout objet ayant été en contact avec du sang humain représente une source potentielle d'infection. Les utilisateurs doivent suivre les précautions standard lorsqu'ils manipulent ou utilisent le lecteur **cobas h** 232. Toutes les parties de ce système devraient être considérées comme potentiellement infectieuses et capables de transmettre des agents pathogènes transmissibles par le sang entre les patients et entre les patients et les professionnels de santé.

- Portez des gants de protection.
- Conformez-vous à la politique de prévention des infections de votre établissement pour la mise au rebut des seringues, tubes, pipettes et bandelettes-test usagés et de tout autre matériel ayant été en contact avec du sang.
- Conformez-vous à la réglementation en vigueur en matière de santé et de sécurité.

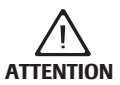

#### **Allergies ou blessures causées par les réactifs et d'autres solutions de travail**

Le contact direct avec les réactifs, détergents, solutions de nettoyage/ désinfection ou d'autres solutions de travail peut entraîner des irritations de la peau ou des inflammations.

- Utilisez toujours des gants de protection.
- Observez les avertissements de la notice des réactifs et des solutions de nettoyage/désinfection.
- Si un réactif, une solution de contrôle, ou une solution de nettoyage/désinfection entre en contact avec votre peau, rincez immédiatement à l'eau.
- Conformez-vous à la réglementation en vigueur en matière de santé et de sécurité.

#### **Mise au rebut du système**

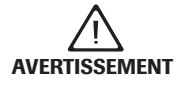

#### **Infection par un instrument présentant un risque biologique potentiel**

Le lecteur **cobas h** 232 ou ses composants doivent être considérés comme des déchets présentant un risque biologique potentiel. Procédez à une décontamination (c'est-à-dire à un ensemble de processus comprenant le nettoyage, la désinfection et/ou la stérilisation) avant de réutiliser, de recycler ou de mettre au rebut le lecteur ou ses composants.

Conformez-vous à la réglementation en vigueur pour la mise au rebut du système ou de ses composants.

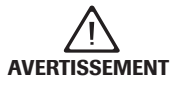

#### **Explosion des batteries**

Ne jetez jamais des batteries rechargeables au feu. Elles risquent d'exploser.

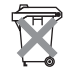

Ne jetez pas la batterie avec les déchets domestiques normaux. En tant que composant du lecteur **cobas h** 232, elle constitue un déchet présentant un risque biologique potentiel et doit donc être mise au rebut comme tel. Lisez le message de sécurité « Infection par un instrument présentant un risque biologique potentiel » ci-dessus.

#### **Entretien général**

**MISE EN GARDE** Utilisez uniquement des solutions recommandées (voir page 139) pour nettoyer le lecteur. L'utilisation d'autres types de solutions pourrait altérer le fonctionnement du système et provoquer des défaillances. Assurez-vous que le lecteur est correctement séché après son nettoyage et sa désinfection.

#### **Lecteur de codes-barres**

Le lecteur de codes-barres intégré émet un faisceau laser lorsqu'il est activé. Il correspond à un laser de classe 1 selon la directive EN 60825-1:2007.

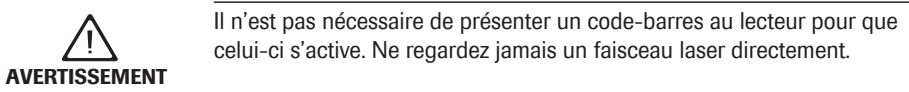

#### **Sécurité électrique**

**MISE EN GARDE** Ne mettez jamais le lecteur sous tension si l'alimentation électrique ou le câble d'alimentation est visiblement abîmé. Si tel est le cas, contactez le service d'assistance Roche local pour le faire inspecter.

#### **Interférences électromagnétiques**

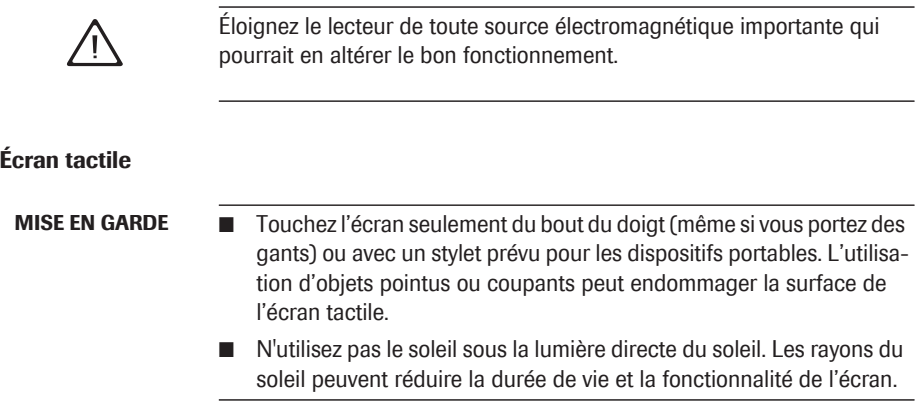

#### **Réseau local : protection contre les accès non autorisés**

Si ce produit est connecté à un réseau local, le réseau doit être protégé contre les accès non autorisés. Il ne doit pas être directement lié à un autre réseau ou à Internet. Les clients sont responsables de la sécurité de leur réseau local et doivent en particulier le protéger contre les logiciels malveillants et les attaques. Ils doivent donc prendre des mesures telles qu'un pare-feu, visant à protéger l'appareil de réseaux non contrôlés, ainsi que des mesures assurant l'absence de code malveillant sur le réseau connecté.

#### **Connexion au réseau câblé**

En cas de connexion à un réseau local, la station d'accueil du **cobas h** 232 doit être protégée contre l'accès non autorisé au moyen d'une **gestion de mots de passe forts**. Respectez les directives de votre établissement en matière de gestion de mots de passe ou appliquez les règles suivantes :

#### **Caractéristiques d'un mot de passe fort**

- Le mot de passe ne doit pas contenir l'identifiant de l'utilisateur ni une partie du nom de l'utilisateur supérieure à deux caractères consécutifs.
- Le mot de passe doit comporter au moins huit caractères.
- Le mot de passe doit comporter au moins trois des quatre catégories suivantes de caractères :
	- Caractères alphabétiques latins **majuscules** (A à Z)
	- Caractères alphabétiques latins **minuscules** (a à z)
	- Caractères **numériques** (0 à 9)
	- Caractères **spéciaux** (par exemple !, \$, #, %)

#### **Exemples de mots de passe faibles**

- **uhxwze11** ne contient pas de majuscule.
- **UHXW13SF** ne contient pas de minuscule.
- uxxxx7F contient plus de quatre fois le même caractère.
- **x12useridF** contient plus de quatre caractères consécutifs de l'identifiant de l'utilisateur.

Pour garantir le bon fonctionnement de votre lecteur **cobas h** 232, respectez les consignes d'utilisation et de stockage mentionnées dans le chapitre « Caractéristiques générales du produit » qui commence à la page 147.

Le système cobas h 232 POC

## **2 Le système cobas h 232 POC**

### **2.1 Vue d'ensemble du lecteur et de ses accessoires**

**Lecteur** 

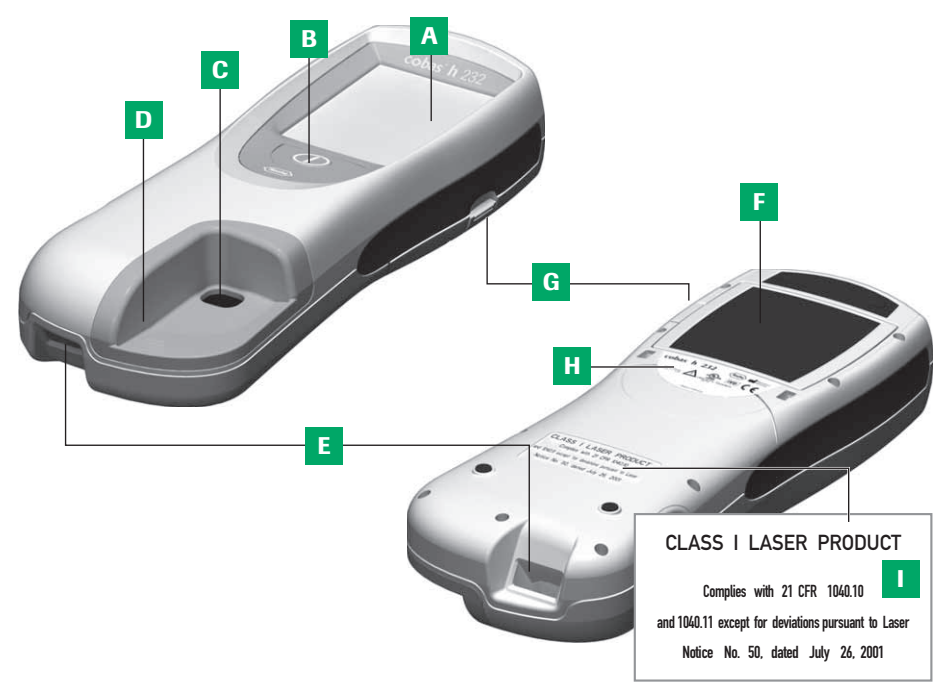

**A Écran tactile**

Affiche les résultats, les messages et les symboles enregistrés dans la mémoire. Pour sélectionner une option, il suffit d'appuyer sur la touche.

**B Touche Marche/Arrêt**

Appuyez sur cette touche pour allumer ou éteindre le lecteur.

**C Ouverture destinée au dépôt de l'échantillon**

Ouverture dans le couvercle de la glissière d'insertion des bandelettes-test permettant de déposer le sang une fois la bandelette-test introduite.

**D Couvercle de la glissière d'insertion des bandelettes-test**

Retirez le couvercle pour nettoyer la zone se trouvant en dessous (si elle a été contaminée par du sang, p. ex.).

- **E Lecteur de codes-barres (laser)** Le lecteur de codes-barres intégré (uniquement sur les versions de lecteur dont le numéro de série est supérieur à 200 000) permet de lire les ID utilisateur et patient.
- **F Compartiment de la batterie** Un couvercle permet de fermer le compartiment de batterie vide si le lecteur est utilisé sans la batterie. Vous pouvez insérer la batterie.
- **G Onglet du couvercle du compartiment de batterie**

Sert à ouvrir le compartiment de batterie.

- **H Plaque d'identification du lecteur** Voir l'explication des symboles à la page 4.
- **I Étiquette du laser**

Uniquement sur les lecteurs équipés d'un lecteur de codes-barres.

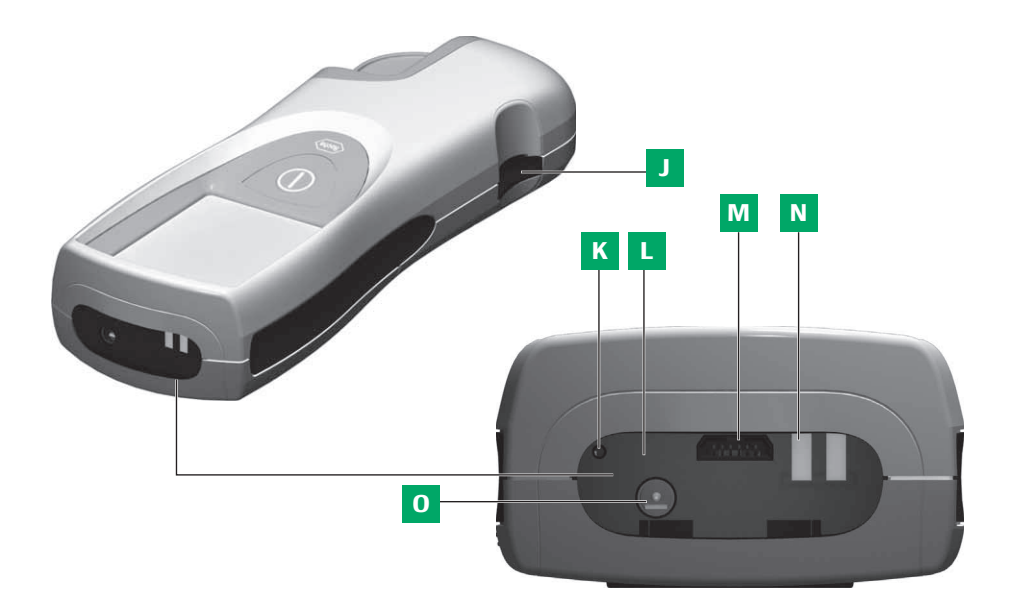

- **J Glissière d'insertion des bandelettes-test** Insérez ici la bandelette-test.
- **K Bouton de réinitialisation** Ce bouton permet de réinitialiser le lecteur en cas d'erreurs logicielles ou d'erreurs de mise sous tension.
- **L Cellule infrarouge (IR)** Permet la communication de données (recouverte par le panneau arrière semi-transparent).
- **M Fente d'insertion de la puce** Insérez ici la puce.
- **N Contacts de la station d'accueil** Sert à alimenter le lecteur et/ou à recharger la batterie lorsque le lecteur est posé sur la station d'accueil.
- **O Connecteur pour le bloc d'alimentation** Permet de raccorder le bloc d'alimenta-

tion fourni avec l'instrument.

18

#### **Bandelette-test**

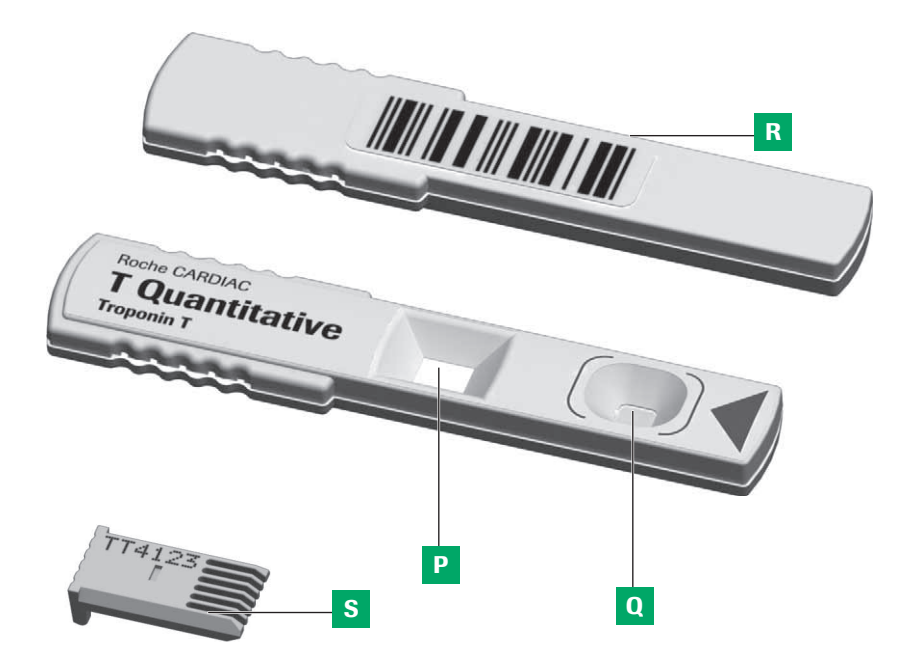

#### **P Zone de test**

Cette zone est évaluée par le lecteur par l'intermédiaire de la caméra.

#### **Q Zone de dépôt d'échantillon** L'échantillon est déposé sur cette zone

une fois la bandelette-test introduite dans le lecteur.

#### **R Code-barres**

Associe la bandelette à la puce correspondante. Le code-barres est automatiquement lu par le lecteur lorsque la bandelette est introduite dans la glissière d'insertion.

#### **S Puce**

Contient les données spécifiques au lot de bandelettes.

#### **Station d'accueil**

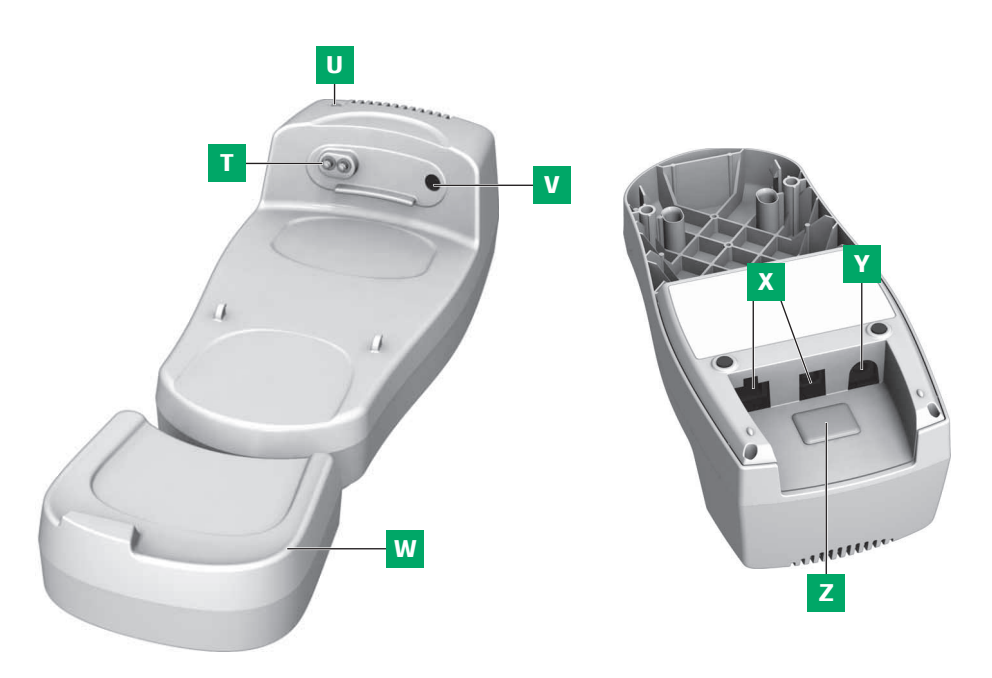

- **T Contacts de charge** Permettent d'alimenter le lecteur et/ou de recharger la batterie.
- **U Indicateur d'état** S'allume lorsque le lecteur est sous tension, indicateur de charge.
- **V Cellule infrarouge (IR)** Permet la communication avec le lecteur.
- **W Élément d'extension** Pour le lecteur **cobas h** 232.

**X Ports de transmission de données (Ethernet/RJ45 et USB)**

Permettent de raccorder l'appareil au système de gestion de données (SGD).

- **Y Connecteur pour le bloc d'alimentation** Permet de raccorder le bloc d'alimentation fourni avec le lecteur.
- **Z Couvercle amovible du bouton de configuration**

Ce bouton permet de définir le mode de fonctionnement de la station d'accueil.

La station d'accueil peut être commandée séparément. Pour des informations détaillées sur l'utilisation et la configuration, consultez le manuel d'utilisation de la station d'accueil et la note technique enregistrée sur la station d'accueil.

### **3 Vue d'ensemble des touches et icônes utilisées sur l'écran**

Voici une liste des différentes touches et icônes affichées à l'écran lors du fonctionnement normal du lecteur, accompagnée d'une explication générale. Les messages d'erreur et la description des icônes associées sont fournis dans un autre chapitre. Voir le chapitre « Résolution des problèmes » qui commence à la page 145.

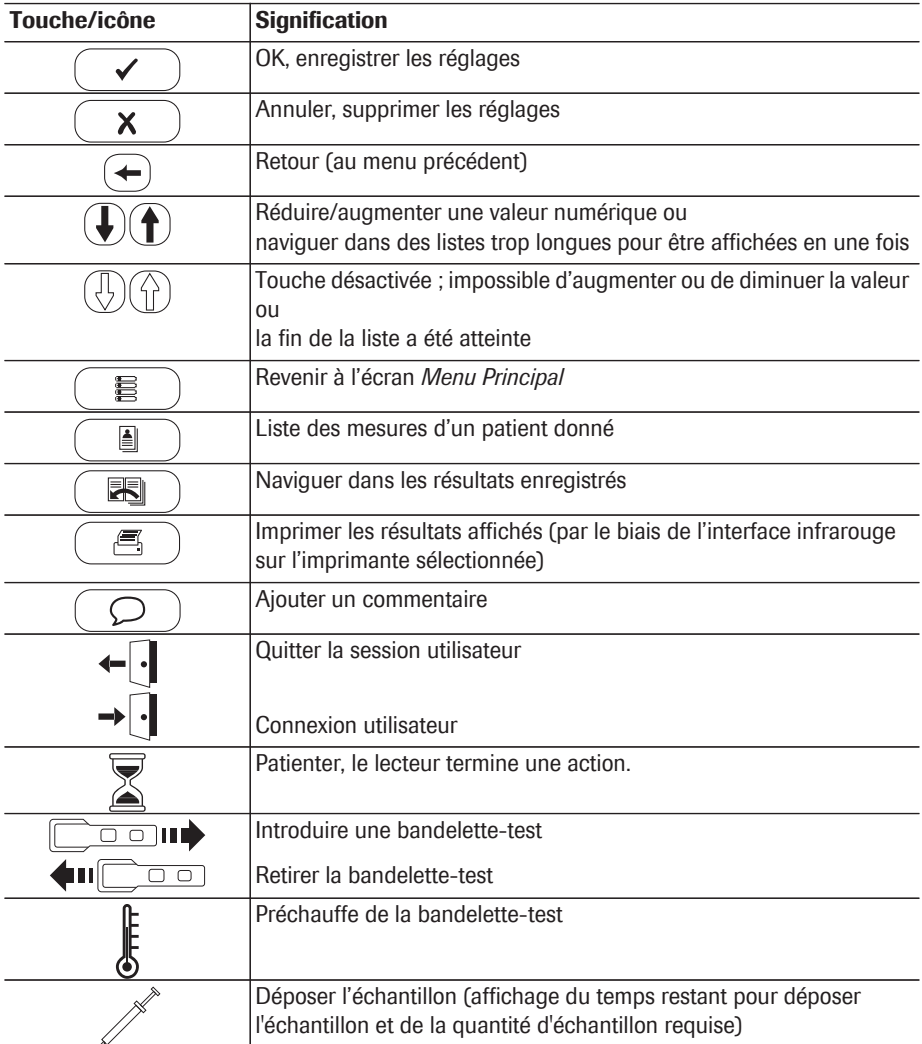

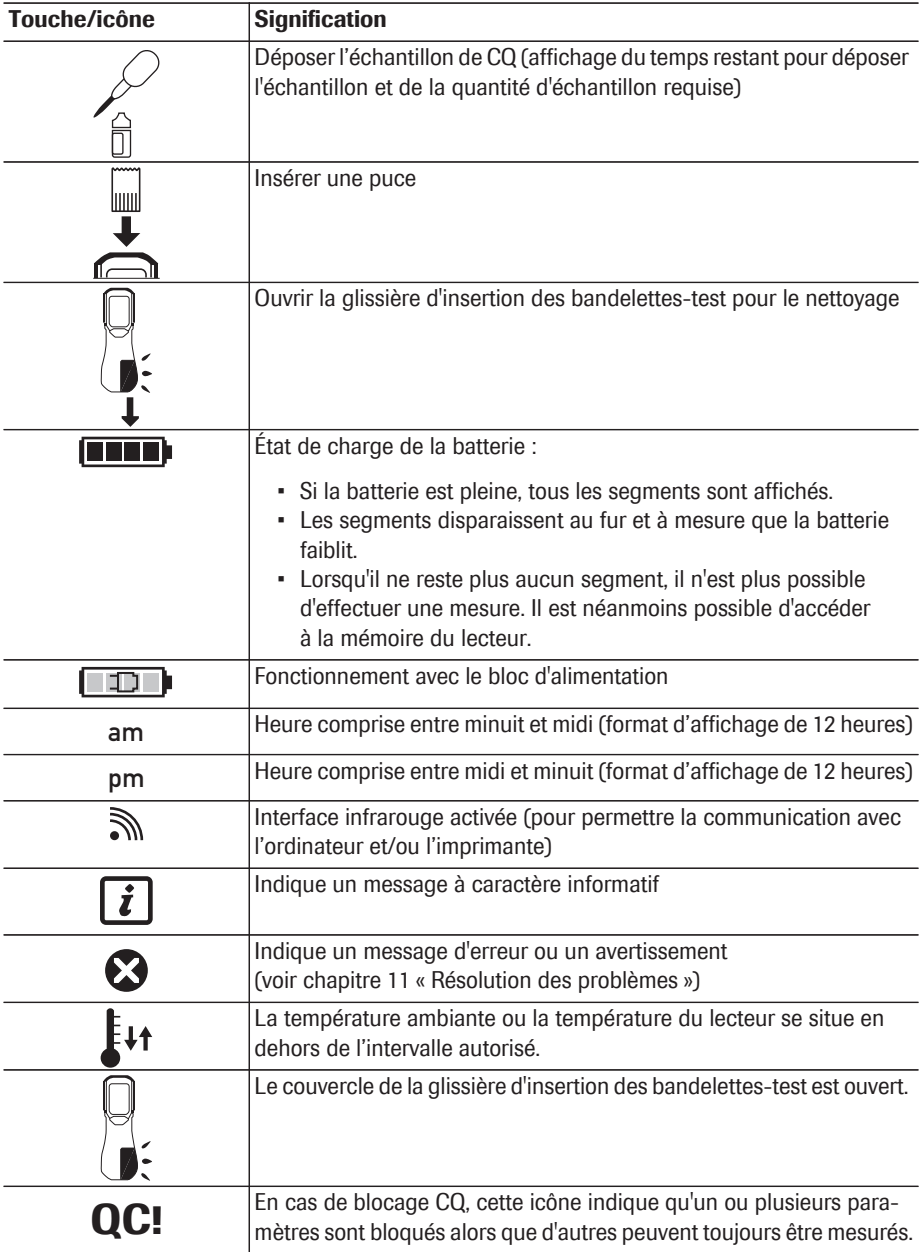

### **4 Mise en service du lecteur**

Effectuez les manipulations suivantes avant d'utiliser le lecteur pour la première fois :

- 1 Branchez le bloc d'alimentation
- 2 Si nécessaire, insérez la batterie pour la recharger (voir page 25)
- 3 Définissez la date et l'heure ainsi que le format d'affichage adapté (voir le chapitre « Réglage du lecteur » qui commence à la page 29)
- 4 Effectuez les réglages de votre choix (langue, contrôles qualité ; le cas échéant, gestion des utilisateurs, etc.)

Si vous **n'avez pas défini les paramètres de date et d'heure** du lecteur (soit parce que le lecteur est mis sous tension pour la première fois, soit parce que les batteries ont été retirées du lecteur pendant plus de 24 heures), il n'est pas possible d'effectuer une mesure (voir page 24 « Alimentation »). Dans ce cas, lorsque vous mettez le lecteur sous tension, vous êtes immédiatement redirigé vers le mode de réglage où vous devez définir la date et l'heure. Voir les chapitres « Réglage de la date » à la page 39 et « Réglage de l'heure » à la page 41.

#### **Alimentation**

Le lecteur peut fonctionner avec le bloc d'alimentation fourni (adaptateur/chargeur), la station d'accueil (en option) ou la batterie (en option). Même si vous utilisez le bloc d'alimentation, il est conseillé d'installer la batterie dans son compartiment. Cela permet de ne pas perdre les réglages de date et d'heure (en cas de coupure d'électricité ou d'arrêt de l'alimentation locale). Les résultats, ainsi que la date et l'heure correspondantes et tous les autres réglages sont conservés dans la mémoire même en l'absence de batterie dans le lecteur.

Pour économiser de l'énergie, le lecteur peut s'éteindre automatiquement après une durée prédéfinie si aucune touche n'est actionnée ou si aucune nouvelle bandelette-test n'est introduite. Lorsque le lecteur s'éteint, tous les résultats de mesure obtenus jusqu'à ce moment, ainsi que les réglages sont conservés en mémoire (voir « Arrêt auto. » dans le chapitre « Réglage Gest. données » à la page 48).

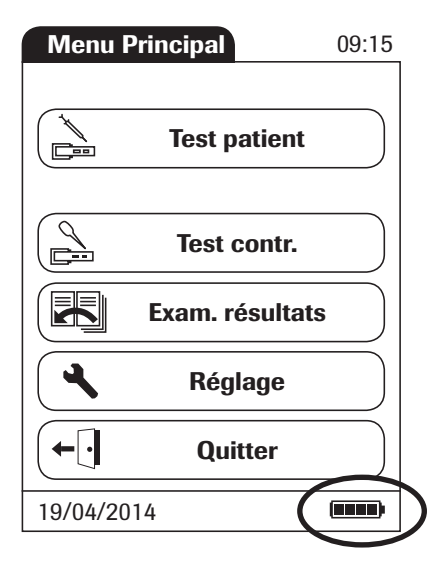

Lors de l'utilisation de la batterie, le lecteur affiche toujours le niveau d'alimentation de la batterie. L'icône de batterie est divisée en quatre segments correspondant au niveau d'alimentation de la batterie.

Lors du changement de la batterie, vous devez insérer la nouvelle batterie dans les dix (10) minutes suivant le retrait de l'ancienne batterie pour que les réglages de date et d'heure soient conservés. Si vous prenez plus de temps, vous devrez redéfinir la date et l'heure.

Pour éviter de perdre la date et l'heure, vous pouvez raccorder le bloc d'alimentation pendant le changement de la batterie.

Mettez les batteries au rebut en respectant l'environnement et la réglementation et les consignes locales en vigueur. Voir le chapitre « Infection par un instrument présentant un risque biologique potentiel » à la page 13.

#### **Mise en place de la batterie**

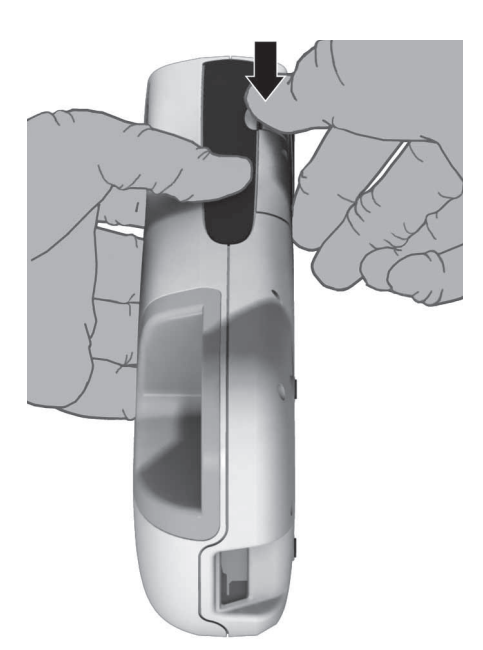

- **1** Tenez le lecteur préalablement mis hors tension de manière à orienter vers le haut l'onglet du couvercle du compartiment de batterie.
- **2** Ouvrez le compartiment en exerçant une légère pression sur l'onglet du couvercle et faites basculer le couvercle sur le côté.

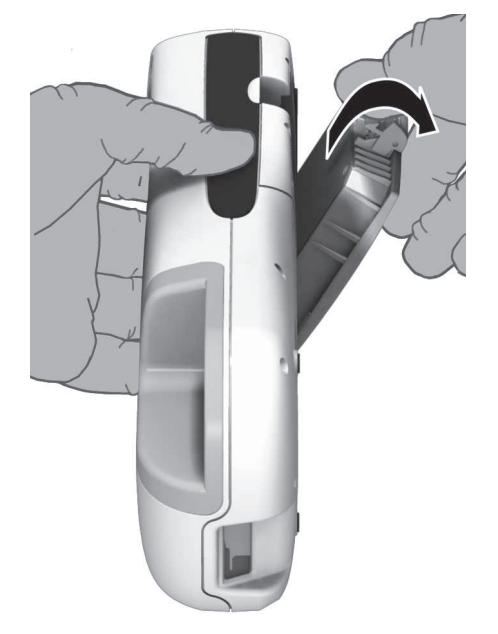

**3** Retirez le couvercle du compartiment de la batterie en le faisant glisser vers le haut.

**Remarque :** le couvercle de la batterie n'est plus nécessaire une fois qu'une batterie est installée.

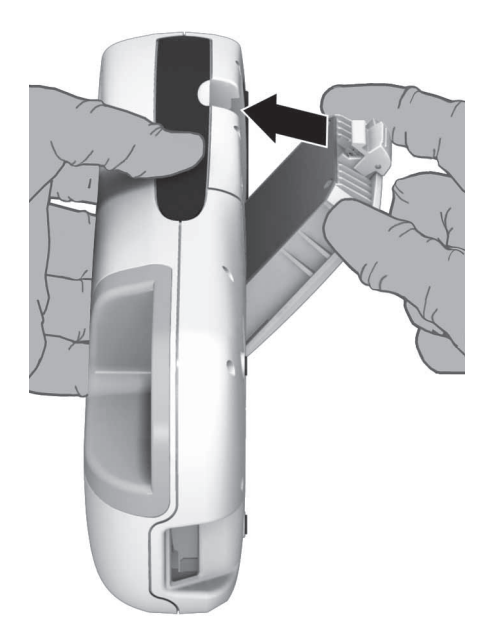

**4** Placez la batterie dans son compartiment comme illustré ci-contre.

Utilisez uniquement la batterie recommandée pour ce lecteur.

**5** Refermez le compartiment de la batterie. Une fois la batterie (chargée) installée, le lecteur se met en marche automatiquement. Si vous installez une batterie déchargée ou partiellement chargée, vous ne pourrez la recharger qu'en branchant le bloc d'alimentation.

Si vous n'avez pas défini les réglages de date et d'heure ou si vous les avez perdus (en raison d'une absence d'alimentation de plus de dix minutes), le lecteur **cobas h** 232 passe automatiquement au mode *Réglage* une fois l'alimentation restaurée. Saisissez la date et l'heure ; le lecteur passe alors automatiquement au *Menu Principal*.

Après l'installation d'une batterie neuve, il est nécessaire de charger le lecteur pendant quatre heures avant de procéder à une mesure.

Le lecteur peut réaliser jusqu'à 10 tests avec une batterie pleine. Cela inclut les échantillons, contrôles qualité et contrôles de lecteur.

#### **Mise sous/hors tension du lecteur**

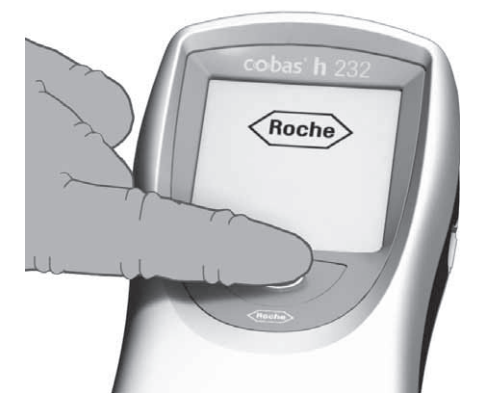

**1** Mettez le lecteur sous tension en appuyant sur le bouton  $\bigcap$  pendant 1 seconde environ.

Vous pouvez également le mettre sous tension directement en le raccordant au bloc d'alimentation.

**2** Pour mettre le lecteur hors tension après l'avoir utilisé, appuyez sur le bouton  $\bigcap$ pendant 1 seconde environ.

Mise en service du lecteur

Cette page est volontairement laissée vierge.

### **5 Réglage du lecteur**

Les touches sont des invites qui apparaissent à l'écran et déclenchent une action lorsqu'elles sont appuyées. Les touches sont indiquées par leur nom en caractères **gras** ou par l'icône associée (par ex. l'icône pour la touche **OK**).

Les autres éléments de l'écran (par ex. les titres de menu) sont écrits en *italique*. Ces éléments d'écran ne sont pas actifs.

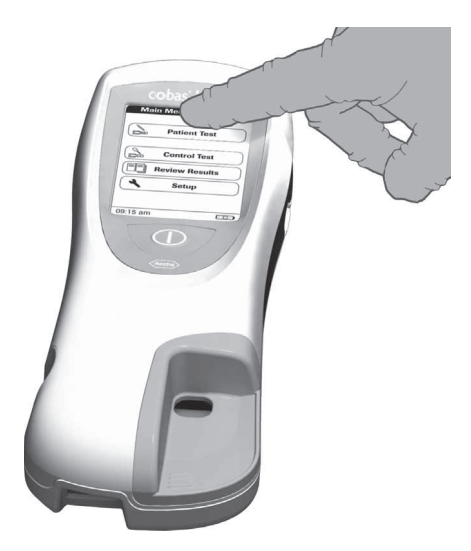

Il suffit d'appuyer sur (ou de tapoter) n'importe quelle touche avec votre doigt (ou un stylet prévu à cet effet) pour activer toute fonction affichée à l'écran. « Tapoter » signifie « appuyer sur la touche puis retirer le doigt de l'écran tactile ». L'écran suivant apparaît lorsque vous retirez votre doigt.

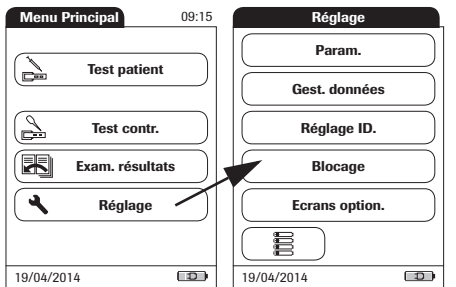

- **1** Appuyez sur la touche **Réglage** pour afficher le menu *Réglage*.
- **2** Choisissez le groupe de réglages (voir le résumé des réglages à la suite de cette section).

Pour obtenir une description des touches et des icônes utilisées à l'écran, voir la page 21. Réglage du lecteur

#### **Résumé des réglages**

L'organigramme suivant offre une vue d'ensemble des différents réglages disponibles sur le lecteur.

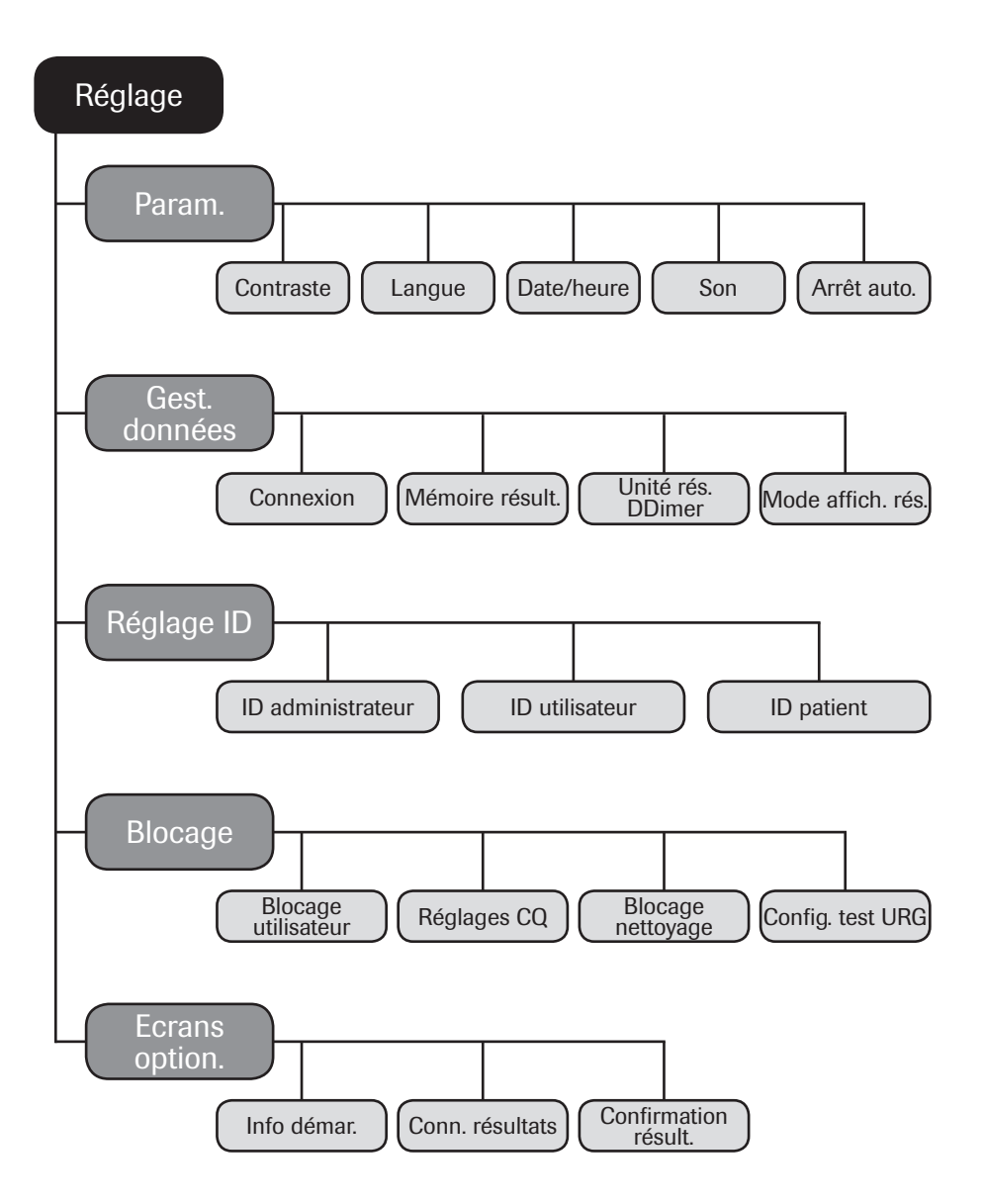

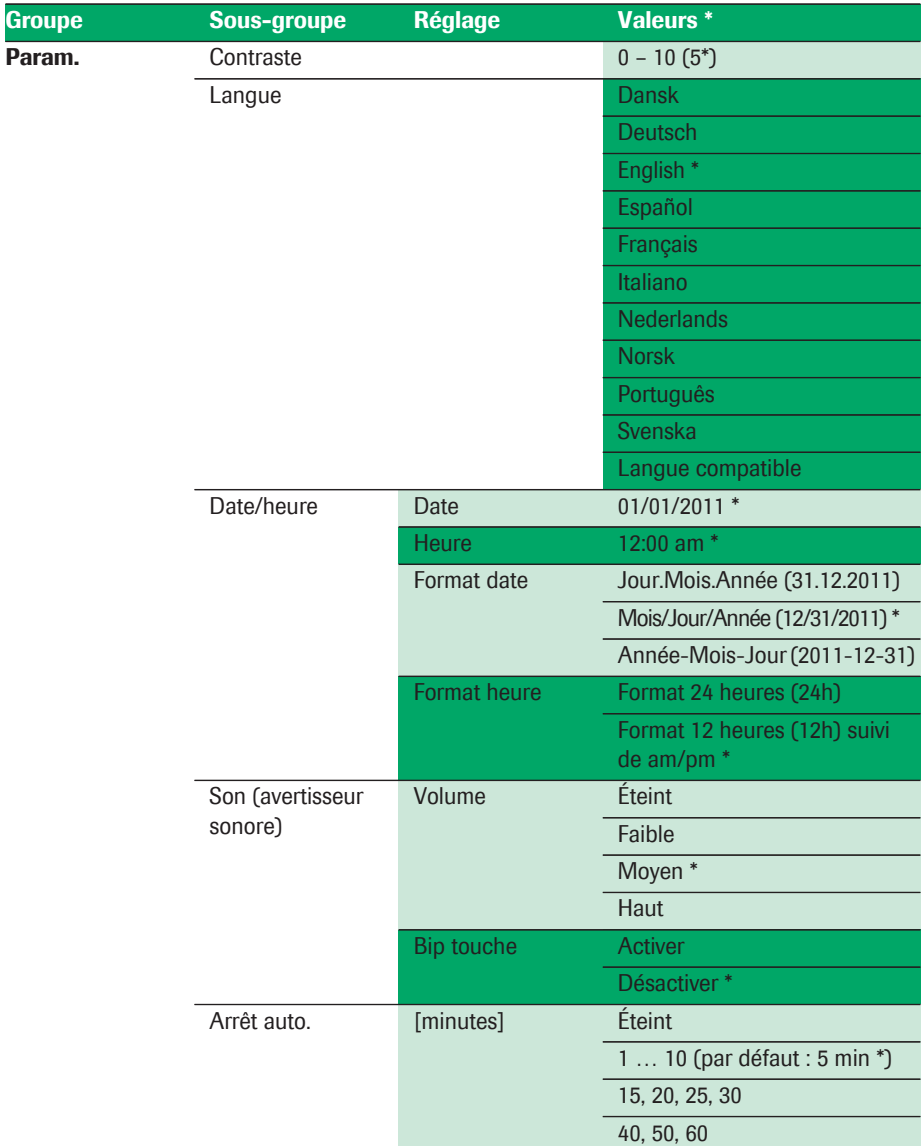

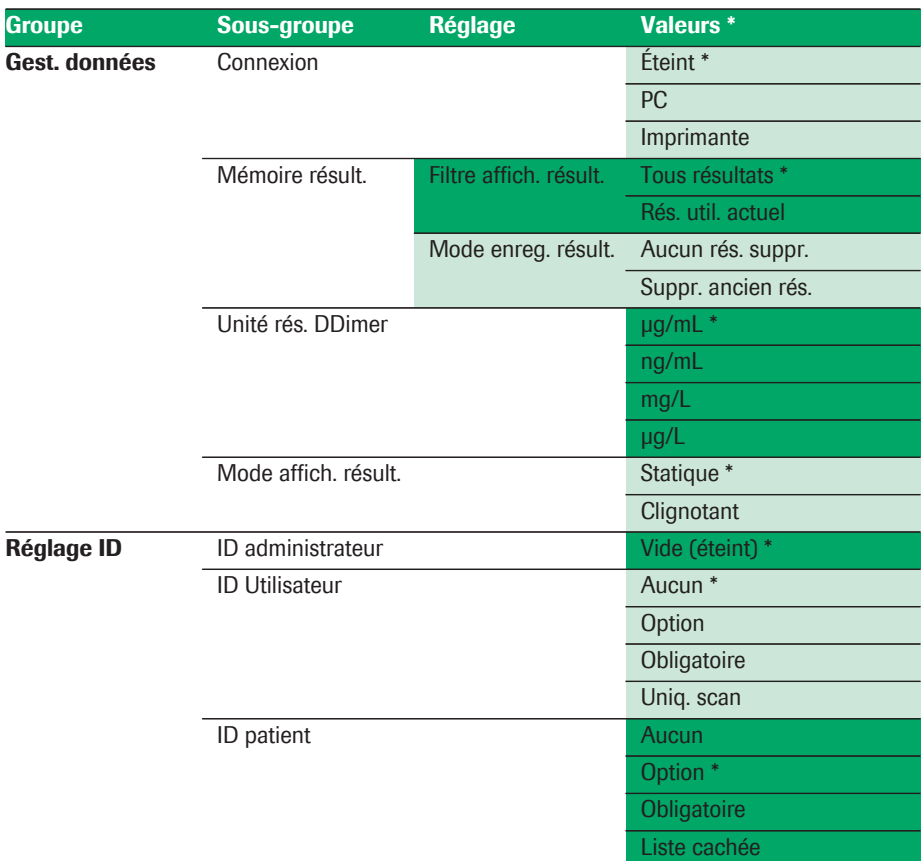

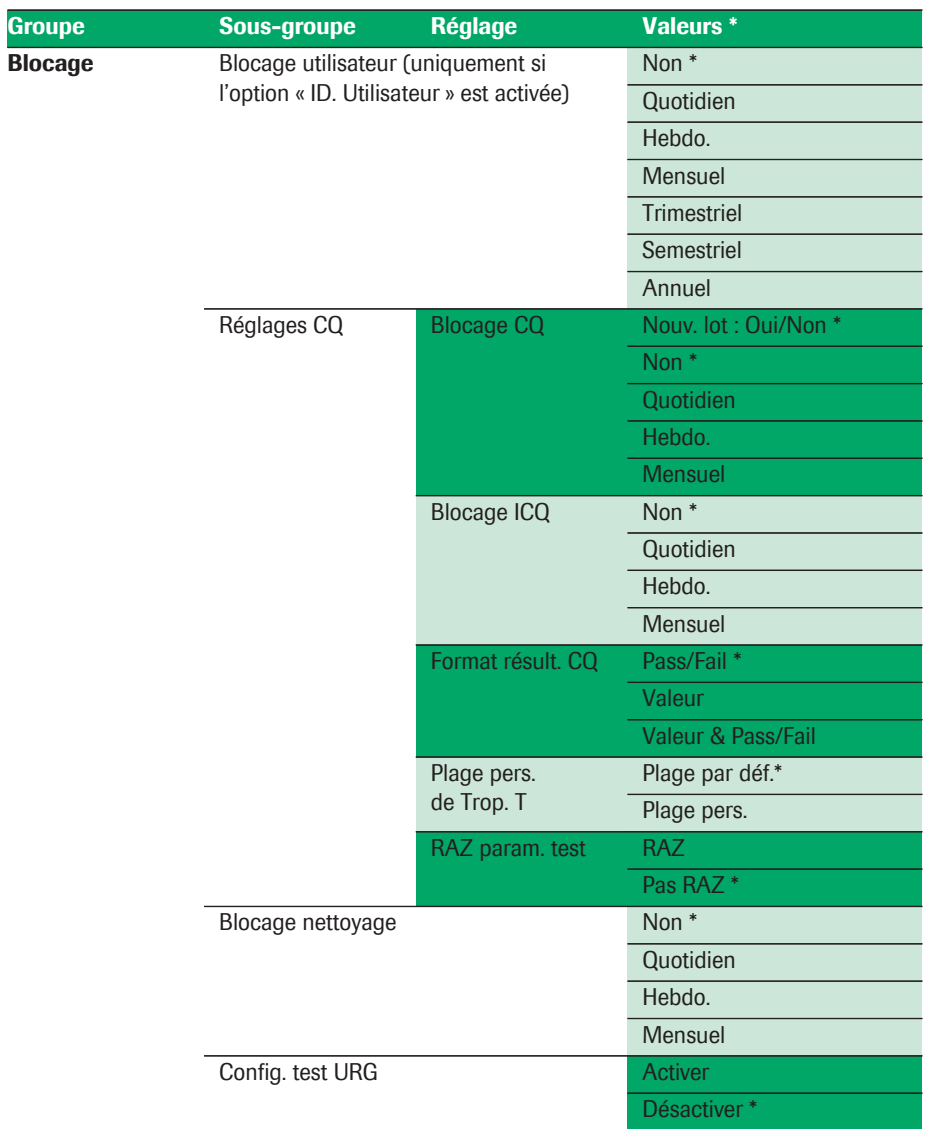

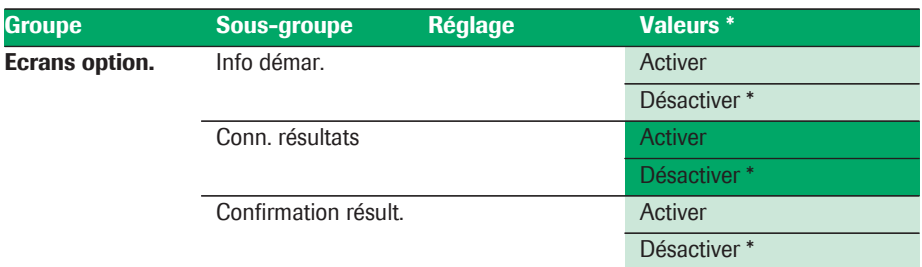

### **5.1 Menu de réglage** *Param.*

Le menu de réglage *Param.* contient les options de base permettant de modifier l'interface utilisateur.

#### **Contraste**

Le menu *Contraste* permet de régler l'affichage selon les conditions d'éclairage ambiant afin de faciliter la lecture.

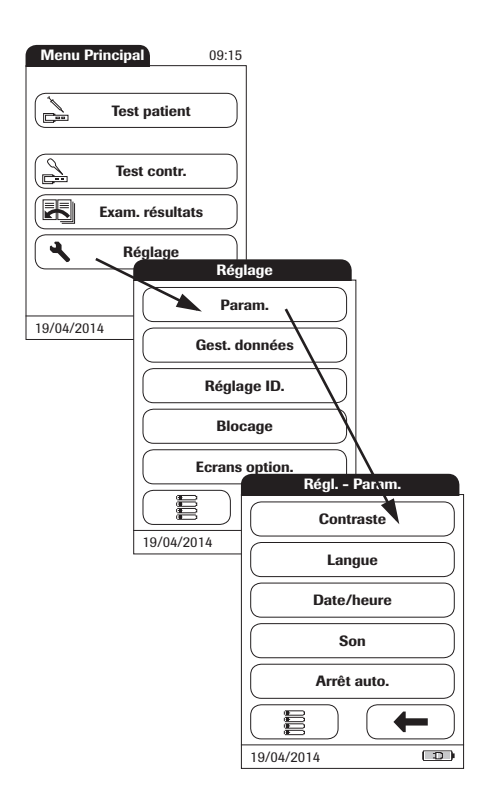

- **1** Dans le *Menu Principal*, appuyez sur la touche **Réglage** pour ouvrir les réglages du lecteur.
- **2** Dans le menu *Réglage*, appuyez sur la touche **Param.**
- **3** Dans le menu *Régl. Param.*, appuyez sur la touche **Contraste**.

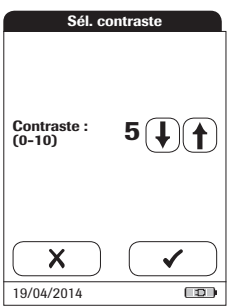

- **4** Appuyez sur la flèche (↑) ou (↓) pour modifier le contraste dans une plage de 0 à 10.
- Le contraste « 0 » donne un écran très foncé.
- Le contraste « 10 » donne un écran très clair.
- **5** Appuyez sur la touche pour enregistrer ce réglage ou :

Appuyez sur la touche  $\blacktriangleright$  pour quitter ce menu sans enregistrer les modifications. L'écran précédent s'affiche automatiquement.
## **Langue**

Ce réglage permet de choisir la langue pour l'ensemble des écrans (contenant du texte).

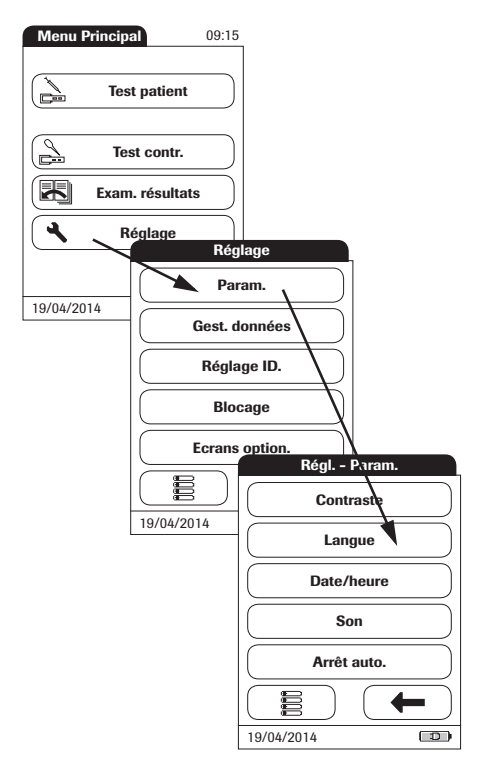

- **1** Dans le *Menu Principal*, appuyez sur la touche **Réglage** pour ouvrir les réglages du lecteur.
- **2** Dans le menu *Réglage*, appuyez sur la touche **Param.**
- **3** Dans le menu *Régl. Param.*, appuyez sur la touche **Langue**.

Les réglages de langue actuels sont mis en surbrillance (caractères blancs sur fond bleu). Les options suivantes sont disponibles :

- **Dansk**
- **Deutsch**
- **English**
- **Español**
- **Français**
- **Italiano**
- **Nederlands**
- **Norsk**
- **Português**
- **Svenska**

Une langue supplémentaire peut être installée sur demande (soit directement dans l'usine ou ultérieurement par un technicien autorisé du service d'assistance de Roche Diagnostics).

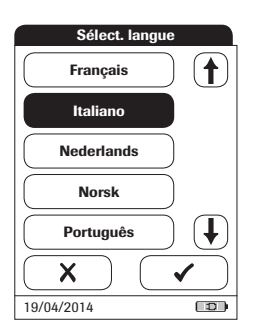

**4** Appuyez sur les flèches  $(\bigoplus$  et  $(\bigoplus)$  pour afficher la langue de votre choix à l'écran.

Une flèche non remplie  $\left(\widehat{\uparrow}\right)\left(\overline{\downarrow}\right)$  signifie que vous avez atteint la fin de la liste dans le sens spécifique.

- **5** Appuyez sur la touche correspondant à la langue de votre choix. Votre sélection est mise en surbrillance.
- **6** Appuyez sur la touche **pour enregis**trer ce réglage ou :

Appuyez sur la touche  $\blacktriangleright$  pour quitter ce menu sans enregistrer les modifications. L'écran précédent s'affiche automatiquement.

# **Réglage de la date**

Ce menu permet de définir la date sur le lecteur.

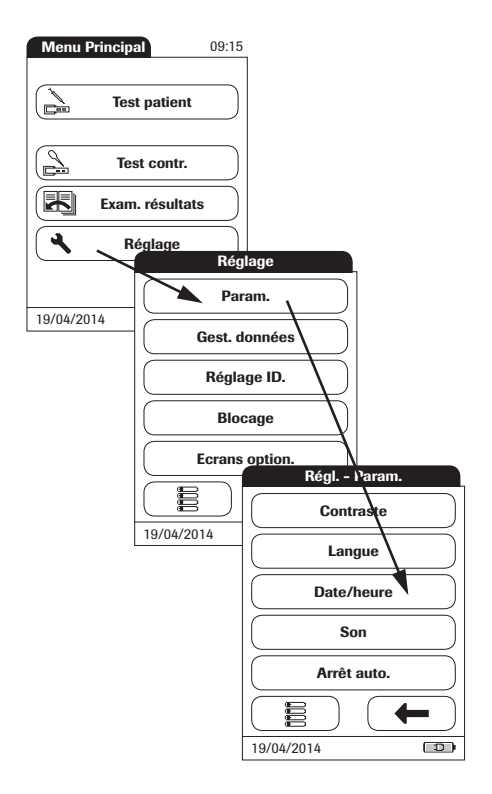

- **1** Dans le *Menu Principal*, appuyez sur la touche **Réglage** pour ouvrir les réglages du lecteur.
- **2** Dans le menu *Réglage*, appuyez sur la touche **Param.**
- **3** Dans le menu *Régl. Param.*, appuyez sur la touche **Date/heure**.

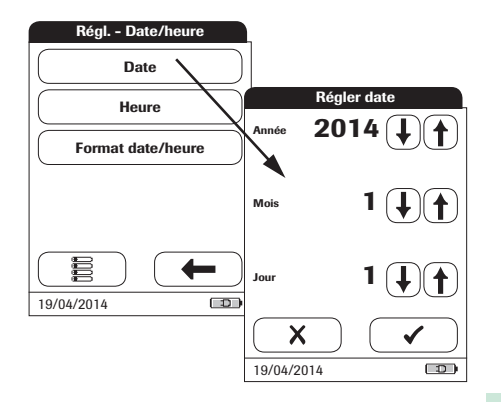

- **4** Dans le menu *Régl. Date/heure*, appuyez sur la touche **Date** pour régler la date.
- **5** Appuyez sur les flèches  $(\bigoplus$  et  $(\bigoplus$  pour régler l'année, le mois puis le jour.
- **6** Appuyez sur la touche pour enregistrer ce réglage ou :

Appuyez sur la touche  $\blacktriangleright$  pour quitter ce menu sans enregistrer les modifications. L'écran précédent s'affiche automatiquement.

Si le menu *Régler date* s'est affiché automatiquement après la mise sous tension du lecteur, vous **devez** appuyer sur la touche pour définir la date. Le menu *Régler heure* s'affichera ensuite.

**7** Dans le menu *Régl. - Date/heure*, appuyez sur la touche  $\longleftarrow$  pour revenir au menu *Régl. - Param.* ou la touche **Heure** pour passer au réglage de l'heure.

# **Réglage de l'heure**

Ce menu permet de définir l'heure sur le lecteur.

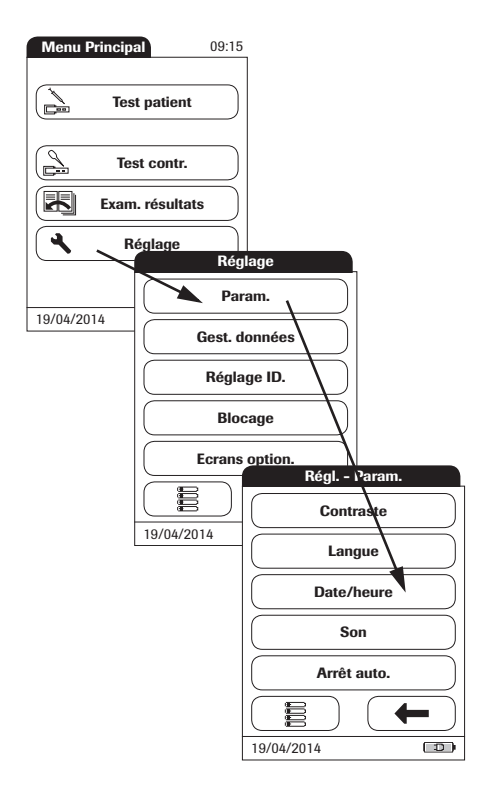

- **1** Dans le *Menu Principal*, appuyez sur la touche **Réglage** pour ouvrir les réglages du lecteur.
- **2** Dans le menu *Réglage*, appuyez sur la touche **Param.**
- **3** Dans le menu *Régl. Param.*, appuyez sur la touche **Date/heure**.

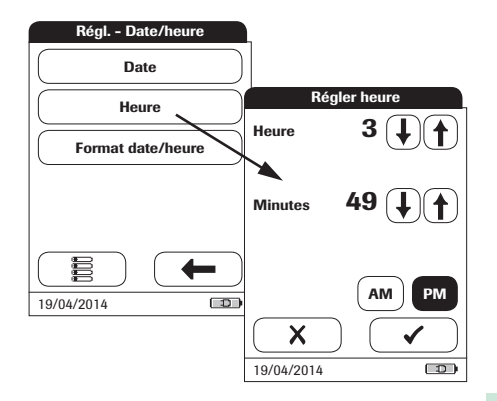

- **4** Dans le menu *Régl. Date/heure*, appuyez sur la touche **Heure** pour régler l'heure.
- **5** Appuyez sur les flèches  $(\bigodot)$  et  $(\bigodot)$  pour définir l'heure, puis les minutes.
- **6** Appuyez sur la touche pour enregistrer ce réglage ou :

Appuyez sur la touche  $\blacktriangleright$  pour quitter ce menu sans enregistrer les modifications. L'écran précédent s'affiche automatiquement.

Si le menu *Régler heure* s'est affiché automatiquement après avoir quitté le menu *Régler date*, vous **devez** appuyer sur la touche pour terminer le réglage de l'heure. Le *Menu Principal* s'affichera ensuite.

**7** Appuyez sur la touche **pour revenir** au menu *Régl. - Param.* ou la touche **Format Date/heure** pour passer aux options d'affichage.

## **Réglage des options d'affichage de la date et de l'heure**

Sélectionnez le format souhaité pour l'affichage de la date et de l'heure.

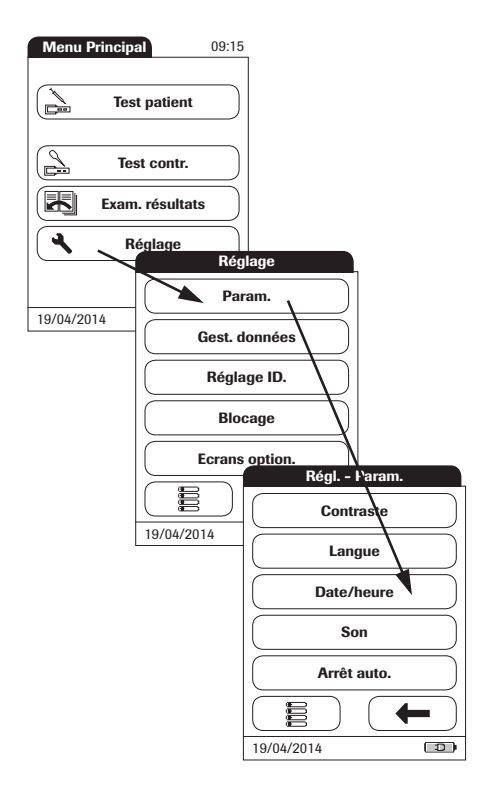

- **1** Dans le *Menu Principal*, appuyez sur la touche **Réglage** pour ouvrir les réglages du lecteur.
- **2** Dans le menu *Réglage*, appuyez sur la touche **Param.**
- **3** Dans le menu *Régl. Param.*, appuyez sur la touche **Date/heure**.

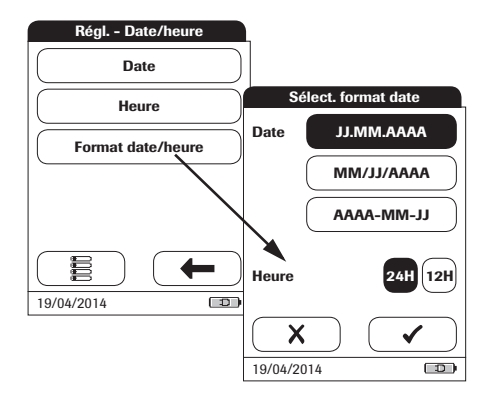

**4** Dans le menu *Régl. - Date/heure*, appuyez sur la touche **Format Date/heure** pour régler le format d'affichage.

Les réglages actuels sont mis en surbrillance (caractères blancs sur fond bleu). Vous pouvez sélectionner l'un des formats d'affichage suivants pour la date :

- Jour. Mois. Année, par ex. 31.12.2011
- Mois/Jour/Année, par ex. 12/31/2011
- Année-Mois-Jour, par ex. 2011-12-31

Le lecteur offre les options suivantes d'affichage de l'heure :

- 24H (format 24 heures), par ex.: 14:52
- 12H (format 12 heures, suivi de am/pm), par ex. : 2:52 pm
- **5** Appuyez sur les touches affichant le format de date et d'heure désiré. Votre sélection est mise en surbrillance.
- **6** Appuyez sur la touche pour enregistrer ce réglage ou :

Appuyez sur la touche  $\blacktriangleright$  pour quitter ce menu sans enregistrer les modifications. L'écran précédent s'affiche automatiquement.

**7** Appuyez sur la touche **pour revenir** au menu *Régl. - Param.*

## **Son**

Le lecteur **cobas h** 232 peut afficher des informations à l'écran et vous avertir de circonstances spéciales en émettant un signal sonore. Lorsque l'option *Son* est activée, le lecteur émet un signal sonore dans les cas suivants :

- à la mise sous tension du lecteur
- quand le lecteur détecte la présence d'une bandelette-test
- lorsque la préchauffe de la bandelette-test est terminée et qu'un échantillon doit être déposé
- lorsque la mesure est terminée et que le résultat s'affiche (bip long)
- quand une erreur s'est produite (trois bips courts)
- quand un bloc d'alimentation est raccordé alors que le lecteur est allumé
- à la lecture d'un code-barres (bip court)
- quand le lecteur de codes-barres est désactivé (deux bips courts)
- quand un résultat de test positif peut être attendu, alors que la mesure est en cours (bip long)

#### Nous vous recommandons de toujours laisser l'option *Son* (signal sonore) activée.

Vous pouvez également activer l'option *Bip touche*. Lorsqu'elle est activée, le lecteur émet un bip court chaque fois qu'une touche est appuyée, ce qui facilite la saisie des informations.

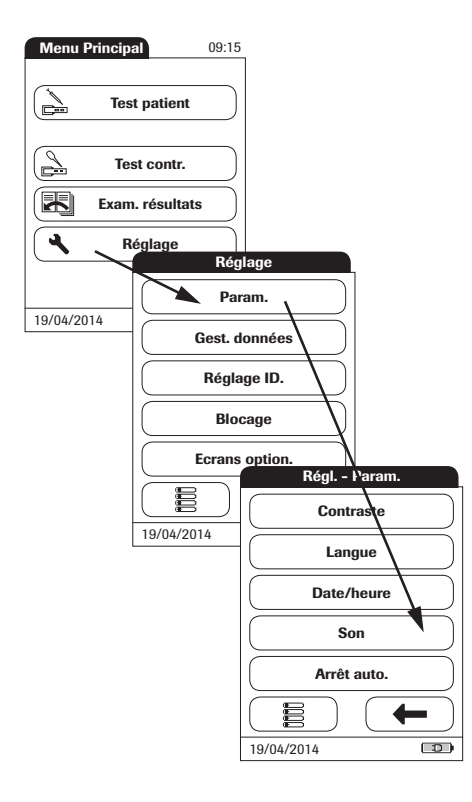

- **1** Dans le *Menu Principal*, appuyez sur la touche **Réglage** pour ouvrir les réglages du lecteur.
- **2** Dans le menu *Réglage*, appuyez sur la touche **Param.**
- **3** Dans le menu *Régl. Param.*, appuyez sur la touche **Son**.

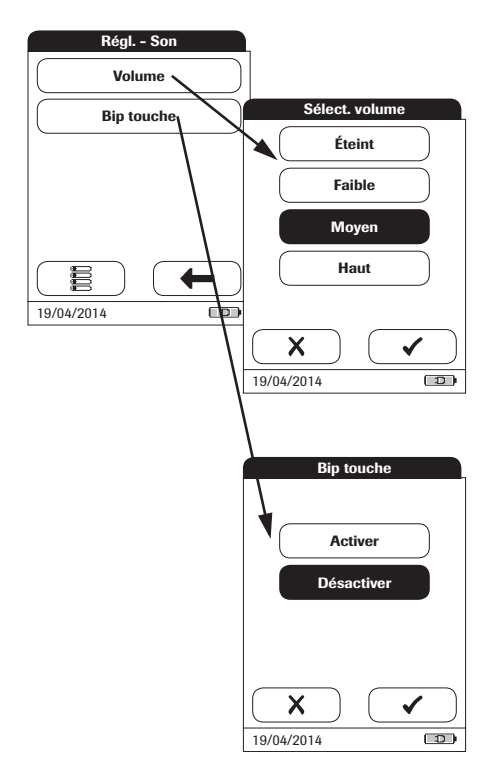

**4** Dans le menu *Régl. - Son*, appuyez sur la touche **Volume** pour régler le volume de l'avertisseur sonore.

Les réglages actuels sont mis en surbrillance (caractères blancs sur fond bleu). Les options suivantes sont disponibles :

- Éteint
- Faible
- **Moyen**
- Haut
- **5** Appuyez sur la touche **Bip touche** dans le menu *Régl. - Son* pour activer ou désactiver cette fonction.

Les options suivantes sont disponibles :

- **Activer**
- **Désactiver**
- **6** Appuyez sur la touche pour enregistrer ce réglage ou :

Appuyez sur la touche  $\blacktriangleright$  pour quitter ce menu sans enregistrer les modifications. L'écran précédent s'affiche automatiquement.

**7** Appuyez sur la touche **pour revenir** au menu *Régl. - Param.*

# **Arrêt auto.**

Vous pouvez régler le lecteur de manière à ce qu'il s'éteigne automatiquement s'il n'est pas utilisé (aucune touche appuyée et aucune mesure effectuée) pendant une durée prédéfinie. Cette fonction permet d'économiser de l'énergie et de prolonger la durée de vie des batteries.

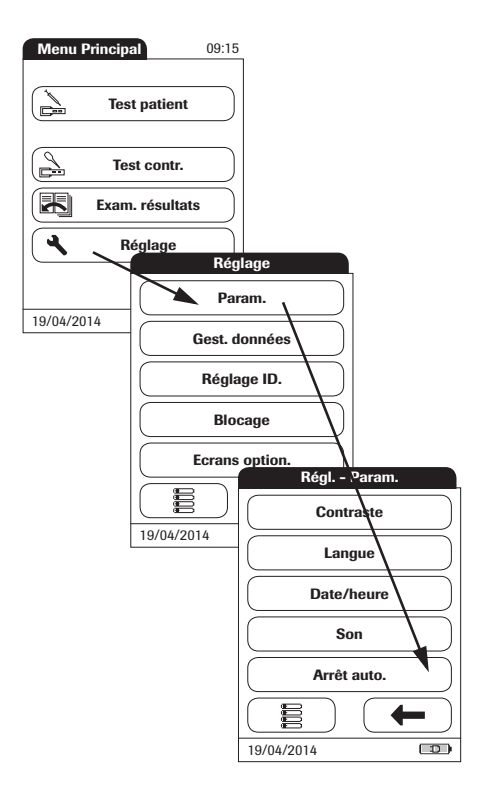

- **1** Dans le *Menu Principal*, appuyez sur la touche **Réglage** pour ouvrir les réglages du lecteur.
- **2** Dans le menu *Réglage*, appuyez sur la touche **Param.**
- **3** Dans le menu *Régl. Param.*, appuyez sur la touche **Arrêt auto.**

Si le lecteur est raccordé au bloc d'alimentation ou à la station d'accueil, la fonction *Arrêt auto.* agit différemment :

- Si vous n'utilisez pas d'ID utilisateur, le lecteur passe au *Menu Principal* une fois que l'*Arrêt auto.* est déclenché.
- Si vous utilisez des ID utilisateur, le lecteur passe au menu *Connexion utilisateur* une fois que l'*Arrêt auto.* est déclenché.

Pour en savoir plus sur l'option *ID Utilisateur*, voir « ID utilisateur » à la page 68.

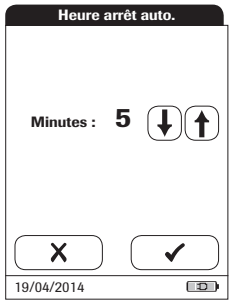

Les options suivantes sont disponibles :

- Éteint (le lecteur ne s'éteint jamais automatiquement)
- Temps avant la mise hors tension automatique : 1… 10, 15, 20, 25, 30, 40, 50, 60 minutes
- **4** Appuyez sur les flèches (↑) et (↓) pour sélectionner le nombre de minutes d'attente souhaité ou pour désactiver cette fonction.
- **5** Appuyez sur la touche pour enregistrer ce réglage ou :

Appuyez sur la touche  $\blacktriangleright$  pour quitter ce menu sans enregistrer les modifications. L'écran précédent s'affiche automatiquement.

**6** Appuyez sur la touche **pour revenir** au menu *Réglage*.

# **5.2 Réglage** *Gest. données*

# **Connexion**

Le menu *Sél. connexion* permet de configurer l'échange de données avec des périphériques externes. Vous pouvez raccorder le lecteur à un PC ou à une imprimante.

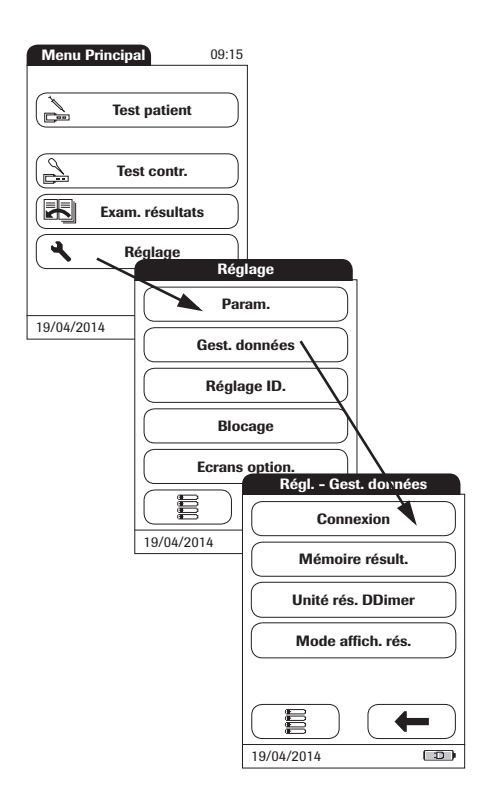

- **1** Dans le *Menu Principal*, appuyez sur la touche **Réglage** pour ouvrir les réglages du lecteur.
- **2** Dans le menu *Réglage*, appuyez sur la touche **Gest. données**.
- **3** Dans le menu *Régl. Gestion données*, appuyez sur la touche **Connexion**.

# **PC**

Le lecteur **cobas h** 232 peut être raccordé à un PC ou à un système hôte exécutant le logiciel approprié (un SGD doit donc être installé). Cependant, pour utiliser cette fonction de connexion, la station d'accueil optionnelle est nécessaire. La connexion s'établit en deux étapes.

- Le lecteur est relié à la station d'accueil par l'intermédiaire d'une interface infrarouge.
- La station d'accueil est reliée soit à un PC unique (par l'intermédiaire d'un dispositif USB) soit à un réseau/système hôte (par l'intermédiaire d'un câble Ethernet).

Vous pouvez utiliser l'option *PC* (lorsqu'elle est activée) conjointement à un système de gestion de données (SGD) afin de définir :

- des listes d'utilisateur ou
- des listes de patients (listes de patients à tester).

Il n'est donc plus nécessaire de saisir ces données manuellement. De plus, vous pouvez transférer des résultats de mesure enregistrés dans le lecteur vers d'autres systèmes pour les archiver ou en vue d'une future évaluation. L'option *PC* contrôle la capacité du lecteur à communiquer avec un PC ou un réseau.

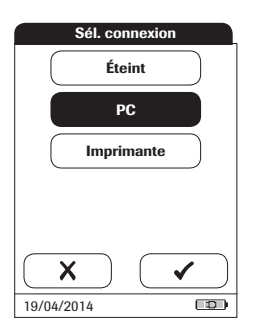

- **4** Appuyez sur la touche **PC**. Votre sélection est mise en surbrillance.
- **5** Appuyez sur la touche pour enregistrer ce réglage ou :

Appuyez sur la touche  $\blacktriangleright$  pour quitter ce menu sans enregistrer les modifications. L'écran précédent s'affiche automatiquement.

La fonction avancée de gestion de données dépend des fonctionnalités du système de gestion de données (SGD) spécifique utilisé. Elle peut donc varier d'un système à l'autre.

## **Imprimante**

Vous pouvez directement relier le lecteur à trois imprimantes infrarouges différentes. La station d'accueil peut être utilisée à cette fin.

L'option d'impression apparaît dans les résultats de mesure, directement après une mesure et lorsque des résultats enregistrés sont appelés. Les réglages que vous définissez ici permettent d'activer ou de désactiver la capacité du lecteur à imprimer.

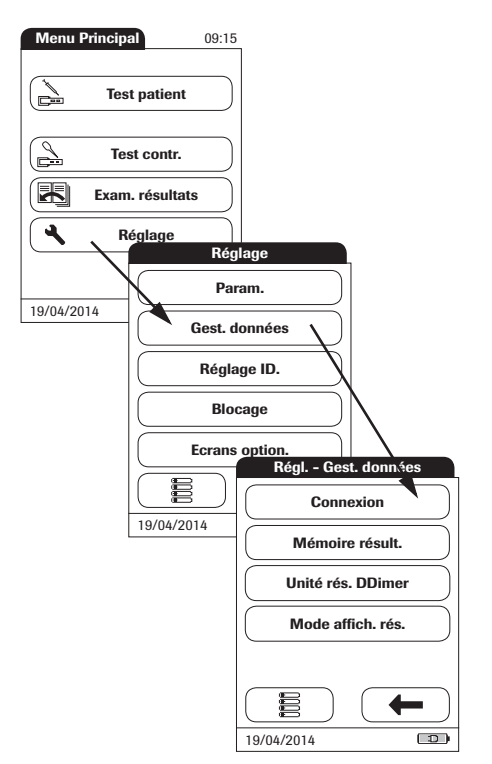

- **1** Dans le *Menu Principal*, appuyez sur la touche **Réglage** pour ouvrir les réglages du lecteur.
- **2** Dans le menu *Réglage*, appuyez sur la touche **Gest. données**.
- **3** Dans le menu *Régl. Gestion données*, appuyez sur la touche **Connexion**.

Seule l'interface infrarouge permet d'établir la connexion à une imprimante.

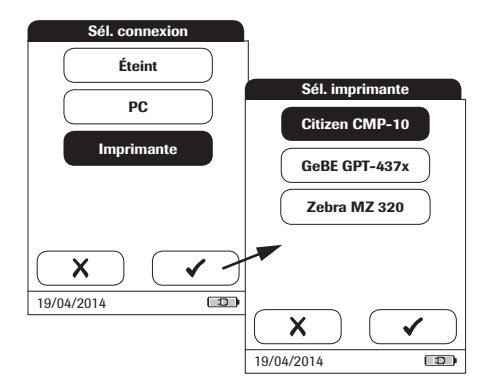

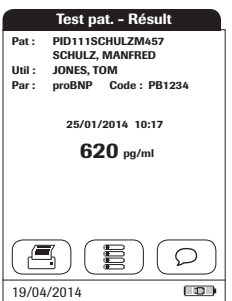

- **4** Appuyez sur la touche **Imprimante**. Votre sélection est mise en surbrillance.
- **5** Appuyez sur la touche pour confirmer votre choix. L'écran suivant vous permet de choisir le type d'imprimante que vous utilisez.
- **6** Appuyez sur la touche pour enregistrer ce réglage ou :

Appuyez sur la touche  $\blacktriangleright$  pour quitter ce menu sans enregistrer les modifications. L'écran précédent s'affiche automatiquement.

Pour imprimer :

- Alignez le lecteur avec l'imprimante infrarouge
- À chaque écran de test ou de mémoire, appuyez sur la touche  $\qquad \qquad \textcircled{\scriptsize{1}}$ .

L'icône d'imprimante n'apparaît que si la fonction d'imprimante est activée. Sinon, elle ne s'affiche pas.

Remarque (uniquement si vous avez configuré votre lecteur dans une autre langue que l'anglais) : à l'exception des informations que vous avez saisies (par exemple ID et nom du patient, ID utilisateur, commentaires), le document sera imprimé en anglais.

En activant la connexion à une imprimante, la connexion à un ordinateur est désactivée (et inversement).

# **Mémoire résult.**

Les paramètres Mémoire résult. permettent d'appliquer un filtre d'affichage des résultats (*Filtre affich. résult.*) et de régler le mode d'enregistrement des résultats (*Mode enreg. résult.*) (voir page 56).

Tous les résultats enregistrés par le lecteur (résultats de patient et contrôles qualité) sont automatiquement conservés. Le menu *Sél. filtre affich. rés.* permet de sélectionner l'affichage des résultats (lorsque la fonction *Mémoire* est appelée) de tous les tests ou uniquement de ceux effectués par l'utilisateur actuel.

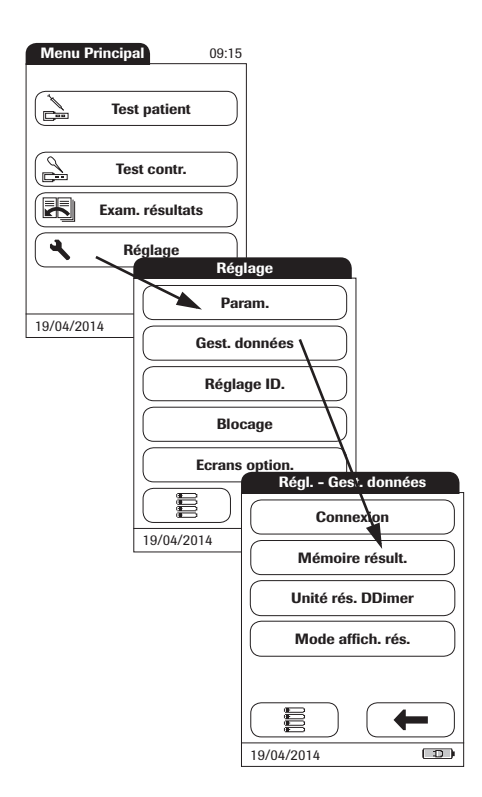

- **1** Dans le *Menu Principal*, appuyez sur la touche **Réglage** pour ouvrir les réglages du lecteur.
- **2** Dans le menu *Réglage*, appuyez sur la touche **Gest. données**.
- **3** Dans le menu *Régl. Gestion données*, appuyez sur la touche **Mémoire résult.**

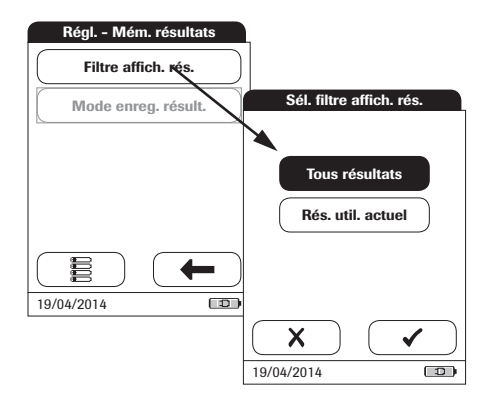

**4** Dans le menu *Régl. - Mém. résultats*, appuyez sur la touche **Filtre affich. résult.** pour sélectionner les résultats à afficher.

Les réglages actuels sont mis en surbrillance (caractères blancs sur fond bleu). Les options suivantes sont disponibles :

- **Tous résultats**
- **Rés. util. actu.** (Résultats utilisateur actuel)
- **5** Appuyez sur la touche pour enregistrer ce réglage ou :

Appuyez sur la touche  $\blacktriangleright$  pour quitter ce menu sans enregistrer les modifications. L'écran précédent s'affiche automatiquement.

Le menu *Sélect. mode enreg. Rés.* indique au lecteur l'action à entreprendre lorsque la mémoire est saturée.

Le lecteur peut stocker jusqu'à 500 tests patient, 500 contrôles liquides et 200 contrôles qualité d'instrument.

Lorsque la mémoire est saturée, deux solutions sont possibles :

- Aucun rés. suppr. Cette fonction évite la suppression involontaire de données, mais peut (en cas de mémoire saturée) entraîner l'impossibilité d'effectuer une nouvelle mesure. Vous ne pourrez réaliser d'autres mesures que si les données sauvegardées sont transférées au système hôte ou si vous autorisez la suppression automatique.
- Suppr. ancien rés. Reposant sur le principe du 1er entré/1er sorti, le résultat le plus ancien sera automatiquement supprimé si nécessaire. Il s'agit de l'unique option si vous utilisez le lecteur indépendamment d'un système de gestion de données (c'est-à-dire si aucune donnée n'est transférée ni archivée).

L'option *Aucun rés. suppr* est disponible uniquement lors de l'utilisation d'un SGD. Pour plus d'informations, voir le chapitre « Fonctions avancées » qui commence à la page 132. Si vous n'utilisez pas de SGD, cette option est définie sur *Suppr. ancien rés.*

Cependant, vous avez uniquement le choix entre ces deux options si le lecteur est utilisé avec un SGD et si la connexion au *PC* est activée. Dans ce cas, les données enregistrées dans le lecteur sont marquées dès qu'elles ont été transférées au PC. Le lecteur peut alors supprimer ces données marquées si nécessaire, même si vous avez sélectionné l'option *Aucun rés. suppr.*

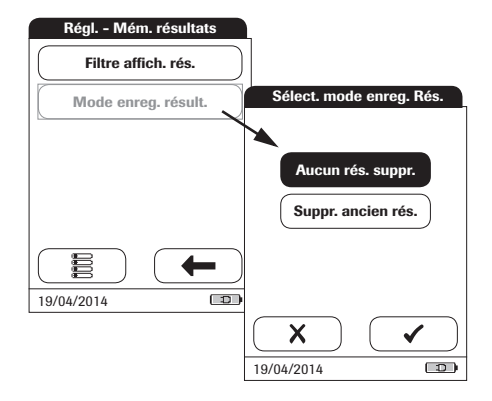

**6** Dans le menu *Régl. - Mém. résultats*, appuyez sur la touche **Mode enreg. résult.** pour choisir le mode d'enregistrement.

Les options suivantes sont disponibles :

- **Aucun rés. suppr.**
- **Suppr. ancien rés.** (Supprimer ancien résultat)
- **7** Appuyez sur la touche pour enregistrer ce réglage ou :

Appuyez sur la touche  $\times$  pour quitter ce menu sans enregistrer les modifications. L'écran précédent s'affiche automatiquement.

**8** Appuyez sur la touche **pour revenir** au menu *Régl. - Gestion données*.

#### **Unité de résultat**

Le réglage de l'unité de résultat s'applique uniquement pour l'affichage des résultats des **D-Dimères**.

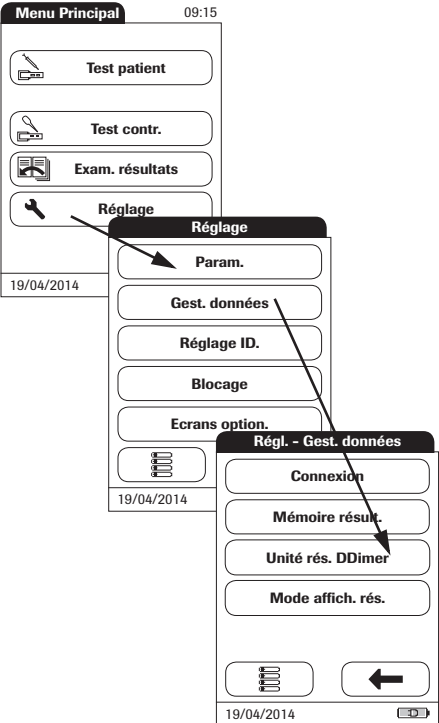

- **1** Dans le *Menu Principal*, appuyez sur la touche **Réglage** pour ouvrir les réglages du lecteur.
- **2** Dans le menu *Réglage*, appuyez sur la touche **Gest. données**.
- **3** Dans le menu *Régl. Gestion données*, appuyez sur la touche **Unité rés. DDimer**.

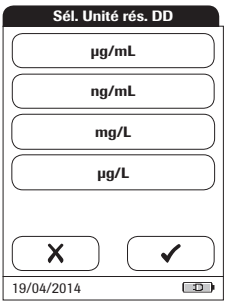

**4** Dans le menu *Sél. Unité rés. DD*, sélectionnez l'unité à utiliser pour l'affichage des résultats des D-Dimères.

Les réglages actuels sont mis en surbrillance (caractères blancs sur fond bleu). Les options suivantes sont disponibles :

- Ĉ**g/mL**
- **ng/mL**
- **mg/L**
- Ĉ**g/L**
- **5** Appuyez sur la touche **pour enregis**trer ce réglage ou :

Appuyez sur la touche  $\blacktriangleright$  pour quitter ce menu sans enregistrer les modifications. L'écran précédent s'affiche automatiquement.

#### **Mode d'affichage des résultats**

Les résultats de test peuvent être affichés de manière statique ou clignotante, ce dernier affichage indiquant que la mesure est terminée. Une fois qu'un résultat est disponible, l'écran se met à clignoter. Selon le réglage choisi, il peut s'agir d'écrans de résultats qualitatifs ou quantitatifs ou d'écrans de connexion de l'utilisateur.

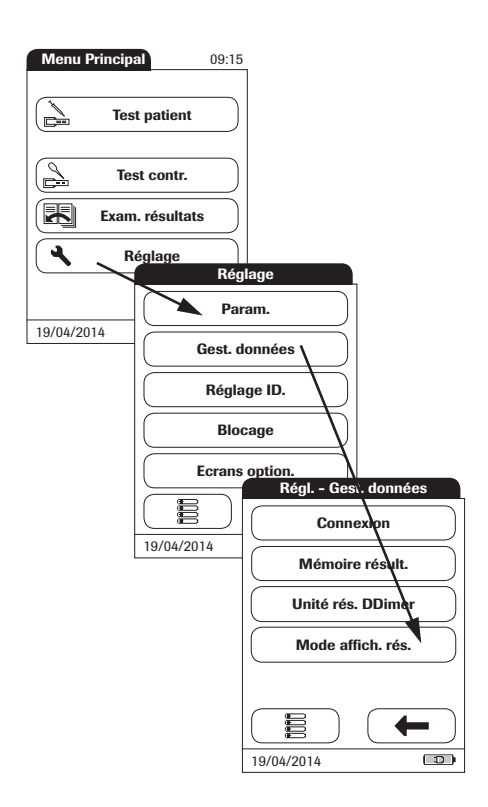

- **1** Dans le *Menu Principal*, appuyez sur la touche **Réglage** pour ouvrir les réglages du lecteur.
- **2** Dans le menu *Réglage*, appuyez sur la touche **Gest. données**.
- **3** Dans le menu *Régl. Gestion données*, appuyez sur la touche **Mode affich. résult.**

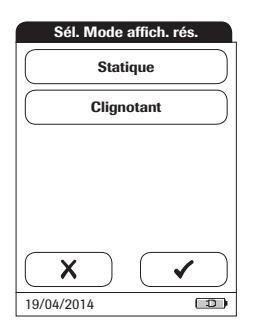

**4** Dans le menu *Sél. Mode affich. rés.*, sélectionnez votre mode d'affichage.

Les réglages actuels sont mis en surbrillance (caractères blancs sur fond bleu). Les options suivantes sont disponibles :

- **Statique**
- **Clignotant**
- **5** Appuyez sur la touche pour enregistrer ce réglage ou :

Appuyez sur la touche  $\blacktriangleright$  pour quitter ce menu sans enregistrer les modifications. L'écran précédent s'affiche automatiquement.

# **5.3 Menu** *Réglage ID*

Le menu *Réglage ID* permet de saisir les réglages relatifs à la gestion des utilisateurs et des patients. Ces réglages sont optionnels et définis par défaut sur *Éteint/Désactivé* ; vous pouvez utiliser le lecteur sans ces réglages.

Le lecteur dispose de trois procédés d'identification :

- **Administrateur système :** l'administrateur dispose de droits spécifiques pour saisir certains réglages du lecteur et est le seul à pouvoir saisir et modifier ces réglages. Il n'est pas nécessaire d'activer l'identification administrateur pour utiliser le lecteur **cobas h** 232. Cependant, cette option peut s'avérer nécessaire en fonction de l'environnement réglementaire et du lieu d'utilisation du lecteur.
- **Utilisateur :** un *ID Utilisateur* est attribué aux personnes qui utilisent le lecteur pour effectuer des mesures. Pour utiliser des *ID Utilisateur*, plusieurs options sont disponibles :
	- Vous pouvez utiliser des *ID Utilisateur* pour restreindre l'utilisation du lecteur à du personnel qualifié ou à un groupe prédéfini d'utilisateurs. Dans ce cas, vous devez transférer au lecteur une liste d'utilisateurs créée sur un SGD pour pouvoir choisir un *ID Utilisateur* au moment de la connexion. Pour plus d'informations, voir le chapitre « Gestion de données » qui commence à la page 132.
	- Vous pouvez utiliser des *ID Utilisateur* uniquement à des fins d'information afin d'attribuer des résultats de mesure enregistrés aux utilisateurs ayant effectué le test. Dans ce cas, vous pouvez directement saisir les *ID Utilisateur* sur le lecteur (à l'aide du clavier tactile ou du lecteur), que vous disposiez ou non d'une liste d'utilisateurs.
- **Patient :** un *ID patient* est attribué à la personne dont les résultats de mesure sont enregistrés. Vous pouvez :
	- bloquer la saisie d'un *ID Patient* unique (dans ce cas, chaque test se voit attribuer un numéro par ordre chronologique) ;
	- autoriser un *ID Patient* unique optionnel ou
	- requérir un *ID patient* unique pour chaque test. Vous pouvez également transférer au lecteur les listes de patients créées sur un SGD pour pouvoir sélectionner dans celles-ci des *ID patient* pour un test. Pour plus d'informations, voir le chapitre « Gestion de données » qui commence à la page 132.

Vous pouvez sélectionner les *ID Utilisateur* dans une liste (le cas échéant) ou les lire à l'aide du lecteur de codes-barres se trouvant à l'avant du lecteur. Si vous avez créé des mots de passe, vous **devez** les saisir à l'aide du clavier tactile. Vous pouvez saisir les *ID patient* à l'aide du clavier tactile ou du lecteur de codes-barres se trouvant à l'avant du lecteur.

# **ID administrateur**

Par défaut, le lecteur n'est pas protégé par un *ID administrateur* et chaque utilisateur peut accéder à toutes les options de configuration. Si vous avez configuré un *ID administrateur*, les options de configuration suivantes sont automatiquement réservées à l'administrateur (c'est-à-dire la personne disposant du mot de passe) :

- Écran : Date/heure
- Gest. données
- Réglage ID
- Contrôle qualité et blocages associés
- Ecrans option.

La configuration d'un *ID administrateur* ne limite ni ne modifie aucunement l'utilisation du lecteur pour effectuer des mesures. De plus, la configuration d'un *ID administrateur* n'a aucune influence sur l'utilisation des *ID utilisateur*. Seules les options de configuration susmentionnées sont réservées aux administrateurs.

Si vous saisissez un *ID administrateur*, vous devrez toujours le saisir pour pouvoir configurer d'autres ID (dans l'ensemble du menu *Réglage ID*). Vous devez également saisir l'*ID administrateur* afin de pouvoir le supprimer ou le modifier.

En cas d'oubli de l'*ID administrateur*, il est possible de déverrouiller la configuration du lecteur par l'intermédiaire du système de gestion de données externe (par ex. cobas IT 1000). Si vous n'utilisez pas de système de ce type et avez besoin de réinitialiser l'*ID administrateur*, contactez votre représentant Roche (voir le chapitre 12).

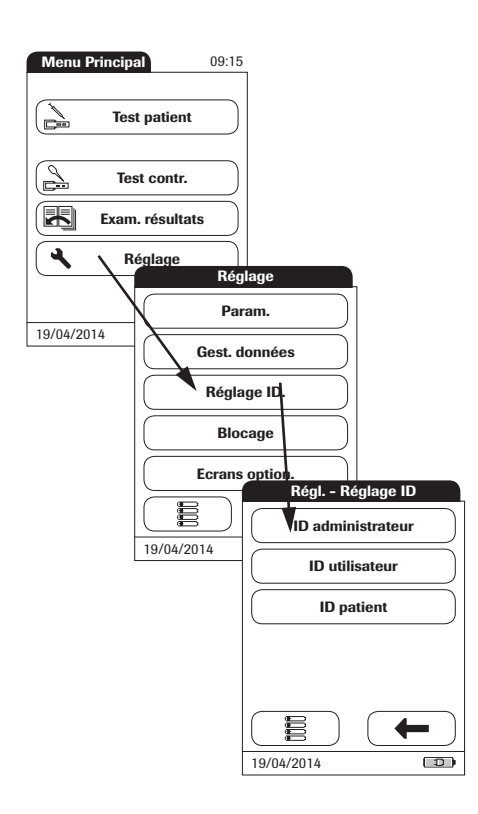

# **Si aucun** *ID Administrateur* **n'a encore été configuré :**

- **1** Dans le *Menu Principal*, appuyez sur la touche **Réglage** pour ouvrir les réglages du lecteur.
- **2** Dans le menu *Réglage*, appuyez sur la touche **Réglage ID**.
- **3** Dans le menu *Régl. Réglage ID*, appuyez sur la touche **ID administrateur**.

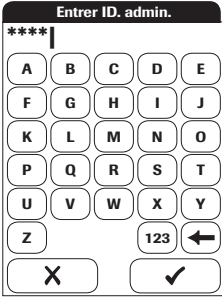

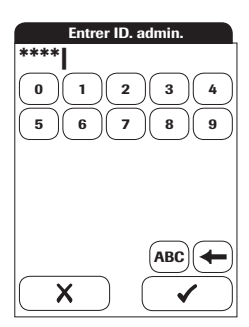

**4** À l'aide du clavier tactile, saisissez l'*ID administrateur* de votre choix (ou le mot de passe fourni par Roche Diagnostics). L'ID peut comporter jusqu'à 20 caractères alphanumériques.

Soyez attentif aux touches que vous appuyez sur car les caractères ne s'affichent pas à l'écran. Ils sont remplacés par des astérisques (comme si vous saisissiez un mot de passe sur un ordinateur).

- **5** Utilisez la touche pour revenir aux **\*\*\*\*| <sup>123</sup>** caractères numériques.
	- **6** Utilisez la touche (ABC) pour revenir aux caractères alphabétiques.
	- **7** Utilisez la touche  $\left( \rightleftarrow$  pour effacer et corriger les entrées incorrectes.
	- **8** Appuyez sur la touche pour enregistrer cet *ID administrateur* ou : Appuyez sur la touche  $\blacktriangleright$  pour quitter ce menu sans enregistrer les modifications.

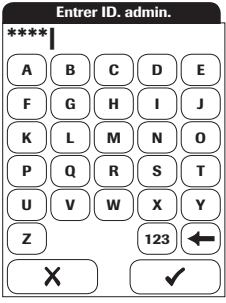

**9** Saisissez à nouveau l'*ID administrateur* (le clavier tactile s'affiche automatiquement à nouveau) pour confirmer la première saisie.

Appuyez sur la touche  $\blacktriangledown$  pour enregistrer cette saisie (l'*ID administrateur* est désormais configuré) ou

Appuyez sur la touche  $\sum$  pour quitter ce menu ; l'*ID administrateur* n'est pas configuré et est donc désactivé.

Le système renvoie automatiquement au menu *Régl. - Réglage ID*. Après avoir quitté le menu *Réglage*, seul un administrateur authentifié est autorisé à configurer des ID supplémentaires.

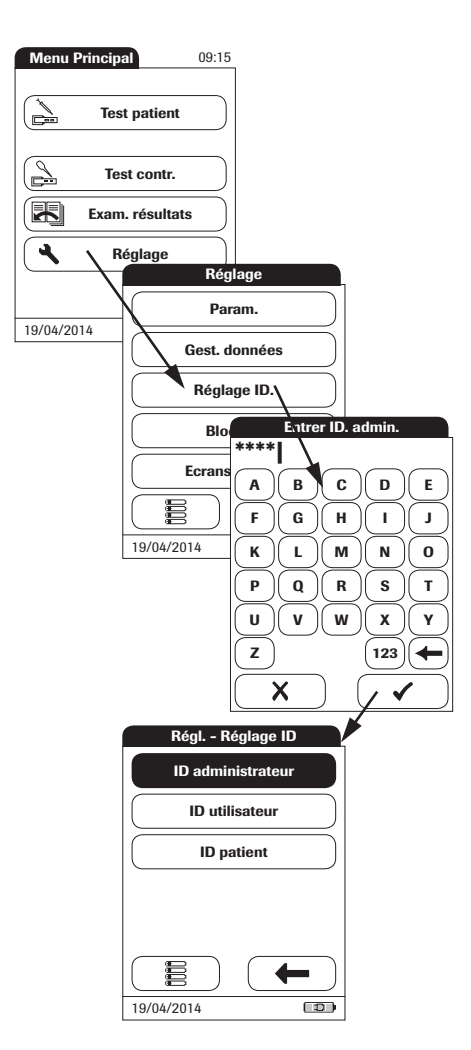

## **Modification de l'***ID Administrateur* **:**

- **1** Dans le *Menu Principal*, appuyez sur la touche **Réglage** pour ouvrir les réglages du lecteur.
- **2** Dans le menu *Réglage*, appuyez sur la touche **Réglage ID**.
- **3** À l'aide du clavier tactile, saisissez un *ID Administrateur* valide.

Le menu *Réglage ID* s'affiche. La touche **ID administrateur** est mise en surbrillance, indiquant qu'un *ID administrateur* est activé.

**4** Appuyez sur la touche **ID administrateur** et saisissez (deux fois) l'ID souhaité sur le clavier tactile.

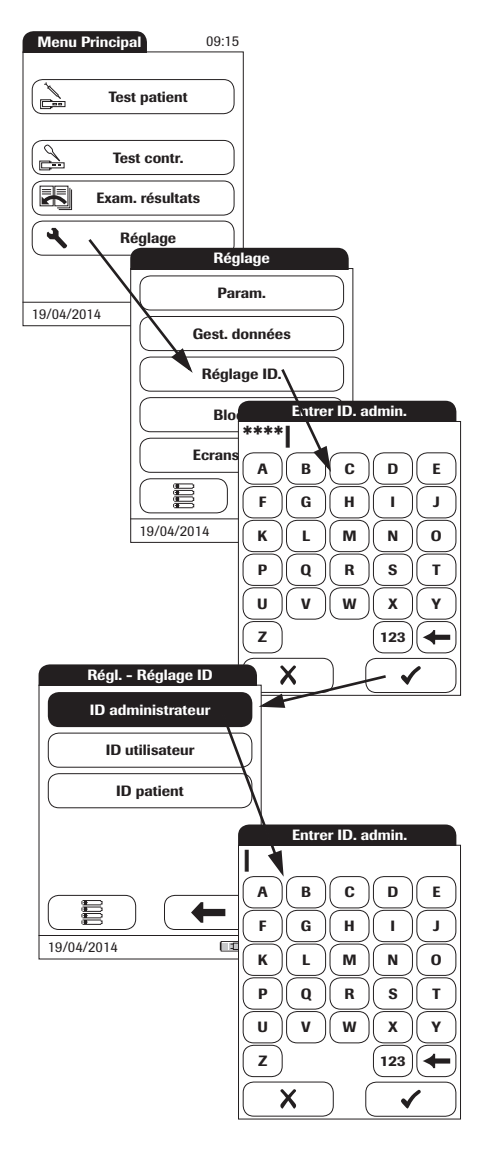

# **Désactivation de l'***ID Administrateur* **:**

- **1** Dans le *Menu Principal*, appuyez sur la touche **Réglage** pour ouvrir les réglages du lecteur.
- **2** Dans le menu *Réglage*, appuyez sur la touche **Réglage ID**.
- **3** À l'aide du clavier tactile, saisissez un *ID Administrateur* valide.

Le menu *Réglage ID* s'affiche. La touche **ID administrateur** est mise en surbrillance, indiquant qu'un *ID administrateur* est activé.

- **4** Appuyez sur la touche **ID administrateur**.
- **5** Appuyez sur la touche (OK) pour fermer le clavier tactile **sans** saisir d'ID.

L'*ID administrateur* a été supprimé et donc désactivé. La touche **ID administrateur** n'apparaît plus en surbrillance.

# **ID utilisateur**

Par défaut, la connexion *Utilisateur* n'est pas activée. Vous pouvez activer ou désactiver la connexion *Utilisateur* sur le lecteur. Si elle est activée, un *Utilisateur* doit se connecter pour pouvoir afficher le *Menu Principal* et effectuer des mesures. S'ils ne disposent pas de liste, les utilisateurs peuvent se connecter directement en saisissant leur nom d'utilisateur. Ce menu de configuration vous permet de définir si vous souhaitez que la connexion utilisateur soit possible ou requise.

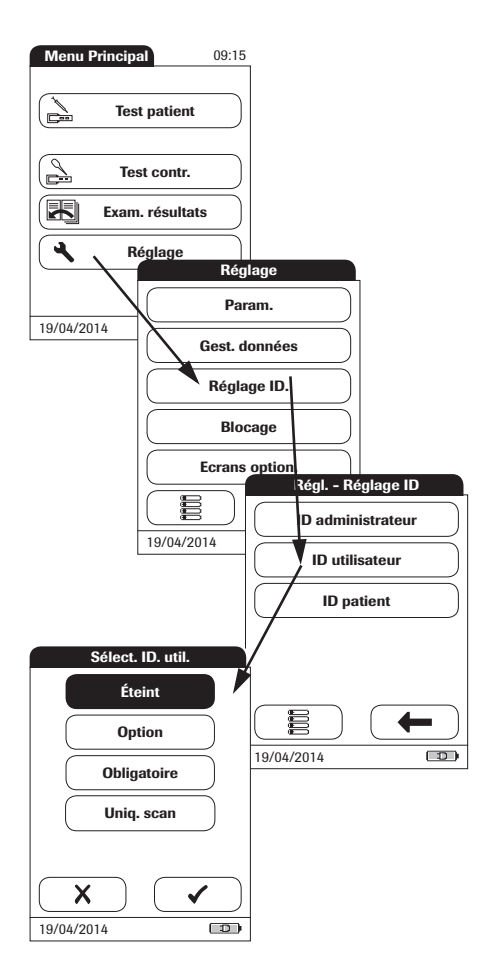

- **1** Dans le *Menu Principal*, appuyez sur la touche **Réglage** pour ouvrir les réglages du lecteur.
- **2** Dans le menu *Réglage*, appuyez sur la touche **Réglage ID**.
- **3** Dans le menu *Régl. Réglage ID*, appuyez sur la touche **ID Utilisateur**.

Les options suivantes sont disponibles :

- **Éteint** (l'*ID Utilisateur* ne peut être saisi)
- **Option** (I'*ID Utilisateur* peut être saisi, mais il n'est pas obligatoire)
- **Obligatoire** (un *ID Utilisateur* doit être saisi)
- **Uniq. scan** (un *ID Utilisateur* doit être lu)
- **4** Appuyez sur la touche correspondant au réglage de votre choix. Votre sélection est mise en surbrillance.
- **5** Appuyez sur la touche pour enregistrer ce réglage ou :

Appuyez sur la touche  $\blacktriangleright$  pour quitter ce menu sans enregistrer les modifications. L'écran précédent s'affiche automatiquement ou (selon l'option que vous avez choisie) le lecteur passe à l'écran suivant.

Vous avez terminé de saisir les réglages associés à l'option **Éteint**. Pour les options **Option** et **Obligatoire**, poursuivez en sélectionnant le format de saisie.

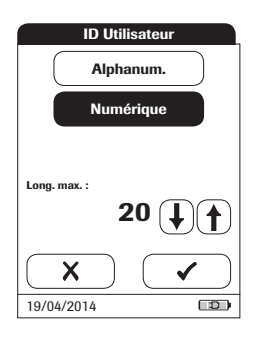

**6** Choisissez le format de saisie de l'*ID Utilisateur*.

Les options suivantes sont disponibles :

- **Alphanum.** (alphanumérique) Saisissez n'importe quelle combinaison de lettres et chiffres, par ex. « J. DOE 3378 »
- **Numérique** Saisissez uniquement des chiffres, par ex. « 3387 »
- Long. max.

Sélectionnez le nombre maximal de caractères (1… 20) que l'ID utilisateur peut comporter.

- **7** Appuyez sur la touche du format souhaité pour configurer l'*ID Utilisateur*. Votre sélection est mise en surbrillance.
- **8** Appuyez sur les flèches  $(\bigoplus)$  et  $(\bigoplus)$ pour afficher le nombre de caractères (longueur) de votre choix.
- **9** Appuyez sur la touche pour enregistrer ce réglage ou :

Appuyez sur la touche  $\blacktriangleright$  pour quitter ce menu sans enregistrer les modifications.

Le lecteur revient automatiquement au menu *Régl. - Réglage ID*.

Pour créer une liste d'*ID Utilisateur* dans laquelle vous pourrez choisir un utilisateur, un logiciel supplémentaire (un système de gestion de données) et la station d'accueil sont nécessaires (pour plus d'informations, voir le chapitre « Gestion de données » qui commence à la page 132).

Les options d'*ID Utilisateur* sont différentes des options en mode autonome lorsqu'une liste d'*utilisateurs* est transférée au lecteur.

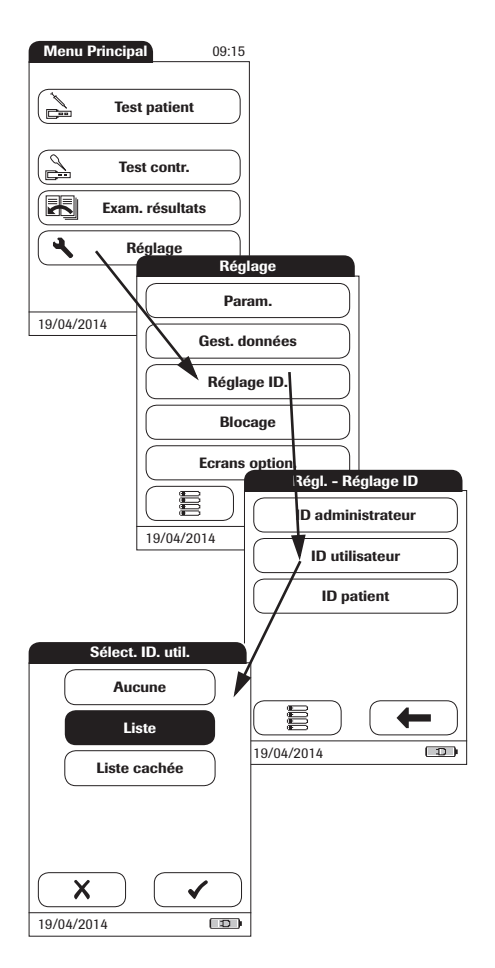

- **1** Dans le *Menu Principal*, appuyez sur la touche **Réglage** pour ouvrir les réglages du lecteur.
- **2** Dans le menu *Réglage*, appuyez sur la touche **Réglage ID**.
- **3** Dans le menu *Régl. Réglage ID*, appuyez sur la touche **ID Utilisateur**.

Les options suivantes sont disponibles :

- **Liste** (l'*ID Utilisateur* doit être sélectionné dans la liste ou lu à l'aide du lecteur de codes-barres)
- **Aucun** (l'*ID Utilisateur* ne peut être saisi ni sélectionné)
- **Liste cachée** (l'*ID Utilisateur* doit être saisi à l'aide du lecteur de codes-barres ou du clavier tactile)
- **4** Appuyez sur la touche correspondant au réglage de votre choix. Votre sélection est mise en surbrillance.
- **5** Appuyez sur la touche pour enregistrer ce réglage ou :

Appuyez sur la touche  $\blacktriangleright$  pour quitter ce menu sans enregistrer les modifications. L'écran précédent s'affiche automatiquement.

# **ID patient**

Les *ID patient* vous permettent d'attribuer les résultats enregistrées à des patients individuels. Par défaut, la saisie des *ID patient* est définie sur *Non*. Cela signifie qu'un numéro est attribué à chaque test par ordre chronologique. Cependant, vous pouvez configurer la saisie des *ID patient*  de manière à ce qu'elle soit obligatoire ou optionnelle.

Pour créer une liste d'*ID patient* dans laquelle vous pourrez choisir un patient, un logiciel supplémentaire (un système de gestion de données) et la station d'accueil sont nécessaires (voir la page 132).

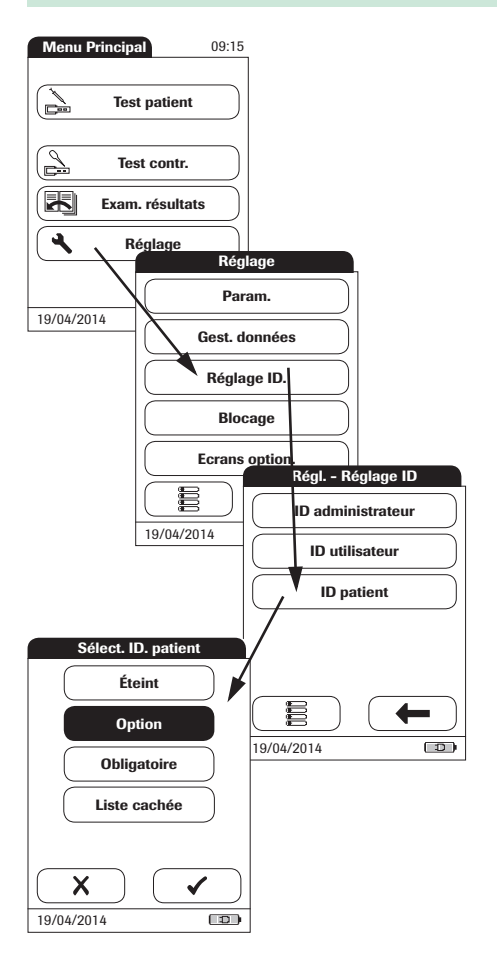

- **1** Dans le *Menu Principal*, appuyez sur la touche **Réglage** pour ouvrir les réglages du lecteur.
- **2** Dans le menu *Réglage*, appuyez sur la touche **Réglage ID**.
- **3** Dans le menu *Régl. Réglage ID*, appuyez sur la touche **ID patient**.

Les options suivantes sont disponibles :

- **Éteint** (l'*ID patient* ne peut être saisi)
- **Option** (l'*ID patient* peut être saisi, mais il n'est pas obligatoire)
- **Obligatoire** (l'utilisateur doit saisir l'*ID patient*)
- **Liste cachée** (uniquement disponible lors de l'utilisation d'un SGD. La liste ne sera pas affichée. L'utilisateur doit saisir l'*ID patient* manuellement ou à l'aide du lecteur de codes-barres.)
- **4** Appuyez sur la touche correspondant au réglage de votre choix. Votre sélection est mise en surbrillance.
- **5** Appuyez sur la touche pour enregistrer ce réglage ou :

Appuyez sur la touche  $\blacktriangleright$  pour quitter ce menu sans enregistrer les modifications. L'écran précédent s'affiche automatiquement ou (selon l'option que vous avez choisie) le lecteur passe à l'écran suivant.

Vous avez terminé de saisir les réglages associés à l'option **Éteint**. Pour les options **Option** et **Obligatoire**, poursuivez en sélectionnant le format de saisie.

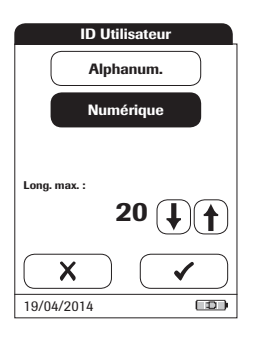

**6** Choisissez le format de saisie de l'*ID patient* avant chaque mesure.

Les options suivantes sont disponibles :

- **Alphanum.** (alphanumérique) Saisissez n'importe quelle combinaison de lettres et chiffres, par ex. « J. DOE 3378 »
- **Numérique** Saisissez uniquement des chiffres, par ex. « 3387 »

## ■ Long. max.

Sélectionnez le nombre maximal de caractères (1… 20) que l'ID patient peut comporter.

- **7** Appuyez sur la touche du format souhaité pour configurer l'*ID patient*. Votre sélection est mise en surbrillance.
- **8** Appuyez sur les flèches  $(\bigoplus)$  et  $(\bigoplus)$ pour afficher le nombre de caractères (longueur) de votre choix.
- **9** Appuyez sur la touche pour enregistrer ce réglage ou :

Appuyez sur la touche  $\sum$  pour quitter ce menu sans enregistrer les modifications.

Le système renvoie automatiquement au menu *Régl. - Réglage ID*.
# **5.4 Menu** *Blocage*

Le menu *Blocage* contient les options des tests de contrôle qualité que l'utilisateur doit réaliser à des intervalles de temps donnés ou sur la base d'événements déclencheurs spécifiques. Voici la liste des options de blocage disponibles :

- *Blocage utilisateur*
- *Réglages CQ*, comprenant :
	- *Nouv. bloc. lot*
	- *Blocage CQ*
	- *Blocage ICQ*
	- *Plage pers. de Trop. T*
- *Blocage nettoyage*
- *Config. test URG* (devient prioritaire sur un blocage dans une situation d'urgence)

Si le test de contrôle qualité n'est pas effectué conformément aux consignes ou si son résultat se situe en dehors de la plage de valeurs cible, le lecteur, les paramètres ou le lot de bandelettestest sont automatiquement verrouillés. Vous pouvez également configurer des blocages par rapport à des utilisateurs, par ex. chaque utilisateur doit effectuer les tests de contrôle qualité correspondants à des intervalles déterminés.

Le lecteur est de nouveau disponible (de manière générale et pour l'utilisateur) une fois qu'un test de contrôle qualité s'est terminé avec succès.

L'option de configuration de blocage des utilisateurs n'est disponible que si le lecteur est configuré pour des connexions utilisateur (voir page 68) et contient des listes d'utilisateurs.

En cas d'urgence, vous n'aurez peut-être pas le temps de terminer le test de contrôle qualité requis si le lecteur est verrouillé en raison du déclenchement d'un blocage. Dans ce cas, vous pouvez configurer des *Tests URG* (URGENCE). Cette option permet d'effectuer un nombre limité de mesures en cas de blocage utilisateur ou de blocage CQ. Cependant, une fois que le nombre défini de tests d'urgence a été effectué, il n'est plus possible d'utiliser le lecteur (pour le paramètre de test ou l'utilisateur concernés), sauf si le test de contrôle qualité obligatoire s'est terminé avec succès.

Les tests URG ne peuvent pas être effectués en cas de blocage ICQ ou si un nouveau lot n'a pas (encore) passé le test de contrôle qualité (Nouv. bloc. lot).

### **Blocage utilisateur**

Pour effectuer une mesure à l'aide du lecteur, il est nécessaire de respecter les différentes étapes individuelles. Tout utilisateur peut effectuer des tests de contrôle qualité régulièrement afin de s'assurer que ces étapes sont respectées. Lorsque le blocage utilisateur est activé, les utilisateurs sont obligés d'effectuer régulièrement des tests de contrôle qualité.

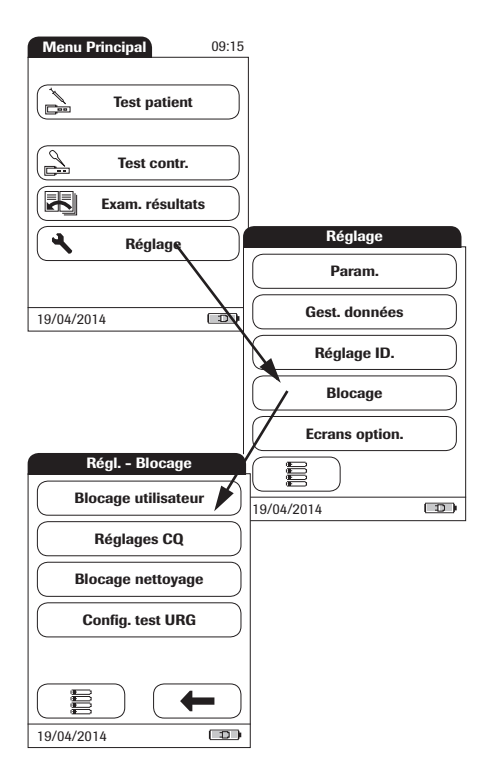

- **1** Dans le *Menu Principal*, appuyez sur la touche **Réglage** pour ouvrir les réglages du lecteur.
- **2** Dans le menu *Réglage*, appuyez sur la touche **Blocage**.
- **3** Dans le menu *Régl. Blocage*, appuyez sur la touche **Blocage utilisateur**. Si cette touche s'affiche en gris (fonction inactive), l'option *ID Utilisateur* est désactivée.

**4** Sélectionnez la fréquence à laquelle les tests de contrôle qualité obligatoires doivent être effectués.

Les options suivantes sont disponibles :

- **Non** (désactivé)
- **Quotidien**
- **Hebdo.**
- **Mensuel**
- **Trimestriel** ou **Semestriel**
- **Annuel**
- **5** Appuyez sur les touches  $\left(\bigoplus$  et  $\left(\bigoplus$  pour afficher l'option de votre choix à l'écran. La flèche non remplie  $\left(\stackrel{\sim}{\text{}}\right)\left(\stackrel{\sim}{\text{}}\right)$  signifie qu'aucune autre option n'est disponible dans ce sens.
- **6** Appuyez sur la touche correspondant à l'intervalle de temps de votre choix. Votre sélection est mise en surbrillance.
- **7** Appuyez sur la touche pour enregistrer ce réglage ou :

Appuyez sur la touche  $\blacktriangleright$  pour quitter ce menu sans enregistrer les modifications.

Si vous avez sélectionné **Non**, l'option *Blocage utilisateur* est désactivée.

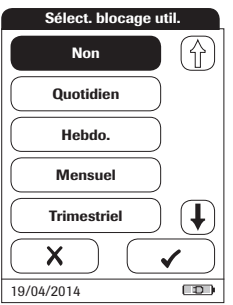

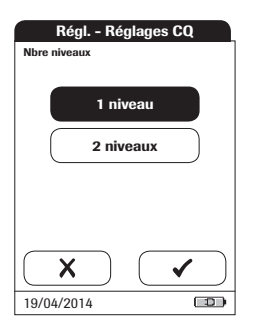

- **8** Les tests de contrôle qualité peuvent comprendre un ou deux niveaux. Choisissez le nombre de niveaux à réaliser (non applicable si vous avez sélectionné **Non**).
- **9** Appuyez sur la touche pour enregistrer ce réglage ou :

Appuyez sur la touche  $\blacktriangleright$  pour quitter ce menu sans enregistrer les modifications. Le système renvoie automatiquement au menu *Régl. - Blocage*.

## **Réglages de contrôle qualité (CQ)**

Le menu *Réglages CQ* permet de programmer des tests de contrôle qualité régulièrement, indépendamment de l'utilisateur. Les blocages peuvent être déclenchés à des intervalles de temps sélectionnables ou par des événements spécifiques. Le menu *Réglages CQ* contient les options suivantes :

- *Blocage CQ* (relatif au temps), avec l'option supplémentaire *Nouv. bloc. lot* (s'applique à chaque fois qu'un nouveau lot de bandelettes-test est utilisé)
- *Blocage ICQ* (relatif au temps)
- *Plage pers. de Trop. T* (permet de personnaliser la plage de CQ conformément aux directives locales en vigueur)
- *Format résult. CQ* (permet de sélectionner le format d'affichage des résultats de CQ)
- *RAZ param. test* (permet de réinitialiser tous les paramètres de test, y compris les données de la puce et les blocages CQ)

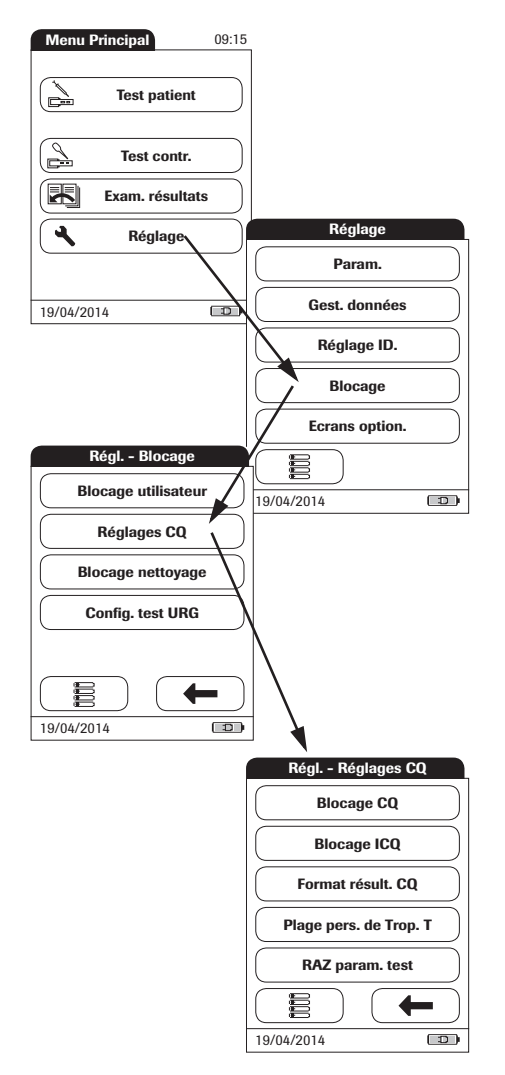

- **1** Dans le *Menu Principal*, appuyez sur la touche **Réglage** pour ouvrir les réglages du lecteur.
- **2** Dans le menu *Réglage*, appuyez sur la touche **Blocage**.
- **3** Dans le menu *Régl. Blocage*, appuyez sur la touche **Réglage CQ**.

### **Blocage de contrôle qualité (CQ)**

L'option *Blocage CQ* permet d'imposer la réalisation d'un test de contrôle qualité. Vous pouvez également définir le nombre de niveaux pour ce test. Les options suivantes sont disponibles :

■ **Nouv. lot : Qui/Non** (s'applique à chaque fois qu'un nouveau lot de bandelettes-test est utilisé)

Les intervalles généraux sont les suivants :

- **Non**
- **Quotidien**
- **Hebdo.**
- **Mensuel**

Une fois l'intervalle de temps écoulé, tous les blocages CQ activés sont activés à 8 heures (réglage par défaut ; l'heure peut être modifiée à l'aide d'un SGD).

Voir page 78 pour savoir comment accéder au menu *Régl. - Réglages CQ*.

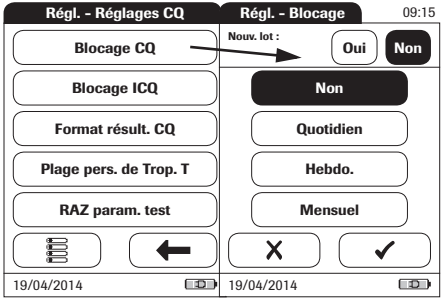

- **1** Appuyez sur la touche **Blocage CQ** pour définir la fréquence à laquelle les contrôles qualité doivent être effectués pour les paramètres de test disponibles.
- **2** Nouv. lot : appuyez sur **Oui** si vous souhaitez forcer un test de contrôle à chaque fois qu'une nouvelle bandelette-test est utilisée. Si ce n'est pas le cas, appuyez sur **Non**.
- **3** Intervalles de temps : appuyez sur la touche correspondant à l'intervalle de temps de votre choix (par ex. **Quotidien**). Votre sélection est mise en surbrillance.
- **4** Appuyez sur la touche pour enregistrer ce réglage ou :

Appuyez sur la touche  $\blacktriangleright$  pour quitter ce menu sans enregistrer les modifications.

- **5** Les tests de contrôle qualité peuvent comprendre un ou deux niveaux. Choisissez le nombre de niveaux à réaliser (non applicable si vous avez sélectionné **Non**).
- **6** Appuyez sur la touche pour enregistrer ce réglage ou :

Appuyez sur la touche  $\blacktriangleright$  pour quitter ce menu sans enregistrer les modifications. L'écran précédent s'affiche automatiquement.

## **Blocage ICQ (contrôle qualité d'instrument)**

L'option *Blocage ICQ* permet également d'imposer la réalisation d'un test de contrôle qualité avec des bandelettes-test spécifiques aux tests ICQ. Les options suivantes sont disponibles :

- **Non**
- **Quotidien**
- **Hebdo.**
- **Mensuel**

Une fois l'intervalle de temps écoulé, tous les blocages ICQ activés sont activés à 8 heures (réglage par défaut, l'heure peut être modifiée à l'aide d'un SGD).

Voir page 78 pour savoir comment accéder au menu *Régl. - Réglages CQ*.

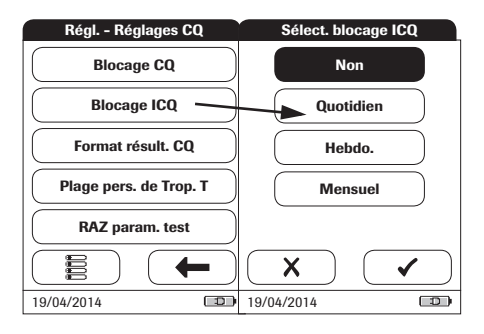

- **1** Appuyez sur la touche **Blocage ICQ** pour définir la fréquence à laquelle les tests de contrôle qualité doivent être effectués sur les instruments (ICQ = **I**nstrument – **C**ontrôle **Q**ualité).
- **2** Appuyez sur la touche correspondant à l'intervalle de temps de votre choix. Votre sélection est mise en surbrillance.
- **3** Appuyez sur la touche pour enregistrer ce réglage ou :

Appuyez sur la touche  $\blacktriangleright$  pour quitter ce menu sans enregistrer les modifications. L'écran précédent s'affiche automatiquement.

## **Format de résultat de CQ**

Le format de résultat CQ détermine le type d'information affichée sur l'écran des résultats CQ. Les options suivantes sont disponibles :

- Afficher sans valeur mais avec texte « Pass » ou « Fail »
- Afficher une valeur
- Afficher une valeur avec texte « Pass » ou « Fail »

Voir page 78 pour savoir comment accéder au menu *Régl. - Réglages CQ*.

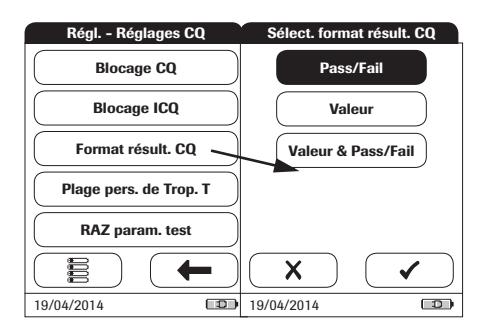

- **1** Appuyez sur la touche **Format résult. CQ** pour définir le format d'affichage.
- **2** Appuyez sur la touche correspondant au format de résultat de votre choix. Votre sélection est mise en surbrillance.
- **3** Appuyez sur la touche pour enregistrer ce réglage ou :

Appuyez sur la touche  $\bigtimes$  pour quitter ce menu sans enregistrer les modifications. L'écran précédent s'affiche automatiquement.

## **Personnalisation de la plage pour la troponine T**

Vous pouvez personnaliser la plage de contrôle qualité pour la troponine T afin de respecter les directives locales. La fonction *Plage pers. de Trop. T* permet de réduire la plage par défaut.

- Plage par déf. : le lecteur affiche la plage de contrôle qualité fournie par Roche dans la puce.
- *Plage pers. :* l'option *Plage pers.* permet à l'utilisateur de définir sa propre plage de contrôle qualité dans la plage par défaut.

Voir page 78 pour savoir comment accéder au menu *Régl. - Réglages CQ*.

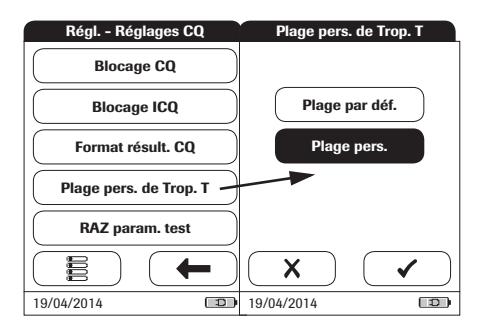

**1** Appuyez sur la touche **Plage pers. de Trop. T** pour définir la plage de contrôle qualité.

Les options suivantes sont disponibles :

- **Plage par déf.** (la plage fournie dans la puce est sélectionnée et affichée.)
- **Plage pers.** (l'écart de pourcentage autorisé à partir de la valeur cible peut désormais être personnalisé).
- **2** Appuyez sur la touche correspondant au réglage de votre choix. Votre sélection est mise en surbrillance.
- Si vous avez sélectionné **Plage par déf.**, appuyez sur la touche  $\bullet$  pour enregistrer ce réglage ou : Appuyez sur la touche  $\blacktriangleright$  pour quitter ce menu sans enregistrer les modifications.
- Si vous avez sélectionné **Plage pers.**, appuyez sur la touche  $\sqrt{\ }$  pour procéder au réglage correspondant ou : appuyez sur la touche  $\blacktriangleright$  pour quitter ce menu sans enregistrer les modifications. L'écran précédent s'affiche automatiquement.

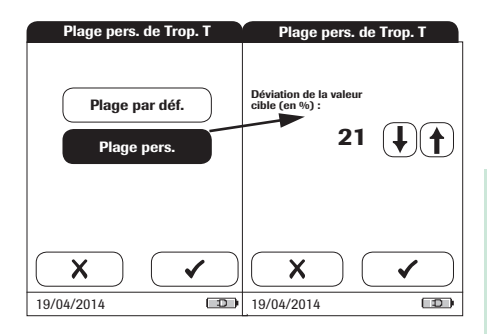

Si vous avez sélectionné **Plage pers.**, l'écran *Plage pers.* apparaît. Il vous permet de personnaliser l'écart autorisé à partir de la valeur cible (valeur en pourcentage).

Pour les solutions de contrôle, la valeur cible provient toujours des informations enregistrées dans la puce. Si vous avez sélectionné **Plage pers.**, vous pouvez désormais choisir un écart autorisé à partir de la valeur cible, dans une plage comprise entre 0 et 50 % (21 % dans l'illustration).

- **3** Utilisez les flèches pour définir l'écart de pourcentage autorisé à partir de la valeur cible.
- Appuyez sur la touche *p*our enregistrer ce réglage ou :

Appuyez sur la touche  $\blacktriangleright$  pour quitter ce menu sans enregistrer les modifications. L'écran précédent s'affiche automatiquement.

### **Réinitialisation des paramètres de test**

Dans certaines circonstances, il peut s'avérer nécessaire de supprimer les paramètres de test enregistrés dans le lecteur (par exemple, si un blocage est défini pour un lot de bandelettes-test n'étant plus disponible). Cependant, n'utilisez pas cette méthode pour annuler des blocages en général. En effet, après la réinitialisation des paramètres de test, il est possible que le lecteur passe en mode de blocage CQ (si l'option est configurée). Si le lecteur ou un paramètre est verrouillé par un blocage CQ ou un blocage utilisateur, utilisez les tests URG pour effectuer des tests d'urgence. Les tests URG ne peuvent pas être effectués en cas de blocage ICQ ou si un nouveau lot n'a pas (encore) passé le test de contrôle qualité (Nouv. bloc. lot).

Voir page 78 pour savoir comment accéder au menu *Régl. - Réglages CQ*.

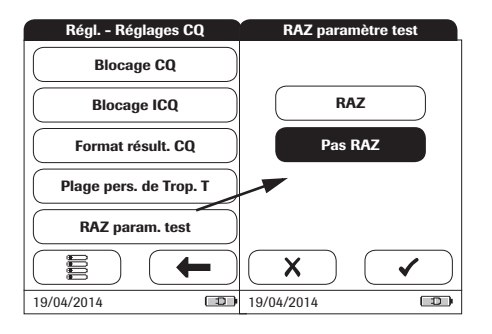

- **4** Appuyez sur la touche **RAZ param. test** pour réinitialiser tous les paramètres de test enregistrés et les blocages CQ.
- **5** Sélectionnez la touche **RAZ**, puis confir $mez$  en appuyant sur la touche  $\sqrt{\ }$  pour réinitialiser les paramètres de test ou :

Appuyez sur la touche  $\blacktriangleright$  pour quitter sans réinitialiser les paramètres de test (ce qui équivaut à sélectionner puis confirmer à l'aide de la touche **Pas RAZ**). L'écran précédent s'affiche automatiquement.

### **Blocage de nettoyage**

Dans des conditions normales de manipulation, le lecteur n'est pas exposé à de la saleté ou à une contamination significatives. Cependant, des contrôles réguliers de la glissière d'insertion des bandelettes-test et un nettoyage du lecteur peuvent s'avérer nécessaires dans certaines circonstances. La fonction *Blocage nettoyage* permet aux utilisateurs de définir des intervalles de temps pour le nettoyage.

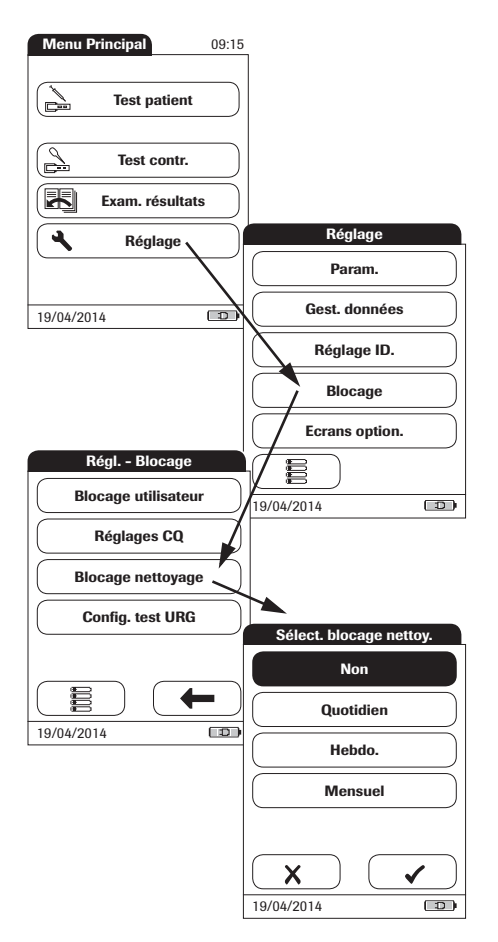

- **1** Dans le *Menu Principal*, appuyez sur la touche **Réglage** pour ouvrir les réglages du lecteur.
- **2** Dans le menu *Réglage*, appuyez sur la touche **Blocage**.
- **3** Dans le menu *Régl. Blocage*, appuyez sur la touche **Blocage nettoyage**.

Les options suivantes sont disponibles :

- **Non**
- **Quotidien**
- **Hebdo.**
- **Mensuel**
- **4** Appuyez sur la touche correspondant à l'intervalle de temps de votre choix. Votre sélection est mise en surbrillance.
- **5** Appuyez sur la touche pour enregistrer ce réglage ou :

Appuyez sur la touche  $\blacktriangleright$  pour quitter ce menu sans enregistrer les modifications. L'écran précédent s'affiche automatiquement.

### **Configuration des tests d'urgence**

Les tests de contrôle qualité garantissent une qualité régulière et des mesures précises. Dans les cas d'urgence, il peut cependant s'avérer nécessaire de réaliser des mesures sans délai. Pour annuler le blocage actif d'un paramètre de test, d'un lot ou d'un utilisateur, vous pouvez activer des *Tests URG* (URGENCE). Les tests URG ne peuvent pas être effectués en cas de blocage ICQ ou si un nouveau lot n'a pas (encore) passé le test de contrôle qualité (Nouv. bloc. lot).

Vous pouvez définir un certain nombre de tests autorisés au-delà du blocage. Une fois atteint le nombre de *Tests URG* autorisé (pour un seul paramètre), les tests suivants pour ce paramètre sont bloqués jusqu'à ce que vous réalisiez un test de contrôle qualité.

Les *Tests URG* sont comptabilisés séparément pour chaque paramètre de test. La disponibilité des *Tests URG* peut donc varier pour chaque paramètre.

Les tests URG sont indiqués dans la fenêtre de résultats.

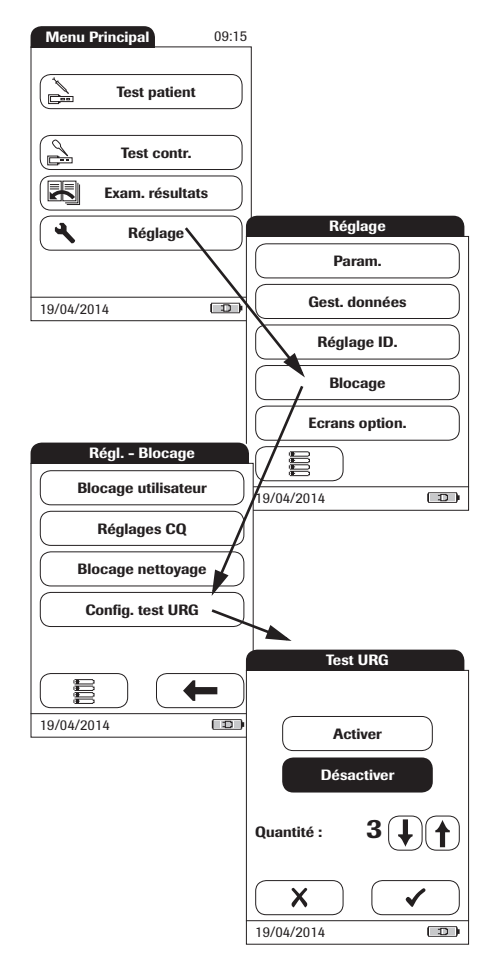

- **1** Dans le *Menu Principal*, appuyez sur la touche **Réglage** pour ouvrir les réglages du lecteur.
- **2** Dans le menu *Réglage*, appuyez sur la touche **Blocage**.
- **3** Dans le menu *Régl. Blocage*, appuyez sur la touche **Config. test URG**.
- **4** Appuyez sur la touche **Activer** pour autoriser les *Tests URG* ou : Appuyez sur la touche **Désactiver** pour interdire les *Tests URG*. Votre sélection est mise en surbrillance.
- **5** Une fois l'option activée, appuyez sur les flèches  $\left(\bigoplus$  et  $\left(\bigoplus$  afin de définir le nombre de tests supplémentaires.
- **6** Appuyez sur la touche pour enregistrer ce réglage ou :

Appuyez sur la touche  $\boldsymbol{\times}$  pour quitter ce menu sans enregistrer les modifications. L'écran précédent s'affiche automatiquement.

# **5.5 Réglage** *Ecrans option.*

Cet écran permet de personnaliser les formats d'affichage et les procédures de test. Vous pouvez choisir d'afficher des informations supplémentaires et sélectionner des options relatives à la gestion de l'affichage des résultats.

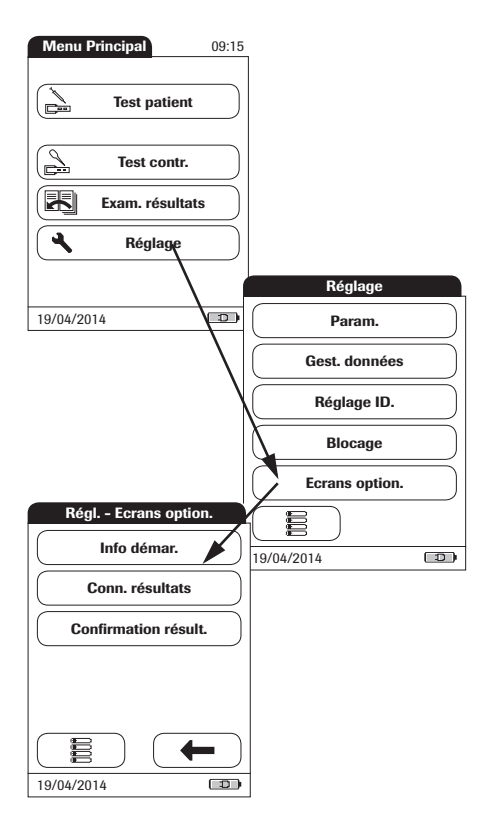

- **1** Dans le *Menu Principal*, appuyez sur la touche **Réglage** pour ouvrir les réglages du lecteur.
- **2** Dans le menu *Réglage*, appuyez sur la touche **Ecrans option.**

Ce menu offre les options suivantes :

- Afficher des renseignements supplémentaires sur le statut du lecteur
- Choisir de n'afficher les résultats qu'à la prochaine connexion de l'utilisateur
- Autoriser les utilisateurs à confirmer ou refuser les résultats de test

Les informations supplémentaires sur le statut s'affichent une fois que le lecteur est mis sous tension ou que l'utilisateur se déconnecte. Elles comprennent des informations relatives aux blocages en cours, le nombre de résultats non transférés (au SGD) et le temps écoulé depuis le dernier transfert de données.

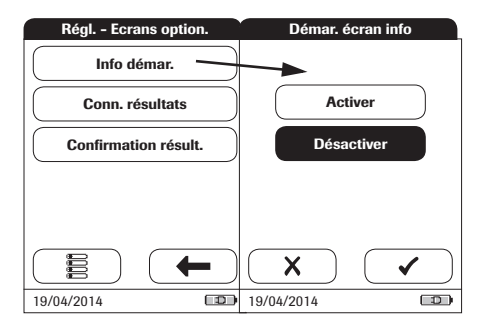

- **3** Appuyez sur la touche **Info démar.**
- **4** Choisissez d'activer ou de désactiver l'affichage du statut. Votre sélection est mise en surbrillance.
- **5** Appuyez sur la touche pour enregistrer ce réglage ou :

Appuyez sur la touche  $\blacktriangleright$  pour quitter ce menu sans enregistrer les modifications.

Dans les environnements de plusieurs utilisateurs, il peut s'avérer utile d'afficher une mesure uniquement si l'utilisateur l'ayant effectuée est présent. Obliger les utilisateurs à se reconnecter avant d'afficher les résultats garantit que seules les personnes autorisées puissent les consulter.

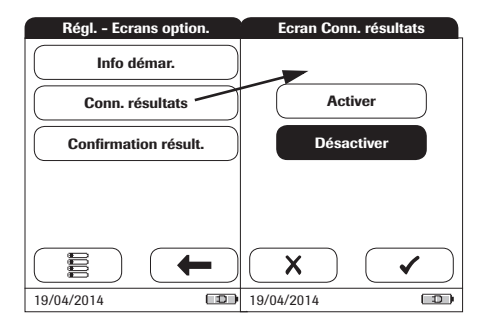

**6** Appuyez sur la touche **Conn. résultats**.

**7** Appuyez sur le bouton pour choisir le statut de l'option. Votre sélection est mise en surbrillance.

**8** Appuyez sur la touche pour enregistrer ce réglage ou :

Appuyez sur la touche  $\blacktriangleright$  pour quitter ce menu sans enregistrer les modifications.

Dans certaines circonstances, il peut s'avérer utile que les utilisateurs confirment la validité de leurs résultats. Pour ce faire, vous pouvez activer une option qui invite les utilisateurs à confirmer les résultats de chaque mesure.

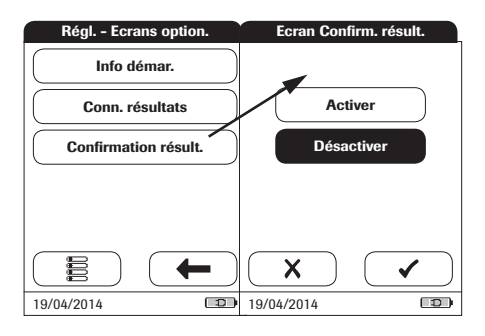

- **9** Appuyez sur la touche **Confirmation résult.**
- **10** Appuyez sur le bouton pour choisir le statut de l'option. Votre sélection est mise en surbrillance.
- 11 Appuyez sur la touche pour enregistrer ce réglage ou :

Appuyez sur la touche  $\blacktriangleright$  pour quitter ce menu sans enregistrer les modifications.

# **6 Exécution d'une mesure**

Matériel nécessaire :

Système de prélèvement sanguin approprié pour prélever le sang total veineux

Seuls les tubes de prélèvement sanguin héparinés sont autorisés. Voir la notice d'emballage des bandelettes-test.

- Lecteur **cobas h** 232
- Les bandelettes-test Roche CARDIAC correspondant à la mesure souhaitée et la puce les accompagnant
- Pipettes Roche CARDIAC (ou autres pipettes appropriées présentant un volume de pipettage de 150 µL) pour déposer l'échantillon sur la bandelette-test

La gamme Roche CARDIAC comprend plusieurs bandelettes. Vérifiez toujours que le matériel jetable que vous utilisez (par ex. les bandelettes-test) est destiné à être utilisé avec le lecteur **cobas h** 232. Il se peut que pour certains tests, une version logicielle minimum soit requise. Vérifiez que la version du logiciel installé sur le lecteur **cobas h** 232 est compatible avec le test effectué (reportez-vous à la notice d'emballage correspondante pour plus d'informations). Contactez votre représentant Roche si le lecteur **cobas h** 232 requiert une mise à jour logicielle.

### **Toujours**…

- ... utiliser le lecteur selon les conditions d'utilisation indiquées (voir page 147).
- … suivre les consignes de la notice d'emballage relatives à la manipulation appropriée des bandelettes-test.
- ... placer le lecteur sur une surface plane et non soumise à des vibrations lorsque vous déposez l'échantillon sur la zone de dépôt de la bandelette-test. Une fois que l'échantillon a été entièrement absorbé par la bandelette-test, vous pouvez déplacer le lecteur.
- … conserver le lecteur propre. Voir le chapitre « Nettoyage et désinfection du lecteur » à la page 139.

### **Ne jamais…**

- ... utiliser de pipettes Roche CARDIAC pour prélever du sang chez le patient.
- … toucher ou retirer la bandelette-test en cours de mesure.
- … rajouter du sang une fois que la mesure a commencé.
- … retirer ou insérer la puce lorsque le lecteur effectue une mesure.
- … déplacer ou soulever le lecteur lors du dépôt de l'échantillon ; attendez que la quantité nécessaire d'échantillon ait été entièrement absorbée par la bandelette-test.
- … exposer le lecteur à des températures excessives.
- … conserver le lecteur non protégé dans un environnement chaud et humide.

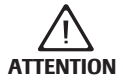

### **Exactitude/précision des résultats de mesures :**

Le non-respect de ces règles peut entraîner des résultats erronés. Un résultat erroné peut causer une erreur de diagnostic et donc exposer le patient à un danger potentiel.

# **Échantillons**

Du **sang total veineux hépariné** est utilisé en tant qu'échantillon. Pour chaque test, utilisez exactement 150 uL d'échantillon.

Utilisez un système de prélèvement sanguin approprié pour prélever l'échantillon de sang. Utilisez uniquement des tubes de prélèvement sanguin héparinés. N'utilisez pas de tubes de prélèvement sanguin contenant de l'EDTA, du citrate, du fluorure de sodium ou d'autres additifs. Pour plus d'informations, consultez la notice d'emballage des bandelettes-test.

**REMARQUE IMPORTANTE :** n'utilisez pas les pipettes Roche CARDIAC pour des prélèvements sanguins veineux ou pour des injections. Les pipettes Roche CARDIAC sont uniquement destinées à retirer l'échantillon du tube de prélèvement sanguin pour le déposer sur la bandelette-test. Voir page 106.

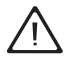

- Respectez la réglementation et les consignes d'hygiène et de sécurité en vigueur lors du prélèvement d'échantillons sanguins.
- Respectez la réglementation et les consignes en vigueur pour la mise au rebut des échantillons et du matériel potentiellement infectieux.
- Éliminez les produits usagés conformément à la politique de mise au rebut de votre hôpital, établissement ou cabinet médical.
- Consultez les informations de sécurité du chapitre « Protection contre les infections et les agents pathogènes transmissibles par le sang » à la page 12.

# **6.1 Préparation de la mesure**

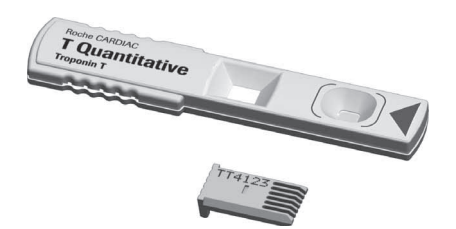

- **1** Préparez les bandelettes-test requises (l'image montre une bandelette-test Roche CARDIAC T Quantitative pour la mesure de la troponine T).
- **2** Vérifiez que la puce fournie avec ces bandelettes-test est également à portée de main.

### **Puce**

La puce fournit au lecteur des informations importantes sur les paramètres d'usine des lots de bandelettes-test. Elle contient des informations sur la méthode de mesure, le numéro de lot et la date de péremption.

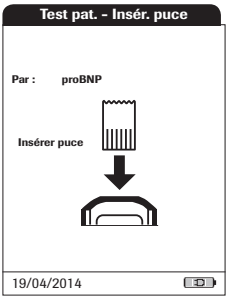

- Chaque boîte de bandelettes-test contient sa propre puce. Assurez-vous de disposer de la puce correspondante avant d'effectuer une première mesure avec un nouveau lot de bandelettes-test.
- Lorsque vous introduisez une bandelettetest d'un nouveau lot pour la première fois, le lecteur vous invite à introduire la puce correspondante. À cet instant, comparez le code qui s'affiche à l'écran avec celui imprimé sur la boîte des bandelettes-test utilisées. Si les deux codes sont identiques, introduisez la nouvelle puce dans la fente du lecteur.
- Une fois la puce introduite, ses informations sont lues et enregistrées sur le lecteur. Le lecteur peut stocker jusqu'à 200 jeux de données de puces (100 lots de bandelettes-test et 100 lots de contrôle qualité). Pour les mesures suivantes réalisées à l'aide du même lot de bandelettes-test, il n'est pas nécessaire de réintroduire la puce.
- Une fois que les données sont enregistrées sur le lecteur, la puce n'est plus nécessaire. Vous pouvez la laisser dans le lecteur ou l'utiliser sur d'autres lecteurs avec des bandelettes-test du même lot.

Roche recommande de conserver la puce dans le lecteur afin de protéger ses contacts de la saleté. Protégez la puce de l'humidité et des appareils générant des champs magnétiques. Lorsque le lot de bandelettes-test est épuisé, jetez la puce immédiatement pour éviter toute confusion.

### **Insertion de la puce**

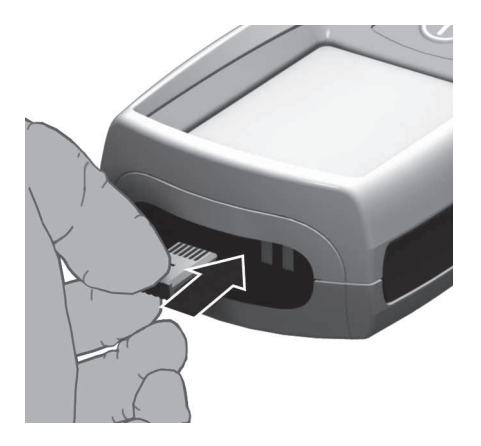

**1** Le cas échéant, retirez l'ancienne puce se trouvant dans le lecteur.

Jetez la puce usagée avec les déchets ménagers.

**2** Assurez-vous que le code de la puce est identique à celui figurant sur l'étiquette de la boîte de bandelettes-test.

Lorsque vous scannez le code-barres de la bandelette, le lecteur recueille les informations relatives au code de la puce requise.

**3** Introduisez la nouvelle puce dans la fente d'insertion située à l'avant du lecteur jusqu'à ce que vous entendiez un déclic.

En l'absence de puce ou si la puce n'est pas correctement enclenchée, le lecteur affiche un message d'erreur (voir le chapitre « Résolution des problèmes » qui commence à la page 145).

## **Étapes d'une mesure (vue d'ensemble)**

Le schéma ci-dessous illustre les étapes effectuées lors d'une mesure. Les étapes pour lesquelles une action de votre part est requise sont indiquées par un fond gris foncé. Selon la configuration, les étapes individuelles illustrées ci-dessous peuvent impliquer certaines actions supplémentaires (par ex. la saisie d'un mot de passe). Certaines étapes peuvent être différentes, selon que vous utilisez ou non des ID utilisateur et ID patient. Ces étapes sont détaillées pour chaque configuration dans les pages suivantes.

- 1 Sans liste d'utilisateurs et de patients (ou avec les fonctions ID utilisateur et ID patient désactivées)
- 2 Avec liste d'utilisateurs (ou avec la fonction ID utilisateur activée)
- 3 Avec liste d'utilisateurs et de patients (ou avec les fonctions ID utilisateur et ID patient activées)

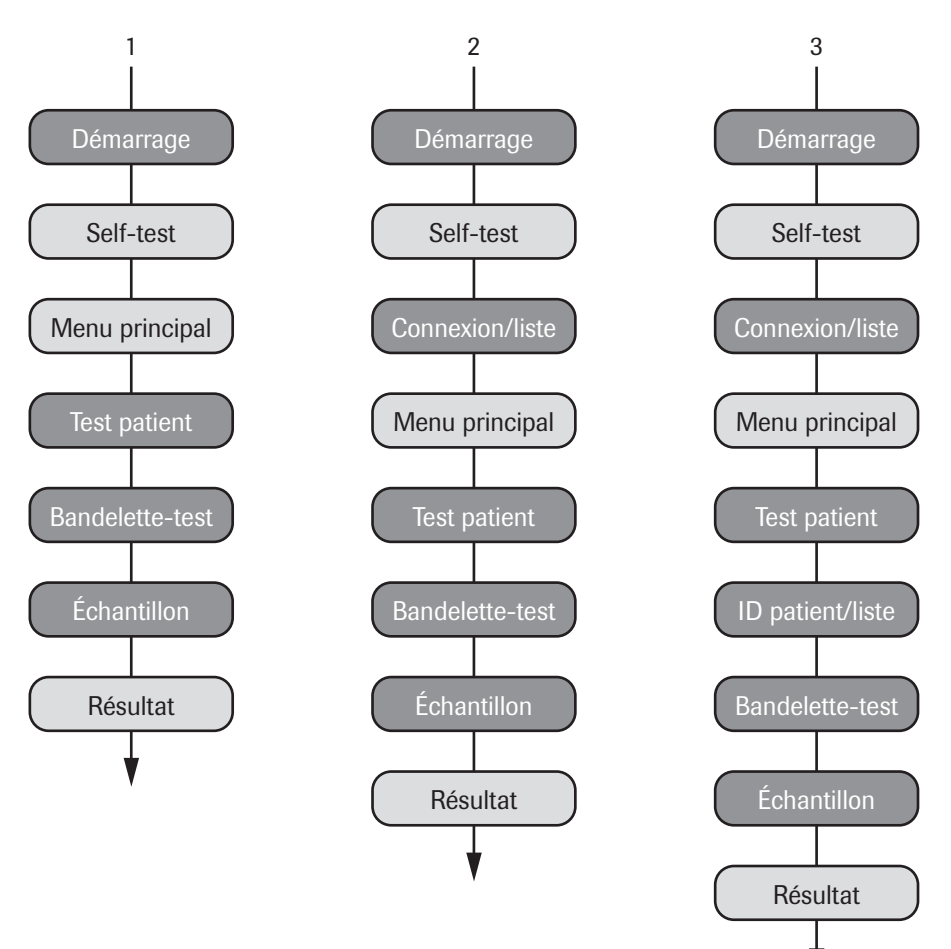

## **Mise en marche du lecteur**

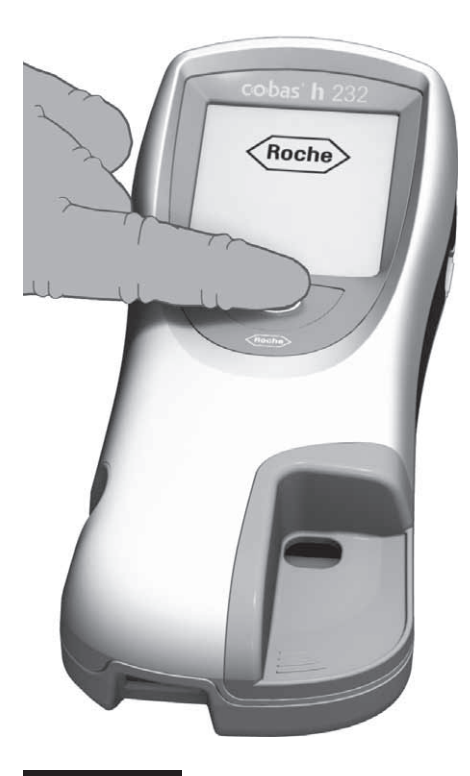

**1** Mettez le lecteur sous tension en appuyant sur le bouton  $\bigcap$  pendant 1 seconde environ.

Vous pouvez également le mettre sous tension directement en le raccordant au bloc d'alimentation.

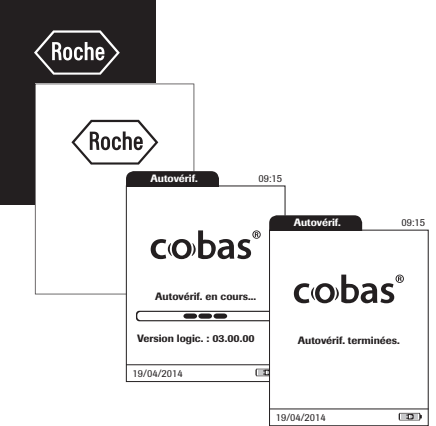

Le lecteur exécute une autovérification au démarrage.

### **Connexion**

Les étapes initiales jusqu'à l'affichage du *Menu Principal* dépendent de la configuration du lecteur et doivent être réalisées de la façon suivante :

**Sans** connexion utilisateur requise

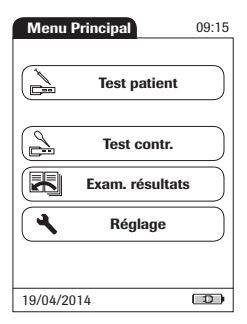

**2** Attendez que le menu principal s'affiche.

**Avec** connexion utilisateur (pas de liste d'utilisateurs)

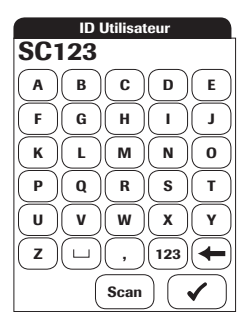

- **2** Saisissez ou lisez votre *ID utilisateur* à l'aide du lecteur de codes-barres.
- **3** Appuyez sur la touche pour confirmer votre saisie.
- **4** Attendez que le menu principal s'affiche.

**Avec** connexion utilisateur (liste disponible)

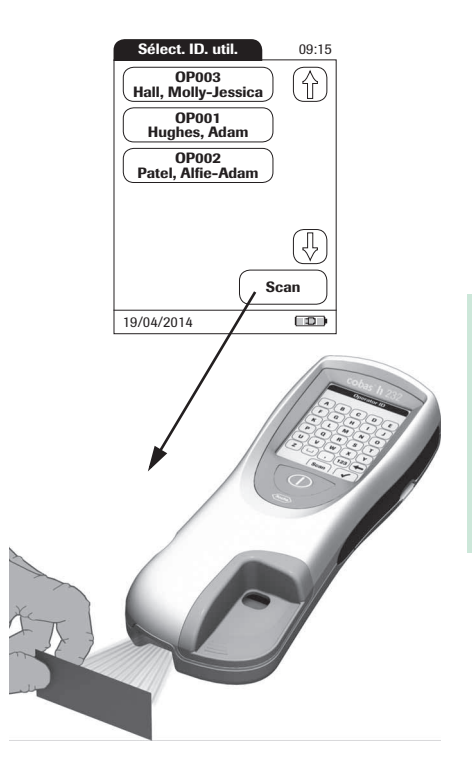

- **2** Si une liste d'utilisateurs est disponible, attendez que celle-ci s'affiche.
- **3** Appuyez sur les touches  $\left(\bigoplus$  et  $\left(\bigoplus$  pour naviguer dans la liste. Sélectionnez l'utilisateur souhaité en appuyant sur la touche correspondante.

L'utilisateur peut également se connecter à l'aide du lecteur de codes-barres intégré (pour les modèles équipés). Appuyez sur la touche **Scan** et tenez la carte contenant le code-barres à environ 10 cm du lecteur de codes-barres.

Il n'est pas possible de brancher un lecteur de codes-barres externe sur le lecteur.

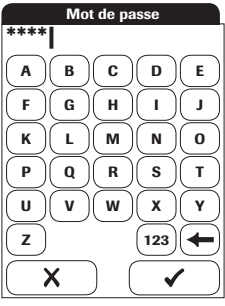

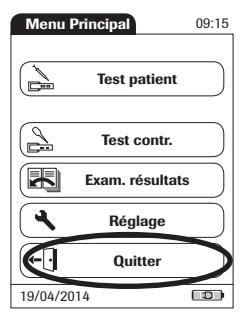

- **4** Saisissez votre mot de passe.
- **5** Appuyez sur la touche pour confirmer votre saisie ou :

Appuyez sur la touche  $\sum$  pour afficher de nouveau la liste d'utilisateurs.

**6** Attendez que le menu principal s'affiche.

Lorsque les mesures sont terminées ou qu'un autre utilisateur souhaite réaliser des mesures supplémentaires, appuyez sur la touche **Quitter** pour vous déconnecter. La liste d'utilisateurs s'affiche à nouveau à l'écran.

# **6.2 Exécution d'une mesure**

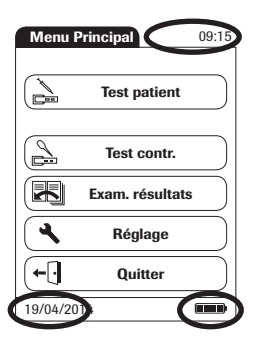

- **1** Vérifiez le niveau de charge de la batterie. Si le symbole de la batterie ne contient plus aucun segment, vous ne pourrez pas effectuer de mesure supplémentaire.
- **2** Vérifiez que la date et l'heure sont correctes. Corrigez tout réglage non correct comme décrit dans le chapitre « Réglage du lecteur/Réglage de la date ».

Si l'option *Blocage CQ* s'affiche à la place de l'option **Test patient**, vous devez effectuer un test de contrôle qualité avant de réaliser une mesure (voir le chapitre « Tests de contrôle et Contrôle qualité » qui commence à la page 113). Si le lecteur est verrouillé, vous pouvez uniquement effectuer des tests d'urgence (si cette fonction est activée et s'il reste des tests d'urgence disponibles).

Si l'option *Blocage nettoyage* s'affiche à la place de l'option **Test patient**, appuyez sur la touche **Nettoyage** et suivez les instructions à l'écran pour nettoyer le lecteur. Voir le chapitre « Nettoyage et désinfection du lecteur » qui commence à la page 139. Après avoir fixé à nouveau le volet de la glissière d'insertion des bandelettes-test et remis le lecteur sous tension, celui-ci n'est plus verrouillé.

Si la touche **Test patient** est disponible, mais qu'un blocage est indiqué, vous devez d'abord effectuer un test de contrôle qualité pour certains paramètres de test. Les autres paramètres de test ne sont pas concernés.

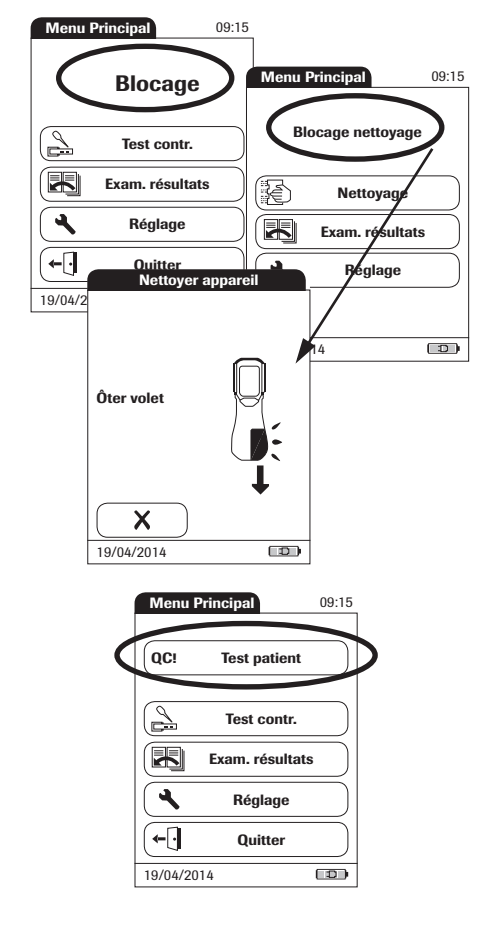

#### **Sans** liste de patients

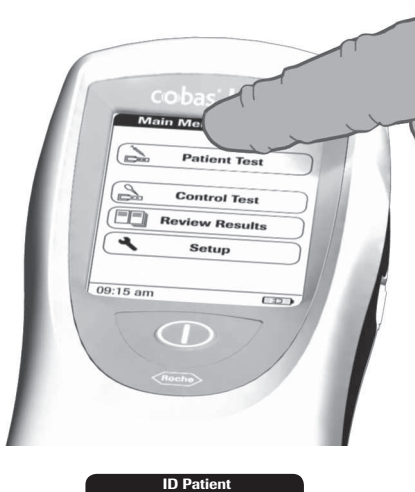

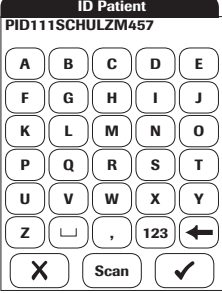

**3** Appuyez sur la touche **Test patient**.

- **4** Si vous avez réglé *ID patient* sur *Option*, vous **pouvez** saisir ou lire un *ID patient* à l'aide du lecteur de codes-barres. Si vous avez réglé *ID patient* sur *Obligatoire*, vous **devez** saisir ou lire un *ID patient* à l'aide du lecteur de codes-barres. Si vous n'avez choisi aucun *ID patient* (*Aucun*), le lecteur passe automatiquement à l'étape suivante.
- **5** Appuyez sur la touche pour confirmer l'ID ou :

Appuyez sur la touche  $\times$  pour annuler la saisie de l'ID.

Suite à la page 104.

### **Avec** liste de patients

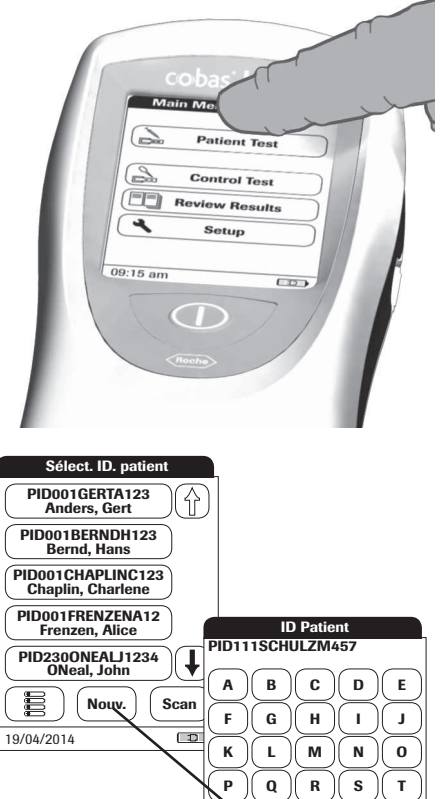

UV V || W || X || Y  $Z \parallel \square \parallel$ ,  $\parallel$  123

**Scan**

### **3** Appuyez sur la touche **Test patient**.

Les listes de patients peuvent uniquement être créées sur un SGD et doivent être transférées au lecteur. Elles ne peuvent pas être créées sur le lecteur.

- **4** Appuyez sur les touches  $\left(\bigoplus$  et  $\left(\bigoplus$  pour naviguer dans la liste. Sélectionnez le patient souhaité en appuyant sur la touche correspondante.
- **5** Si le patient ne se trouve pas dans la liste, appuyez sur la touche **Nouveau** pour créer une entrée. Vous devez désormais saisir un *ID patient* manuellement ou le lire à l'aide du lecteur de codes-barres.

 $\bigg($ 

 $\bigg($ 

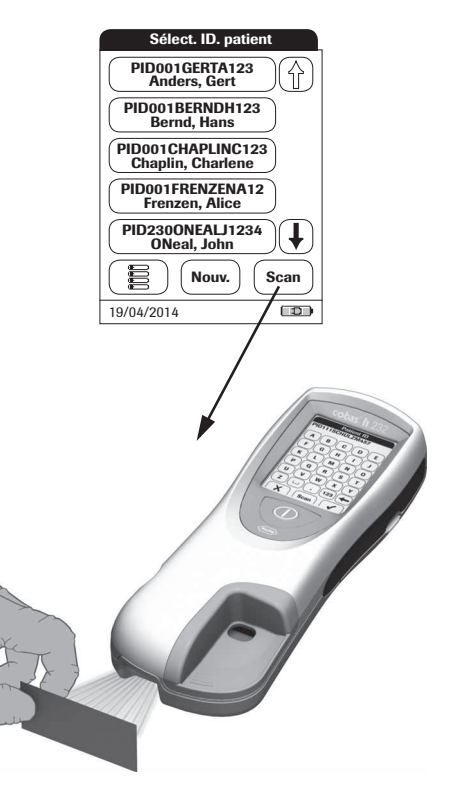

Il est également possible de saisir l'*ID patient* à l'aide du lecteur de code-barres (pour les lecteurs équipés uniquement). Appuyez sur la touche **Scan** et

- placez une carte contenant le codebarres à environ 10 cm du lecteur ou
- placez l'appareil au-dessus d'un bracelet d'identification de patient.

Il est également possible d'activer le lecteur de codes-barres à partir de l'écran *Saisir ID patient* en appuyant sur la touche **Nouv.** (pendant environ 10 secondes).

### **Insertion d'une bandelette-test**

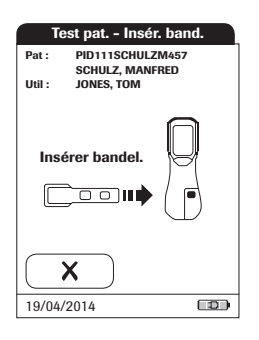

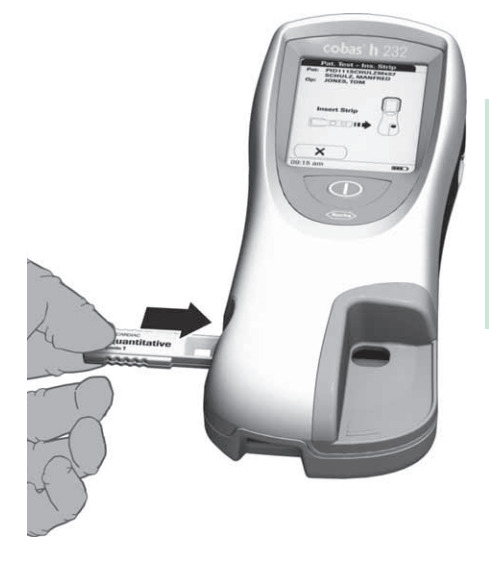

- **1** L'icône de bandelette-test indique que vous pouvez insérer une bandelette-test. Retirez la bandelette-test de son emballage.
- **2** Tenez la bandelette-test de façon à orienter la zone de dépôt et de mesure vers le haut.
- **3** Tenez la bandelette-test horizontalement et à plat. Insérez-la dans la glissière d'insertion de bandelettes-test du lecteur. Il est important d'insérer la bandelette-test sans à-coups.

Une insertion trop lente ou trop rapide de la bandelette-test peut entraîner une erreur de lecture du code-barres.

Faites glisser la bandelette-test jusqu'au bout. Le lecteur émet un signal sonore pour indiquer qu'il a détecté sa présence (si l'avertisseur sonore est activé).

L'exposition aux conditions ambiantes (humidité par exemple) peut provoquer la détérioration des bandelettes-test et entraîner l'affichage de messages d'erreur ! Ne retirez la bandelettetest de son emballage que lorsque vous êtes prêt à effectuer une mesure.

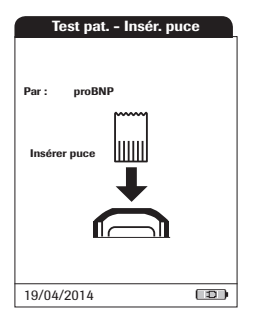

Si vous entamez un nouveau lot de bandelettes, vous devez insérer la puce correspondante.

Voir le chapitre « Puce » à la page 93.

En fonction des options de réglage définies, un test de contrôle qualité peut être requis à ce stade.

Le lecteur identifie la puce requise d'après le code-barres situé sur la bandelette-test et affiche son code.

Un numéro de code différent est affiché pour chaque paramètre de test et chaque nouveau lot de bandelettes-test.

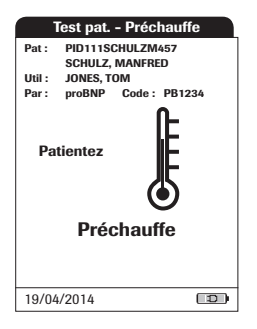

L'icône de thermomètre indique que la bandelette-test est réchauffée. Un signal sonore indique la fin du processus de réchauffement (si l'avertisseur sonore est activé).

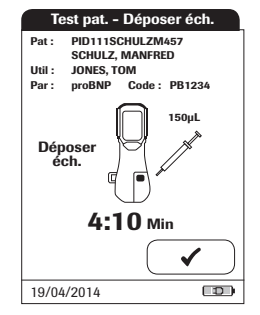

L'icône de la pipette indique que le lecteur est prêt à effectuer la mesure et attend que l'échantillon de sang soit déposé.

Parallèlement, un compte à rebours de 5 minutes est lancé. L'échantillon doit être déposé sur la bandelette-test dans ce délai. Sinon, un message d'erreur apparaît à l'écran (à la fin du compte à rebours destiné à la détection de l'échantillon).

En cas d'erreur, voir le chapitre « Résolution des problèmes » à la page 145.

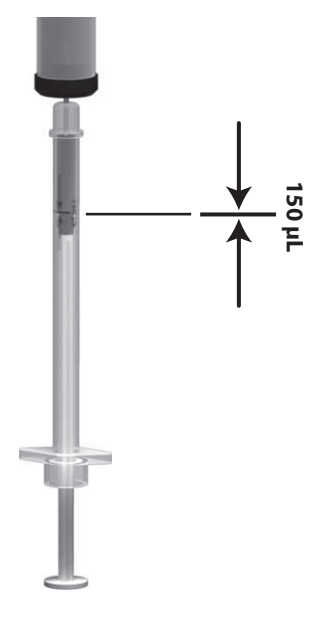

**4** À l'aide d'une pipette Roche CARDIAC, prélevez **exactement 150 L** (jusqu'à la marque bleue figurant sur la pipette) de sang hépariné dans le tube de prélèvement sanguin. Vérifiez que l'échantillon est exempt de bulles d'air.

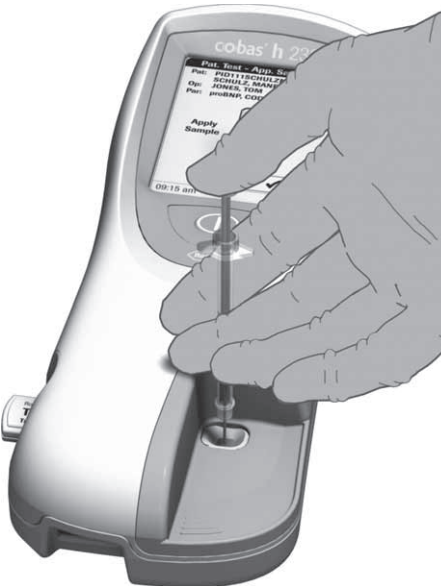

**5** Déposez la totalité de l'échantillon sur la zone de dépôt de la bandelette-test.

Placez toujours le lecteur sur une surface plane et non soumise à des vibrations lorsque vous déposez l'échantillon sur la zone de dépôt de la bandelette-test. Une fois que l'échantillon a été entièrement absorbé par la bandelette-test, vous pouvez déplacer le lecteur.

**6** Appuyez sur la touche pour confirmer que l'échantillon a bien été déposé.

L'icône de sablier apparaît lorsque le lecteur commence à traiter l'échantillon. Pour mieux contrôler le processus de mesure, confirmez toujours vous-même que l'échantillon a été déposé au lieu d'attendre que le lecteur détecte sa présence.

Une fois que le dépôt de l'échantillon a été confirmé ou que le lecteur a automatiquement détecté la présence de l'échantillon, la touche disparaît.

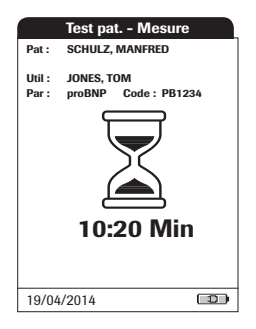

L'icône du sablier tourne jusqu'à ce que le lecteur détecte la présence de l'échantillon. La mesure commence ensuite. Le système affiche le temps restant pour la mesure.

#### **Temps de mesure :**

Le temps requis pour réaliser une mesure dépend des paramètres de test (consultez la notice d'emballage pour plus d'informations). Généralement, de **8 à 12 minutes** sont requises.

N'ajoutez pas de sang. Ne touchez pas la bandelette-test avant que le résultat ne s'affiche.

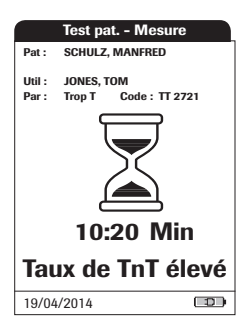

### **Pour la mesure de la Troponine T uniquement :**

Dès que le lecteur détecte un signal (cette procédure peut prendre quelques minutes), un résultat qualitatif (*Taux de TnT élevé*) apparaît sous l'icône de sablier (voir le schéma).

Le résultat quantitatif s'affiche une fois le test terminé. Consultez la notice d'emballage du test Roche CARDIAC T Quantitative pour plus d'informations.

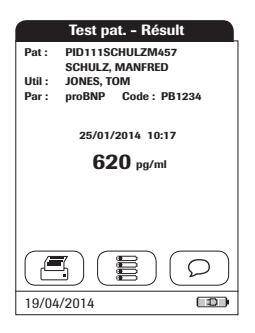

Les résultats de la mesure sont affichés et sauvegardés automatiquement.

Lisez attentivement la notice d'emballage des bandelettes-test pour pouvoir interpréter les résultats.

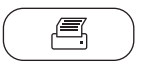

Touche *d'impression* : Lance l'impression des résultats (interface infrarouge)

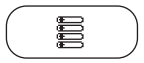

Touche *Menu Principal* : Retour au menu principal

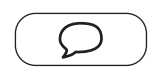

Touche *Comment.* :

Permet d'ajouter des commentaires prédéfinis ou personnalisés au résultat de test

- **7** Retirez la bandelette-test du lecteur.
- **8** Mettez le lecteur hors tension en appuyant sur la touche  $\bigcap$  pendant 1 seconde environ.
- **9** Éliminez le matériel jetable et la bandelette-test usagés conformément à la politique de mise au rebut de votre hôpital ou cabinet médical.
- **10** Le cas échéant, nettoyez le lecteur. Voir le chapitre « Nettoyage et désinfection du lecteur » à la page 139.
#### **Affichage, confirmation ou ajout de commentaires aux résultats**

Comme décrit au chapitre « Réglage Ecrans option. » qui commence à la page 88, de nombreuses options d'affichage des résultats sont disponibles :

> **Test pat. - Connex. ut. Pat-: PID111SCHULZM457 SCHULZ, MANFRED JONES, TOM Util-: Par-: proBNP PB1234 Code-: Mesure terminée-!**  $\rightarrow$ 19/04/2014 $\overline{1}$

Si une nouvelle *Connexion utilisateur* est requise pour l'affichage des résultats :

- **1** Appuyez sur la touche *Connexion utilisateur*.
- **2** Connectez-vous selon la procédure décrite à la page 98.

Les résultats s'affichent.

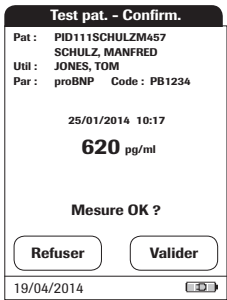

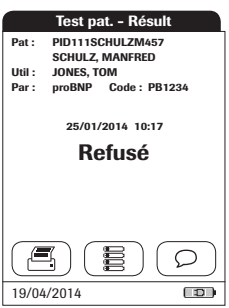

Si une confirmation des résultats est requise :

■ Une fois les résultats affichés, confirmezles à l'aide de la touche correspondant à votre choix.

Deux options sont disponibles :

- **Refuser**
- **Valider**

Si vous refusez le résultat, sa valeur disparaît de l'écran. La mesure est néanmoins sauvegardée.

Vous pouvez ajouter jusqu'à trois commentaires à un résultat de test. Les commentaires servent par exemple à fournir des informations supplémentaires sur les conditions de mesure ou le patient. Les commentaires peuvent comporter 20 caractères maximum. Vous pouvez appeler la fonction d'ajout de commentaires directement depuis l'écran de résultats.

Pour ajouter un commentaire, ne retirez pas la bandelette-test. Une fois la bandelette-test retirée, le lecteur revient automatiquement au *Menu Principal* et il n'est plus possible d'ajouter de commentaires.

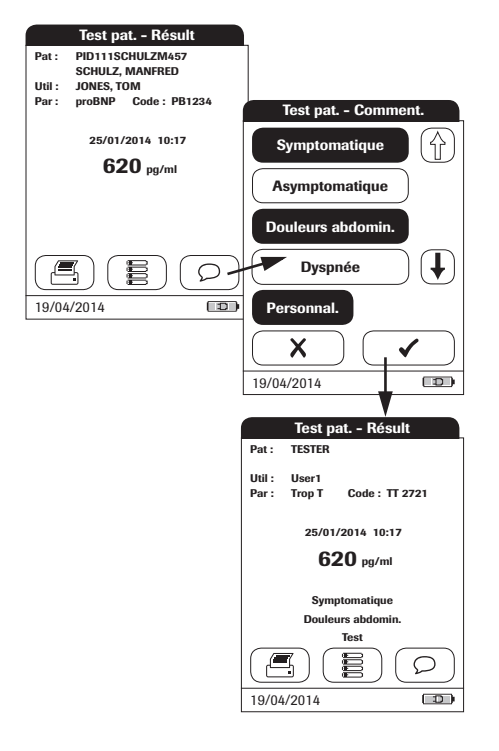

Pour ajouter un commentaire à un résultat de mesure :

- **1** Dans l'écran de résultats, appuyez sur la touche  $\bigcirc$ .
- **2** Sélectionnez un commentaire prédéfini dans la liste et/ou
- **3** Appuyez sur la touche **Personnaliser** pour saisir votre propre commentaire à l'aide du clavier tactile.

Les commentaires sont sauvegardés avec les résultats de mesure correspondants.

## **Tests d'urgence**

Les tests d'urgence sont des tests limités en nombre qui peuvent être réalisés dans des situations d'urgence (voir page 86). Si le lecteur est configuré pour réaliser des tests d'urgence, vous pouvez effectuer une mesure en sélectionnant la touche URG, même si un blocage CQ est activé.

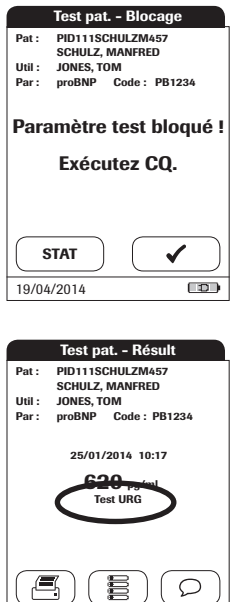

 $\Box$ 

19/04/2014

- **1** Pour réaliser la mesure **sans** effectuer de test de contrôle qualité, appuyez sur la touche **URG** ou :
- **2** Appuyez sur la touche pour réaliser le test de contrôle qualité avant la mesure.

Lors de l'exécution d'un test d'urgence. ces informations sont sauvegardées avec le résultat. Le nombre de tests d'urgence autorisés est réduit à 1. Une fois que tous les tests de contrôle qualité en attente ont été effectués, le nombre déterminé de tests d'urgence est de nouveau disponible en cas de nouveau blocage.

# **7 Tests de contrôle et Contrôle qualité**

Le système **cobas h** 232 POC utilise différentes méthodes pour vérifier que le lecteur et les bandelettes test fonctionnent correctement et que l'utilisateur effectue correctement le test.

Le lecteur dispose d'un certain nombre de fonctionnalités de contrôle qualité intégrées :

- L'autovérification des composants et des fonctions électroniques à chaque mise en marche du lecteur.
- La vérification de la température de la bandelette-test lors de la préchauffe et au cours de la mesure.
- La vérification de la date de péremption et des informations de lot de la bandelette-test, à l'aide des informations contenues dans la puce.

Le système **cobas h** 232 POC offre également :

- Des tests de contrôle qualité programmables et obligatoires avec les bandelettes-test Roche CARDIAC IQC pour contrôler les fonctions internes.
- Des contrôles paramétrables et obligatoires avec la solution de contrôle Roche CARDIAC Control pour les paramètres de test disponibles.

## **7.1 Préparation d'un test de contrôle qualité**

Pour un test de contrôle qualité, la préparation est la même que pour une mesure à réaliser avec un échantillon de patient. La seule différence est l'utilisation d'une solution de contrôle à la place du sang.

Pour exécuter un test de contrôle qualité à l'aide de solutions de contrôle, les éléments suivants sont nécessaires :

- Lecteur **cobas h** 232
- Les bandelettes-test spécifiques aux tests souhaités et la puce les accompagnant
- Les pipettes Roche CARDIAC (ou autres pipettes compatibles avec un volume de pipettage de 150 µL)
- Le kit de contrôle contenant deux flacons de solution de contrôle Roche CARDIAC Control et la puce

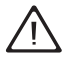

Consultez toujours la notice d'emballage fournie avec la solution de contrôle pour connaître les consignes de manipulation et de vérification spécifiques.

À sa sortie du réfrigérateur, laissez la solution de contrôle reconstituée atteindre la température ambiante avant de l'utiliser.

Vous pouvez déterminer la fréquence des tests de contrôle qualité en fonction de vos besoins spécifiques (voir le chapitre « Réglage du lecteur/Menu Blocage » commençant à la page 73).

Si un blocage est défini pour un lot de bandelettes-test qui n'existe plus, voir le chapitre « Réinitialisation des paramètres de test » à la page 84. Veuillez noter que cette méthode entraîne la suppression de **tous** les paramètres de test et blocages CQ.

## **7.2 Exécution d'un test de contrôle qualité**

## **Contrôle qualité (CQ)**

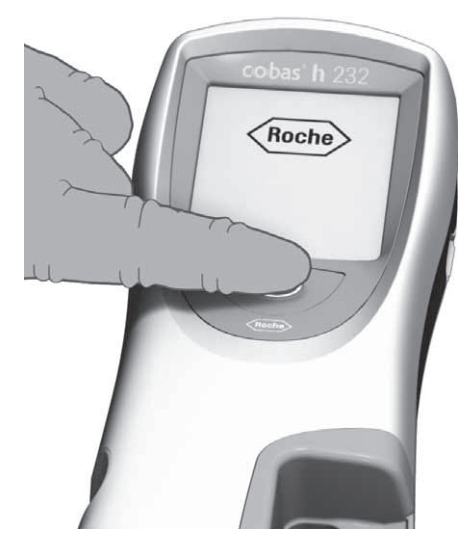

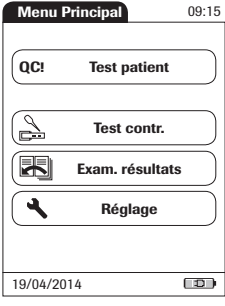

**1** Mettez le lecteur sous tension en appuyant sur le bouton  $\bigcap$  pendant 1 seconde environ.

Vous pouvez également le mettre sous tension directement en le raccordant au bloc d'alimentation.

Pour mettre le lecteur hors tension après l'avoir utilisé, appuyez sur le bouton  $\bigcap$ pendant 1 seconde environ.

Selon la configuration du système, il est possible que l'utilisateur doive se connecter et/ou saisir un mot de passe. Suivez les procédures décrites à la page 98.

**Menu Principal 2** Attendez que le menu principal s'affiche.

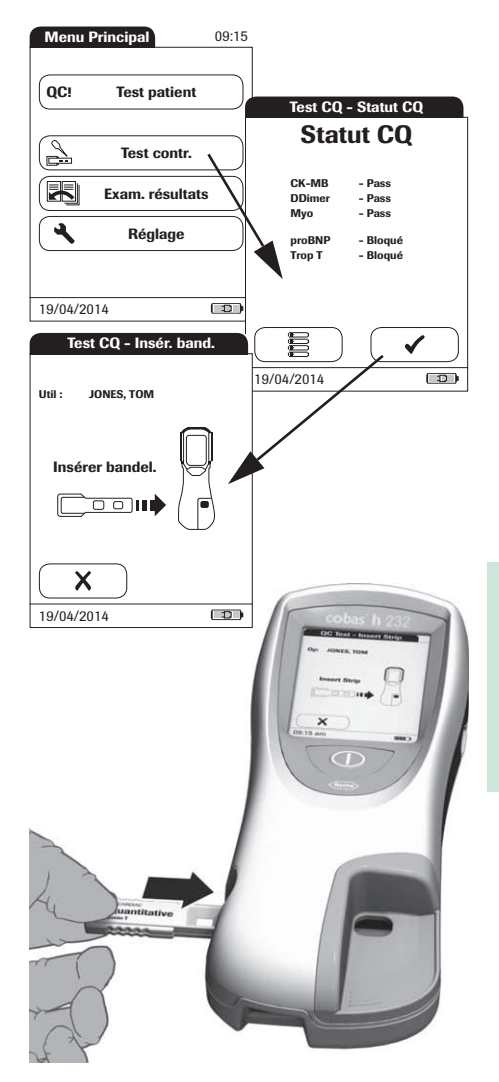

- **3** Appuyez sur la touche **Test contr.**
- **4** Sur l'écran *Statut CQ*, appuyez sur la touche pour poursuivre le test de contrôle qualité.
- **5** L'icône de bandelette-test indique que vous pouvez insérer une bandelette-test. Retirez la bandelette-test de son emballage.
- **6** Tenez la bandelette-test de façon à orienter la zone de dépôt et de mesure vers le haut.
- **7** Tenez la bandelette-test horizontalement et à plat. Insérez-la dans la glissière d'insertion de bandelettes-test du lecteur. Il est important d'insérer la bandelette-test sans à-coups.

Une insertion trop lente ou trop rapide de la bandelette-test peut entraîner une erreur de lecture du code-barres.

Faites glisser la bandelette-test jusqu'au bout. Le lecteur émet un signal sonore pour indiquer qu'il a détecté sa présence (si l'avertisseur sonore est activé).

L'exposition aux conditions ambiantes (humidité par exemple) peut provoquer la détérioration des bandelettes-test et entraîner l'affichage de messages d'erreur ! Ne retirez la bandelettetest de son emballage que lorsque vous êtes prêt à effectuer une mesure.

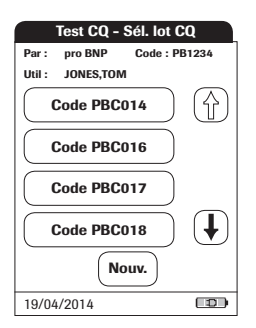

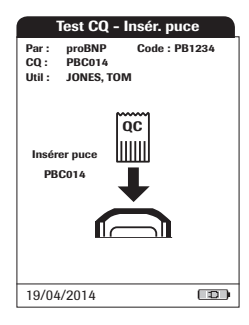

Si vous utilisez un nouveau lot de bandelettestest et n'avez pas encore introduit la puce, faites-le maintenant pour pouvoir procéder au test de contrôle qualité.

Comme avec les bandelettes-test, une puce est fournie avec les solutions de contrôle. Les informations contenues sur la puce sont enregistrées dans la mémoire afin de pouvoir réutiliser les mêmes solutions de contrôle à tout moment.

**8** Sélectionnez le code enregistré correspondant à la solution de contrôle actuelle ou appuyez sur la touche **Nouv.** pour utiliser une nouvelle solution de contrôle.

Si vous utilisez une nouvelle solution de contrôle, retirez du lecteur la puce de la bandelette-test et insérez à la place la puce de la solution de contrôle.

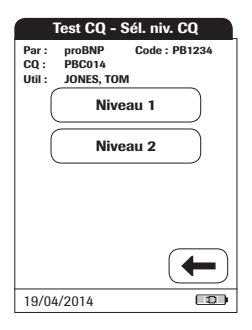

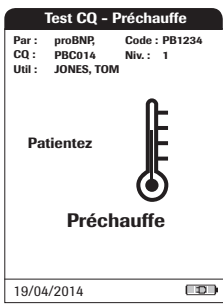

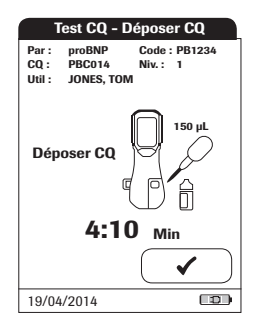

**9** Si l'emballage de la solution de contrôle contient plusieurs niveaux, sélectionnez sur l'écran le niveau souhaité pour cette mesure.

L'icône de thermomètre indique que la bandelette-test est réchauffée. Un signal sonore indique la fin du processus de réchauffement (si l'avertisseur sonore est activé).

L'icône de la pipette indique que l'appareil est prêt à effectuer la mesure et attend que l'échantillon soit déposé.

Parallèlement, un compte à rebours de 5 minutes est lancé. L'échantillon doit être déposé sur la bandelette-test dans ce délai. Sinon, un message d'erreur apparaît à l'écran (à la fin du compte à rebours destiné à la détection de l'échantillon).

En cas d'erreur, voir le chapitre « Résolution des problèmes » à la page 145.

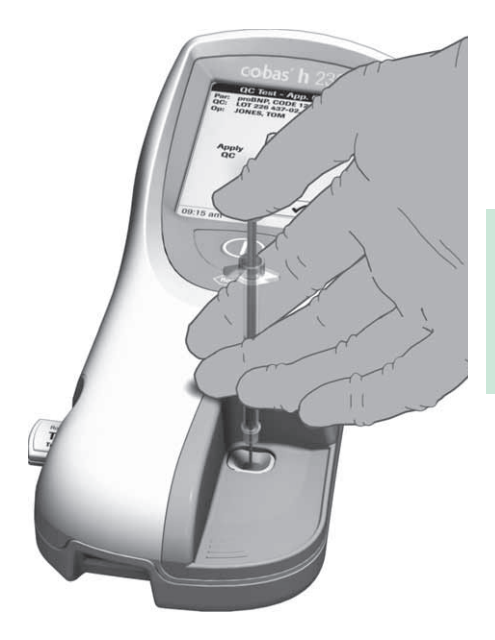

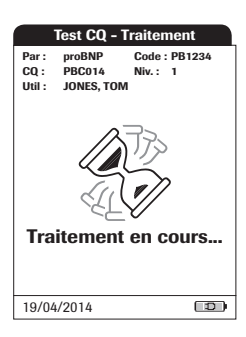

- **10** Pipettez l'échantillon dissous contenu dans le flacon à l'aide de la pipette.
- **11** Déposez l'échantillon (précisément 150 µL) sur la zone de dépôt de la bandelette-test.

Placez toujours le lecteur sur une surface plane et non soumise à des vibrations lorsque vous déposez l'échantillon sur la zone de dépôt de la bandelette-test. Une fois que l'échantillon a été entièrement absorbé par la bandelette-test, vous pouvez déplacer le lecteur.

**12** Appuyez sur la touche pour confirmer que l'échantillon a bien été déposé.

L'icône de sablier apparaît lorsque le lecteur commence à traiter l'échantillon. Pour mieux contrôler le processus de mesure, confirmez toujours vous-même que l'échantillon a été déposé au lieu d'attendre que le lecteur détecte sa présence.

**13** Une fois que le dépôt de l'échantillon a été confirmé ou que le lecteur a automatiquement détecté la présence de l'échantillon, la touche disparaît.

L'icône du sablier tourne jusqu'à ce que le lecteur détecte la présence de l'échantillon. La mesure commence ensuite.

Contrairement aux mesures standard, cette procédure peut s'avérer très courte. Il est donc possible qu'elle ne soit pas affichée à l'écran (surtout en cas d'absence ou de retard de confirmation, voir l'étape **12**).

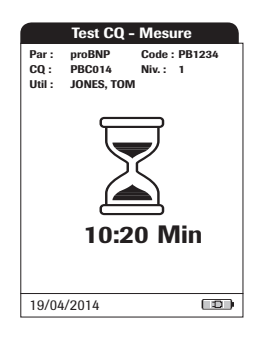

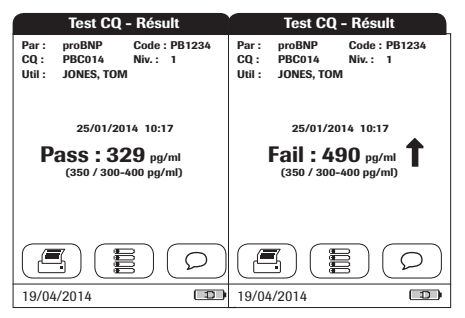

Le système affiche le temps restant pour la mesure.

#### **Temps de mesure :**

Le temps requis pour réaliser une mesure dépend des paramètres de test (consultez la notice d'emballage pour plus d'informations). Généralement, de **8 à 12 minutes** sont requises.

Le résultat de ce test de contrôle de qualité s'affiche et est automatiquement sauvegardé dans la mémoire.

Au-dessous du résultat actuel sont affichées la valeur cible et la plage dans laquelle les résultats de cette solution de contrôle doivent se trouver. En cas d'échec d'un test de contrôle qualité, une flèche vers le haut (trop élevé) ou une flèche vers le bas (trop bas) s'affiche.

Trois options d'affichage des résultats de test CQ sont disponibles :

- Pass/Fail
- Valeur
- Valeur & Pass/Fail

Pour plus d'informations, voir les chapitres « Format de résultat de CQ » à la page 81 et « Résumé des réglages » à la page 33.

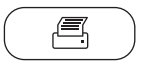

Touche *d'impression* :

Lance l'impression des résultats (interface infrarouge)

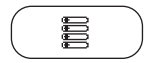

Touche *Menu Principal* : Retour au menu principal

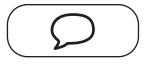

Touche *Comment.* :

Permet d'ajouter des commentaires prédéfinis ou personnalisés au résultat de test

- **14** Retirez la bandelette-test du lecteur.
- **15** Mettez le lecteur hors tension en appuyant sur la touche  $\bigcap$  pendant 1 seconde environ.
- **16** Éliminez le matériel jetable et la bandelette-test usagés conformément à la politique de mise au rebut de votre hôpital ou cabinet médical.
- **17** Le cas échéant, nettoyez le lecteur (voir le chapitre « Nettoyage et désinfection du lecteur » à la page 139).

#### **ICQ (contrôle qualité d'instrument)**

Le test Roche CARDIAC ICQ est une vérification de performances du système optique du système **cobas h** 232 POC. L'instrument détermine la valeur de réflectance du signal et affiche « Pass », « Fail » ou le pourcentage de rémission en fonction de vos réglages.

« Pass » indique que le système optique du système **cobas h** 232 POC fonctionne correctement. « Fail » indique que la valeur de réflectance mesurée est en dehors de l'intervalle de confiance.

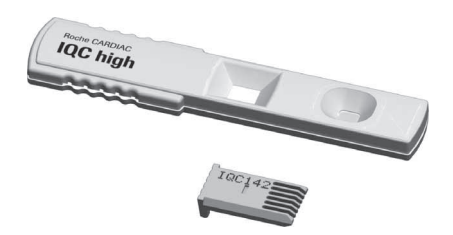

- **1** Préparez les bandelettes-test nécessaires au contrôle qualité d'instrument (cicontre : Roche CARDIAC IQC high).
- **2** Vérifiez que la puce fournie avec ces bandelettes-test est également à portée de main.

Les premières étapes de ce test de contrôle qualité sont identiques aux procédures préalablement décrites (voir page 115). Les instructions suivantes commencent donc au menu principal.

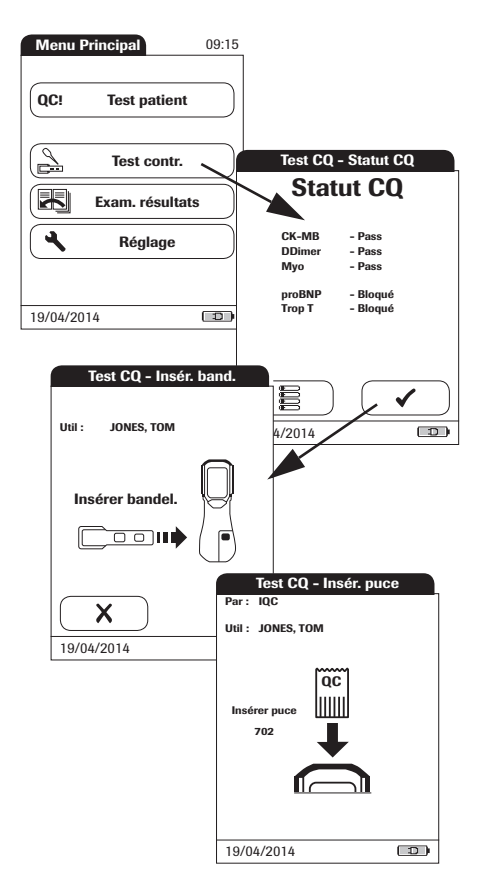

- **3** Appuyez sur la touche **Test contr.**
- **4** Appuyez sur la touche **dans** l'écran *Statut CQ* pour poursuivre le test de contrôle qualité. L'icône de bandelettetest indique que vous pouvez insérer une bandelette-test.
- **5** Sortez la bandelette-test ICQ de son emballage.
- **6** Insérez la bandelette-test comme décrit précédemment, voir à la page 116.
- **7** Si vous utilisez un nouveau lot de bandelettes-test ICQ et n'avez pas encore introduit la puce, faites-le maintenant. Si vous avez déjà utilisé les bandelettes-test, ignorez cette étape.

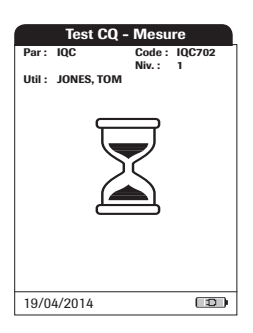

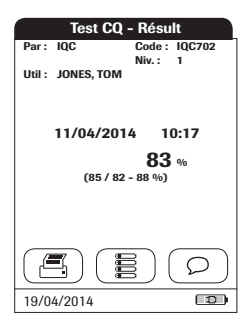

L'icône du sablier s'affiche et la mesure (interne) commence.

Le résultat de ce test de contrôle qualité ICQ s'affiche sous la forme de la mention *Pass* (succès) ou *Fail* (échec) (réglage par défaut) ou au format sélectionné dans le réglage de format des résultats CQ.

Trois options d'affichage des résultats de test ICQ sont disponibles :

- Pass/Fail
- Valeur
- Valeur & Pass/Fail

Pour plus d'informations, voir les chapitres « Format de résultat de CQ » à la page 81 et « Résumé des réglages » à la page 33.

Tests de contrôle et Contrôle qualité

Cette page est volontairement laissée vierge.

## **8 Consultation des résultats**

Le lecteur cobas h 232 peut sauvegarder 500 résultats de test patient et 500 tests de contrôle qualité, ainsi que l'heure, la date, le numéro de lot et, le cas échéant, les ID et commentaires associés.

#### **Consultation des résultats de mesure**

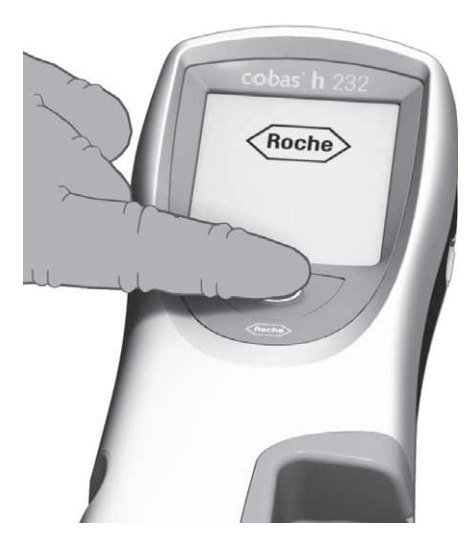

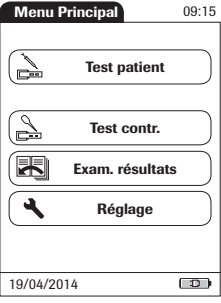

**1** Mettez le lecteur sous tension en appuyant sur le bouton  $\bigcap$  pendant 1 seconde environ.

Vous pouvez également le mettre sous tension directement en le raccordant au bloc d'alimentation.

Pour mettre le lecteur hors tension après l'avoir utilisé, appuyez sur le bouton  $\bigcap$ pendant 1 seconde environ.

Selon la configuration du système, il est possible que l'utilisateur doive se connecter et/ou saisir un mot de passe. Suivez les procédures décrites à la page 98.

**2** Attendez que le menu principal s'affiche.

Le *Menu Principal* permet d'accéder à tous les résultats enregistrés, classés par critères sélectionnables :

- **Historique patient**
- **Tous résultats**
- **Résultats CQ** (contrôle qualité)
- **Résultats ICQ** (contrôle qualité d'instrument)
- **Historique mainten.**

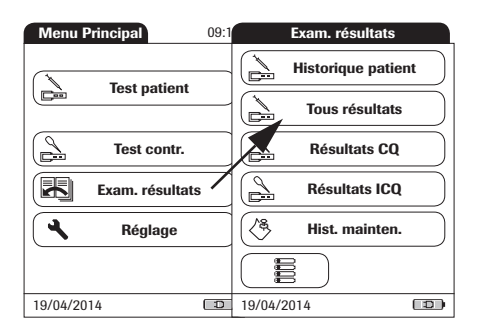

- **3** Appuyez sur la touche **Exam. résultats**.
- **4** Choisissez la fonction que vous souhaitez exécuter dans la mémoire.

 $\boxed{a}$ ) L'icône d'imprimante n'apparaît que si la fonction d'imprimante est activée. Sinon, elle ne s'affiche pas. Dans les écrans suivants, la fonction d'imprimante est activée.

#### **Historique patient**

Cette zone de mémoire contient une liste de tous les patients, classés par *ID patient*. Depuis cette zone, vous pouvez appeler les résultats de tout patient individuel.

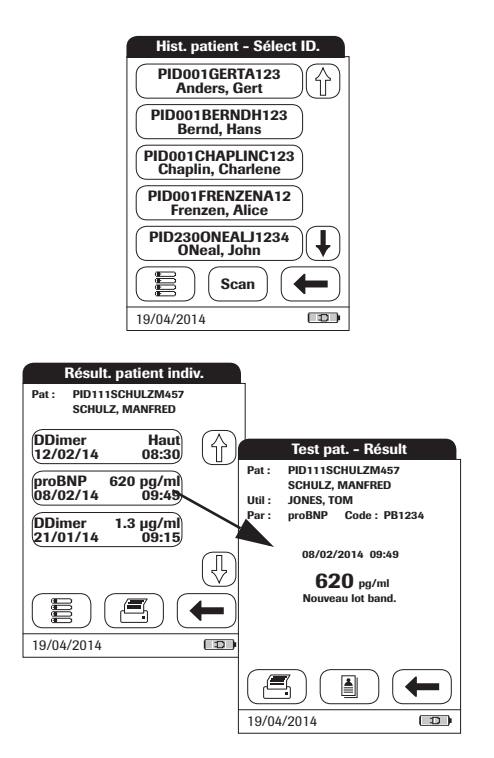

- **1** Appuyez sur les flèches  $\left(\bigoplus$  et  $\left(\bigoplus$  pour afficher l'entrée de votre choix à l'écran. La flèche non remplie  $(\stackrel{\frown}{\{n\}})\overset{\frown}{(1)}$  signifie que vous avez atteint le début ou la fin de la liste de patients.
- **2** Appuyez sur la touche comportant le nom du patient dont vous souhaitez consulter les résultats.
- **3** Appuyez sur les flèches  $(\bigoplus$  et  $(\bigoplus$  pour afficher le résultat de mesure de votre choix à l'écran.
- **4** Appuyez sur la touche correspondant au résultat de mesure que vous souhaitez consulter en détails.

### **Tous résultats**

Cette zone de mémoire contient une liste de tous les tests, classés par ordre chronologique. Depuis cette zone, vous pouvez appeler les résultats enregistrés à des heures spécifiques.

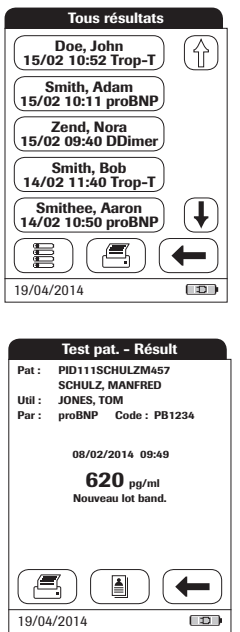

- **1** Appuyez sur les flèches  $(\biguparrow \!\!\!\!\!\! \blacktriangleright)$  et  $(\biguparrow \!\!\!\!\!\! \downarrow)$  pour afficher l'entrée de votre choix à l'écran.
- **2** Appuyez sur la touche comportant le nom du patient dont vous souhaitez consulter le résultat.

La boîte de dialogue correspondant aux résultats de mesure sélectionnés s'affiche.

La touche  $\boxed{\blacksquare}$  permet d'accéder à une liste des résultats du patient sélectionné (voir page 127).

### **Résultats CQ (contrôle qualité)**

Cette zone de mémoire contient tous les tests de contrôle qualité relatifs aux paramètres de test (voir le chapitre sur les tests CQ qui commence à la page 115) qui ont été exécutés et classés par ordre chronologique. Les résultats les plus récents apparaissent en haut de la liste.

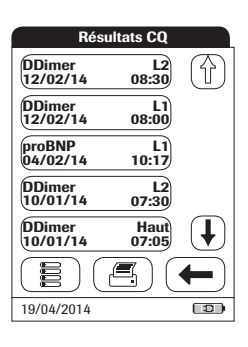

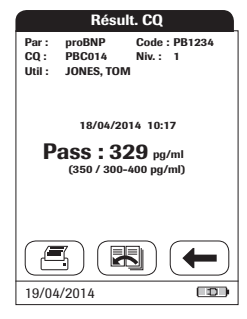

- **1** Appuyez sur les flèches  $(\bigoplus$  et  $(\bigoplus)$  pour afficher l'entrée de votre choix à l'écran.
- **2** Appuyez sur la touche correspondant aux informations que vous souhaitez afficher.

Les informations s'affichent.

## **Résultats ICQ (contrôle qualité d'instrument)**

Cette zone de mémoire contient tous les tests de contrôle qualité relatifs aux instruments (voir le chapitre sur les tests ICQ qui commence à la page 121) qui ont été exécutés et classés par ordre chronologique. Les résultats les plus récents apparaissent en haut de la liste.

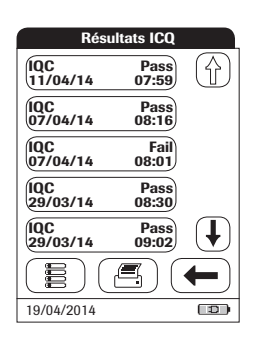

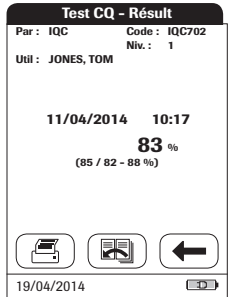

- **1** Appuyez sur les flèches  $\left(\bigoplus$  et  $\left(\bigoplus$  pour afficher l'entrée de votre choix à l'écran.
- **2** Appuyez sur la touche correspondant aux informations que vous souhaitez afficher.

Les informations s'affichent.

### **Historique mainten.**

L'option *Historique mainten.* permet d'accéder à une liste de commentaires. Qu'il s'agisse d'une maintenance de routine ou d'une réparation du lecteur, cet événement peut être enregistré sous forme de commentaire. Vous pouvez utiliser les commentaires prédéfinis par défaut dans le lecteur ou saisir un commentaire personnalisé.

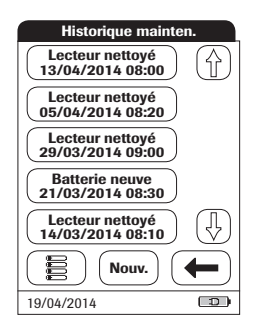

**1** Appuyez sur les flèches  $(\biguparrow \!\!\!\!\blacklozenge)$  et  $(\biguparrow \!\!\!\!\downarrow)$  pour afficher l'entrée de votre choix à l'écran.

Une fois que vous avez enregistré un commentaire de maintenance, il n'est plus possible de l'ouvrir ni de le modifier. L'option *Historique mainten.* (comme les résultats de mesure) permet d'accéder à une liste en lecture seule. Vous pouvez cependant ajouter des entrées :

- **2** Appuyez sur la touche **Nouv.**
- **3** Appuyez sur les flèches  $(\bigoplus$  et  $(\bigoplus)$  pour afficher le commentaire prédéfini de votre choix à l'écran.
- **4** Appuyez sur le commentaire prédéfini à ajouter à l'*Historique mainten.* ou :
- **5** Appuyez sur la touche **Personnaliser** pour saisir votre propre commentaire à l'aide du clavier tactile.
- **6** Appuyez sur la touche pour confirmer votre commentaire.

# **9 Fonctions avancées**

#### **Gestion de données**

La fonction avancée de gestion de données dépend des fonctionnalités du système de gestion de données (SGD) spécifique utilisé. Elle peut donc varier d'un système à l'autre.

Utilisé conjointement à la station d'accueil de Roche (disponible séparément), le lecteur **cobas h** 232 peut être raccordé à un système de gestion de données (SGD). Les principaux avantages du raccordement du lecteur à un SGD sont les suivants :

- Transfert des listes de patients et d'utilisateurs et des réglages du SGD vers le lecteur. Cela permet de configurer rapidement et efficacement les tâches quotidiennes et les options générales du lecteur (pour un ou plusieurs lecteurs).
- Transfert de tous les résultats de mesure enregistrés, avec les *ID patient*, *ID utilisateur* et commentaires correspondants, du lecteur vers le SGD. Ce transfert de données permet une évaluation ultérieure des résultats ou un archivage de ceux-ci adapté à vos besoins.

Grâce au SGD, l'administrateur système (comme le coordinateur POC) peut spécifier les réglages à appliquer à plusieurs lecteurs d'un site ou d'une unité (par ex. les hôpitaux ou les salles d'hôpitaux). Tous les lecteurs attribués à un site et/ou une unité spécifique partagent donc les mêmes réglages. Les différentes listes d'utilisateurs et de patients (correspondant à un site ou à une unité) sont accessibles sur les lecteurs respectifs. Vous pouvez facilement définir (une fois) et distribuer à tous les lecteurs d'autres réglages tels que *Blocage CQ* et *Blocage utilisateur*.

L'option *Blocage utilisateur* est disponible **uniquement** si des listes d'utilisateurs sont créées sur le SGD, enregistrées dans le lecteur et si la connexion *Utilisateur* est activée. Pour plus d'informations sur la connexion *Utilisateur*, voir page 68 ; pour plus d'informations sur l'option *Blocage utilisateur*, voir page 74.

### **PC (option de réglage)**

Pour le raccordement initial à un SGD, il est nécessaire de configurer comme suit l'option de communication au sein d'un réseau :

- Dans le menu *Réglage*, l'option *Connexion* doit être définie sur PC (voir page 51).
- La station d'accueil doit être configurée correctement. (Pour plus d'informations, consultez le manuel de la station d'accueil et la note technique enregistrée sur la station d'accueil.)
- Placez le lecteur sur la station d'accueil raccordée au réseau. Le lecteur est automatiquement reconnu par le SGD. Vous pouvez alors l'attribuer à un site et/ou une unité géré(e) par le SGD (si le SGD dispose de cette fonctionnalité).
- Selon les fonctionnalités disponibles du SGD, il est possible de transférer des réglages et des listes du SGD vers le lecteur, ainsi que les résultats de mesure du lecteur vers le SGD.

### **Liste d'utilisateurs**

Une fois le lecteur mis en marche, vous pouvez configurer une connexion *Utilisateur*. Si aucune liste n'est disponible, les options décrites à la page 68 s'appliquent.

■ L'option *Utilisateur* est définie sur *Option* ou *Obligatoire* : L'*Utilisateur* peut se connecter à l'aide du clavier tactile ou du lecteur de codes-barres. L'utilisation du lecteur n'est pas limitée à un groupe d'*utilisateurs* prédéfini. Vous pouvez donc saisir les *ID utilisateur* à l'aide du clavier tactile ou les lire avec le lecteur de codesbarres puis les enregistrer avec les résultats de mesure à titre informatif uniquement.

■ L'option *Utilisateur* est définie sur *Uniq. scan* : L'affichage du clavier tactile du lecteur est verrouillé. L'*Utilisateur* peut uniquement se connecter à l'aide du lecteur de codes-barres étant donné que le clavier tactile n'est pas disponible. L'utilisation du lecteur n'est pas limitée à un groupe d'*utilisateurs* prédéfini. Vous pouvez donc lire les *ID utilisateur* à l'aide du lecteur de codes-barres puis les enregistrer avec les résultats de mesure à titre informatif uniquement.

Il se peut que les lecteurs gérés par un SGD reçoivent une liste d'*utilisateurs*.

■ L'*ID utilisateur* est défini sur *Liste*. Une liste est disponible et s'affiche sur l'écran de connexion :

L'*Utilisateur* sélectionne l'ID dans la liste affichée. Il se peut également que l'*Utilisateur* doive saisir un mot de passe si cette option a été configurée par l'*Administrateur*.

■ L'*ID utilisateur* est défini sur *Liste cachée* : L'*Utilisateur* peut se connecter à l'aide du lecteur de codes-barres ou du clavier tactile. Il se peut également que l'*Utilisateur* doive saisir un mot de passe si cette option a été configurée par l'*Administrateur*.

Avec des listes d'utilisateurs : l'utilisation du lecteur est limitée aux utilisateurs figurant sur la liste correspondante.

#### **Liste de patients**

Au début d'un test patient, vous pourrez au choix sélectionner un *ID patient* dans une liste de patients, saisir l'*ID patient* à l'aide du clavier tactile ou, le cas échéant, lire le code-barres contenant l'*ID patient*. S'il est saisi sur le SGD, l'*ID patient* est accompagné de données d'identification supplémentaires. Il est possible d'utiliser jusqu'à 20 caractères et de les définir comme seconde confirmation (par ex. le nom, la date de naissance).

Quatre configurations sont possibles pour une entrée d'*ID patient* :

- L'*ID patient* est défini sur *Option* ou *Obligatoire* et aucune liste n'est disponible : Vous pouvez saisir un *ID patient* manuellement à l'aide du clavier tactile ou le lire à l'aide du lecteur de codes-barres. L'ID patient est enregistré avec le résultat de la mesure.
- L'*ID patient* est défini sur *Non*, mais une liste est disponible : La liste d'ID patient s'affiche toujours au début d'un test. Vous pouvez
	- sélectionner un patient dans la liste ;
	- lire un *ID patient* à l'aide du lecteur de codes-barres ;
	- créer une entrée de patient en appuyant sur la touche **Nouv**. Un numéro consécutif sera attribué à ce résultat à la place d'un ID.
- **L'***ID patient* est défini sur *Option* ou *Obligatoire* et une liste est disponible : La liste d'ID patient s'affiche toujours au début d'une mesure. Vous pouvez
	- sélectionner un patient dans la liste ;
	- lire un *ID patient* à l'aide du lecteur de codes-barres ;
	- créer une entrée de patient en appuyant sur la touche **Nouv**. Vous pouvez lire l'ID à l'aide du lecteur de codes-barres ou saisir un nouvel ID à l'aide du clavier tactile.
- L'*ID patient* est défini sur *Liste cachée* (uniquement possible avec un système de gestion de données) et une liste est disponible : Une liste vierge s'affiche au début des mesures. Vous pouvez
	- lire un *ID patient* à l'aide du lecteur de codes-barres ;
	- créer une entrée de patient en appuyant sur la touche **Nouv**. Vous pouvez lire l'ID à l'aide du lecteur de codes-barres ou saisir un nouvel ID à l'aide du clavier tactile.

Lors de l'utilisation de listes de *patients*, les options suivantes sont disponibles :

- Il n'est pas nécessaire que l'*ID patient* se trouve sur la liste pour être lu et utilisé.
- Un message s'affiche sur le lecteur indiquant que l'*ID patient* lu ne se trouve pas dans la liste.
- Un message d'erreur s'affiche indiquant que l'ID n'a pas été trouvé dans la liste d'*ID patient* valides. Vous devez saisir un ID valide pour continuer.

#### **Lecteur de codes-barres**

Lors de l'utilisation d'un SGD, vous pouvez configurer le lecteur de codes-barres pour qu'il accepte uniquement des types de code-barres spécifiques. En outre, il est possible de définir un masque de code-barres pour les *ID patient* et *ID utilisateur*. Lorsqu'un masque est défini, le lecteur vérifie le code-barres une fois qu'il a été lu et le refuse s'il ne correspond pas à ce masque. Voir le chapitre « Exemple de codes-barres » à la page 151 pour plus d'informations.

#### **Résultats de mesure et commentaires enregistrés**

Lors de l'exécution d'une mesure, le résultat de mesure est enregistré avec des informations supplémentaires telles que l'*ID patient*, *ID utilisateur*, le type de mesure exécutée et des *commentaires* optionnels. Le lecteur est fourni avec un ensemble de *commentaires* par défaut pouvant être attribués à chaque résultat de mesure. Si vous utilisez un SGD, vous pouvez remplacer ces commentaires par ceux du SGD. Les nouveaux commentaires pourront être sélectionnés dans la liste de *commentaires* du lecteur.

Il est possible d'attribuer jusqu'à 3 commentaires à chaque résultat.

Vous pouvez configurer la fonction *Comment.* pour qu'elle soit optionnelle, obligatoire pour les résultats de mesure se trouvant en dehors de l'intervalle déterminé ou toujours obligatoire. Si l'utilisateur doit saisir/sélectionner un commentaire, les commentaires laissés vierges ne seront pas acceptés par le lecteur.

Les commentaires prédéfinis par défaut du lecteur sont les suivants :

#### **Commentaires relatifs aux patients et aux résultats de CQ**

- Symptomatique
- Asymptomatique
- Douleurs abdomin.
- Dyspnée
- Zone intermédiaire
- Médecin informé
- Infirmière informée
- Sous traitement
- Devra refaire test
- Pas d'action
- Nouveau lot band.
- Nouv. lot band./tr.
- Nouv. numéro lot
- Prélev. au labo.
- Lecteur nettové
- Fiole CO inversée
- Refaire test contrôle
- Contrôle acceptable
- Nouv. lot contrôle
- Erreur procédure

#### **Commentaires relatifs à la maintenance**

- Lecteur nettoyé
- Zone éch. nettovée (Zone de dépôt d'échantillon nettoyée)
- Glissière nettoyée (Glissière d'insertion des bandelettes-test nettoyée)
- Batterie neuve

Cette page est volontairement laissée vierge.

# **10 Nettoyage et désinfection du lecteur**

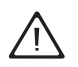

- Suivez les consignes de votre établissement relatives à la désinfection.
- Portez des gants de protection.

**MISE EN GARDE** Suivez les procédures ci-dessous pour nettoyer/désinfecter le lecteur. Le non-respect de ces procédures peut entraîner un dysfonctionnement du lecteur.

- Vérifiez que le lecteur est hors tension. Débranchez le bloc d'alimentation et retirez la batterie.
- Utilisez uniquement des écouvillons/cotons-tiges et chiffons classiques non pelucheux.
- Assurez-vous que les chiffons ou écouvillons/cotons-tiges sont seulement humides et non trempés afin d'éviter toute pénétration d'humidité dans le lecteur.
- Ne vaporisez aucun produit sur le lecteur et ne l'immergez pas dans du liquide.

### **Solutions de nettoyage/désinfection recommandées**

Utilisez uniquement les solutions suivantes pour nettoyer/désinfecter le lecteur (boîtier et glissière d'insertion des bandelettes-test).

- Solution de chlorure d'ammoniaque (à 2 %)
- Solution d'eau de javel diluée à 1:10
- Eau légèrement savonneuse
- Acide citrique (à 2,5 %)
- Eau oxygénée (à 0,5 %)
- Solution d'hypochlorite de sodium (à 0.6 %)
- Alcool isopropylique à 70 %

**MISE EN GARDE** N'utilisez aucune autre solution de désinfection/nettoyage sur le lecteur (boîtier et glissière d'insertion des bandelettes-test). L'utilisation d'autres solutions de désinfection/nettoyage pourrait endommager le lecteur.

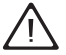

Consultez les **consignes de sécurité** figurant sur l'emballage des produits lors de l'utilisation des agents de nettoyage chimiques mentionnées ci-dessus. Certains agents ne doivent pas être utilisés simultanément au risque d'entraîner des réactions indésirables. Suivez les instructions du fabricant.

#### **Nettoyage/désinfection des composants extérieurs (boîtier du lecteur)**

Nettoyez le lecteur dès qu'il est sale. Vous pouvez également utiliser la fonction « Blocage nettoyage » spécifique à l'appareil (voir à la page 85) pour garantir l'exécution de contrôles réguliers.

Utilisez uniquement les solutions recommandées ci-dessus.

Procédure de nettoyage standard

- **Commencez** par retirer toute tâche de sang ou toute salissure à l'eau claire ou savonneuse.
- **Puis** désinfectez le boîtier du lecteur.

#### **Nettoyage suite à une contamination due à une mauvaise manipulation de la pipette**

Observez les précautions suivantes pour éviter tout dommage de l'instrument

- Ne déplacez pas le lecteur afin d'éviter tout écoulement ou toute pénétration de liquide dans celui-ci.
- Essuyez toute trace de sang (y compris sur la bandelette-test, mais pas dans la zone de dépôt).
- N'utilisez pas le lecteur avant que le liquide/l'humidité ne soit complètement nettoyé. Lorsqu'il sèche, le lecteur ne doit pas être déplacé. Cela pourrait salir les composants optiques.

Pour des instructions de nettoyage détaillées des composants individuels du lecteur, consultez les pages suivantes. Les instructions ci-dessous ne décrivent que la procédure à suivre en cas de mauvaise manipulation de la pipette.

- Retirez le volet de la glissière d'insertion des bandelettes-test.
- Retirez la bandelette-test et jetez-la.
- Nettoyez les parties sales du lecteur à l'aide d'un écouvillon/coton-tige ou chiffon humide.
- Désinfectez le lecteur.

### **Nettoyage du volet de la glissière d'insertion des bandelettes-test**

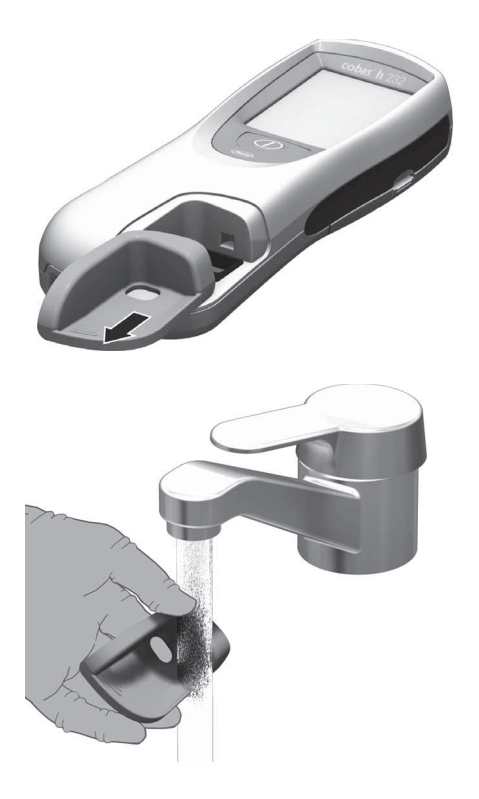

- **1** Le cas échéant, retirez le lecteur de la station d'accueil et placez-le à l'horizontale sur une table.
- **2** Retirez le volet de la glissière d'insertion des bandelettes-test en le tirant vers vous horizontalement (dans la direction indiquée par la flèche).

Retirez le volet du lecteur avec précaution et nettoyez-le à l'aide des solutions recommandées ci-dessus.

En cas de salissure ou de contamination significative, vous pouvez rincer le volet de la glissière d'insertion des bandelettes-test à l'eau chaude, le sécher à l'aide d'un chiffon propre puis le désinfecter à l'aide des solutions recommandées à la page 140.

Vérifiez toujours que le couvercle de la glissière d'insertion des bandelettes-test est complètement sec avant de le fixer à nouveau au lecteur.

**3** Nettoyez l'extérieur du lecteur à l'aide d'un chiffon légèrement humide. Séchez-le ensuite à l'aide d'un chiffon propre.

## **Nettoyage de la partie visible de la glissière d'insertion**

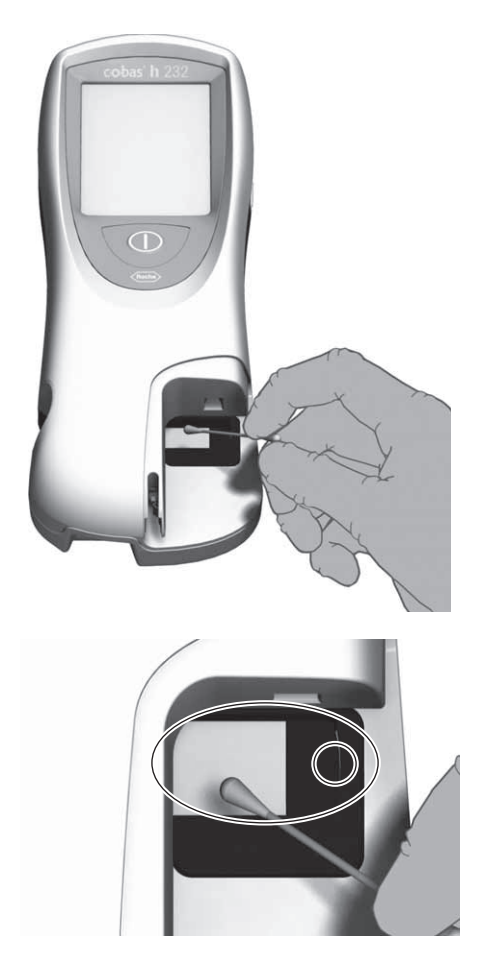

**1** Nettoyez la partie visible et facilement accessible de la **zone de pipettage** de la glissière d'insertion des bandelettes-test à l'aide d'un écouvillon/coton-tige ou chiffon humide. Séchez ensuite la glissière d'insertion des bandelettes-test à l'aide d'un chiffon propre.

Veillez à bien suivre les recommandations ci-dessous :

- Ne nettoyez que la partie visible de la glissière d'insertion.
- N'insérez aucun objet dans les zones cachées de la glissière d'insertion des bandelettes-test. Cela endommagerait les composants optiques du lecteur.
- N'utilisez **aucun** objet pour tenter de gratter toute trace de contaminant séché dans la glissière d'insertion.
- **2** Nettoyez la **membrane** (petit cercle) située dans la partie visible à l'extrémité de la glissière d'insertion à l'aide d'un écouvillon/coton-tige ou d'un chiffon humide.
- **3** Laissez sécher l'intérieur de la glissière d'insertion des bandelettes-test **pendant 10 minutes environ**.
- **4** Ensuite, replacez le couvercle de la glissière d'insertion des bandelettes-test sur le boîtier. Introduisez-le jusqu'à ce que vous entendiez un déclic pour être sûr qu'il soit bien fixé.

Nettoyage et désinfection du lecteur

Cette page est volontairement laissée vierge.
# **11 Résolution des problèmes**

Le lecteur **cobas h** 232 contrôle ses systèmes en permanence, à la recherche de toute irrégularité ou situation inattendue, susceptibles de se produire aussi bien pour des raisons techniques (composants ou produits défectueux, facteurs environnementaux) qu'à la suite d'erreurs de manipulation et de procédure.

Selon les circonstances, il se peut qu'un message apparaisse à l'écran du lecteur. Les messages de statut sont accompagnés de l'icône  $\vec{i}$  et les messages d'erreur, de l'icône  $\odot$ . Tous les messages affichés par le système sont accompagnés d'une description de l'erreur et d'une solution éventuelle.

Suivez les indications fournies à l'écran pour résoudre le problème. Si le problème est résolu, vous pouvez continuer à utiliser le lecteur. Si le problème persiste, contactez Roche (voir page 152).

Les deux différents types de message sont illustrés ci-dessous :

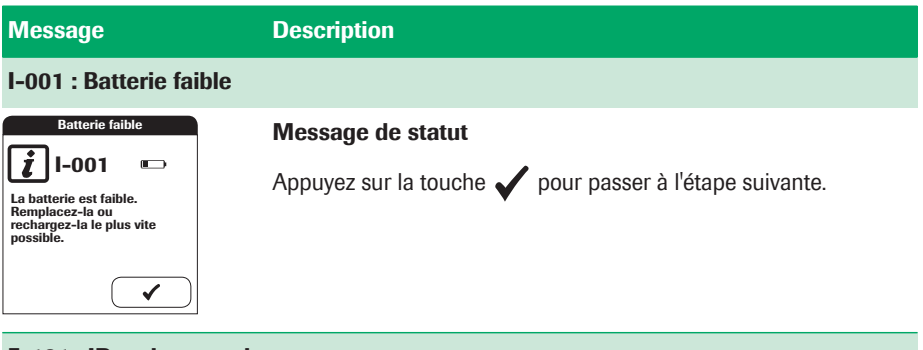

#### **E-101 : ID patient requis**

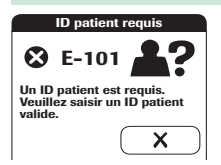

#### **Message d'erreur**

Appuyez sur la touche  $\bigtimes$  pour quitter ce message. Exécutez la ou les étapes proposées pour résoudre le problème.

#### **Erreurs et situations inhabituelles sans message d'erreur**

Certains problèmes n'entraînant pas l'affichage de messages d'erreur ou de statut peuvent survenir.

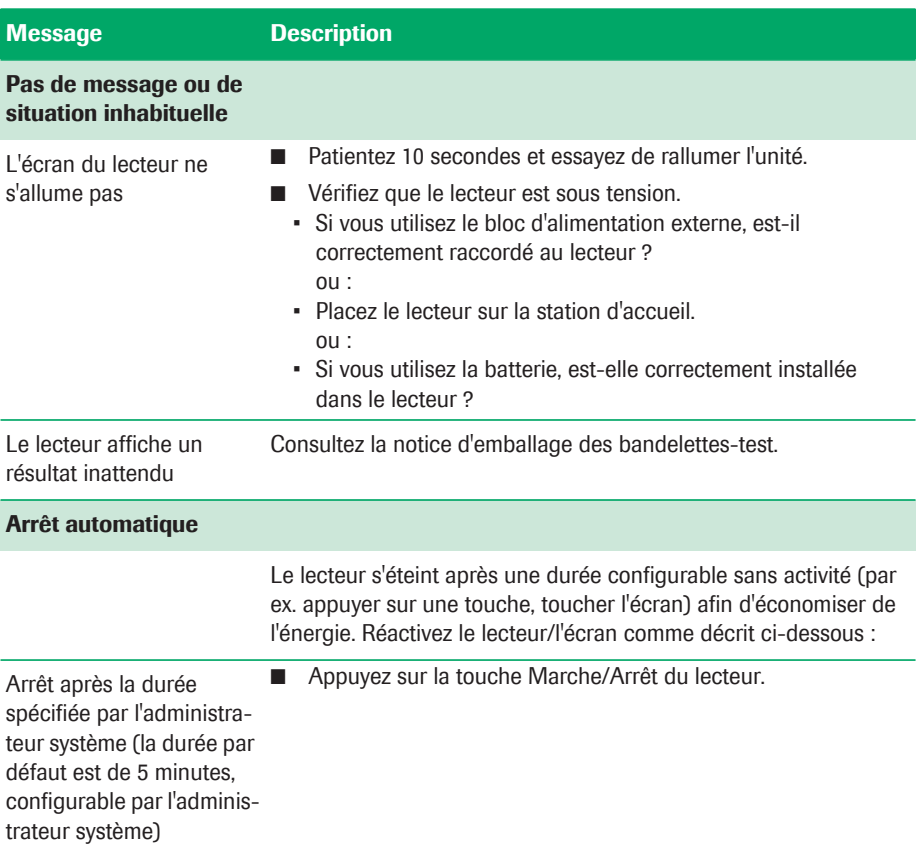

# **12 Caractéristiques générales du produit**

# **12.1 Conditions d'utilisation et caractéristiques techniques**

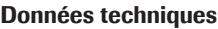

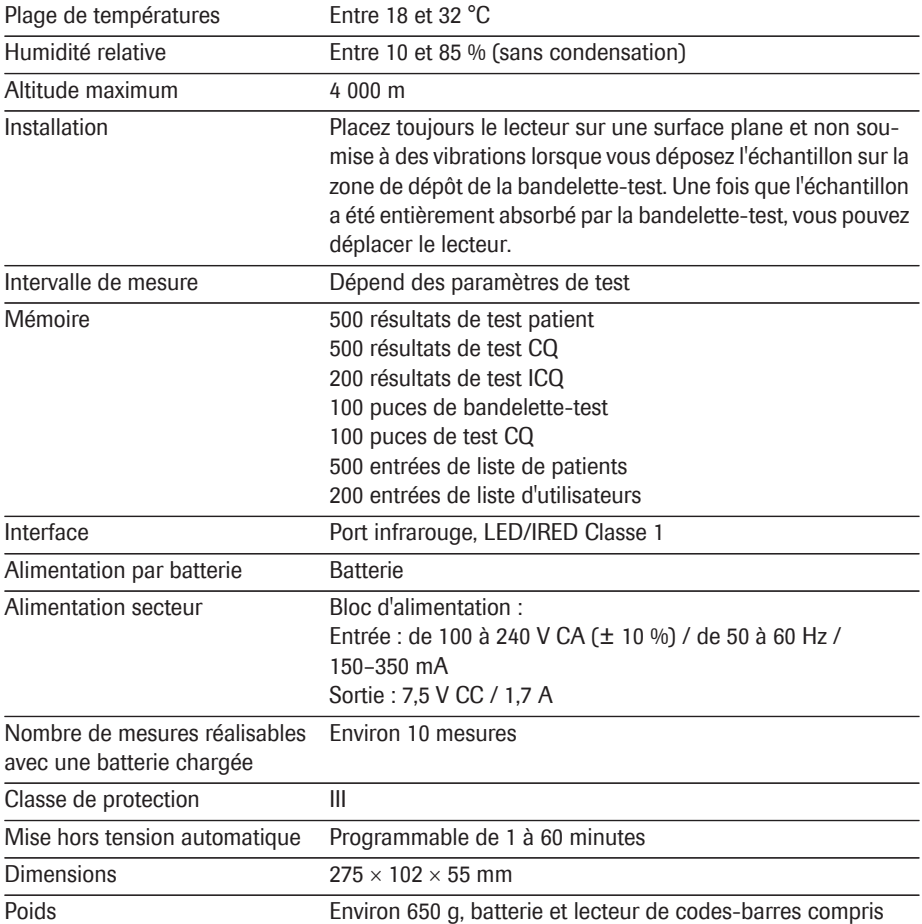

# **Échantillons**

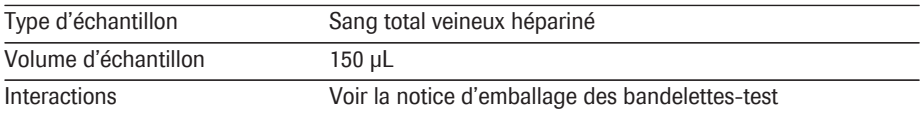

#### **Conditions de stockage et de transport**

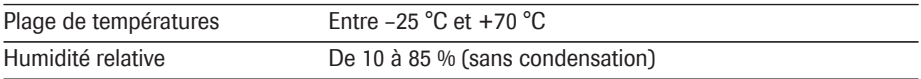

# **12.2 Informations complémentaires**

#### **Informations relatives aux commandes**

Veuillez contacter votre fournisseur spécialisé.

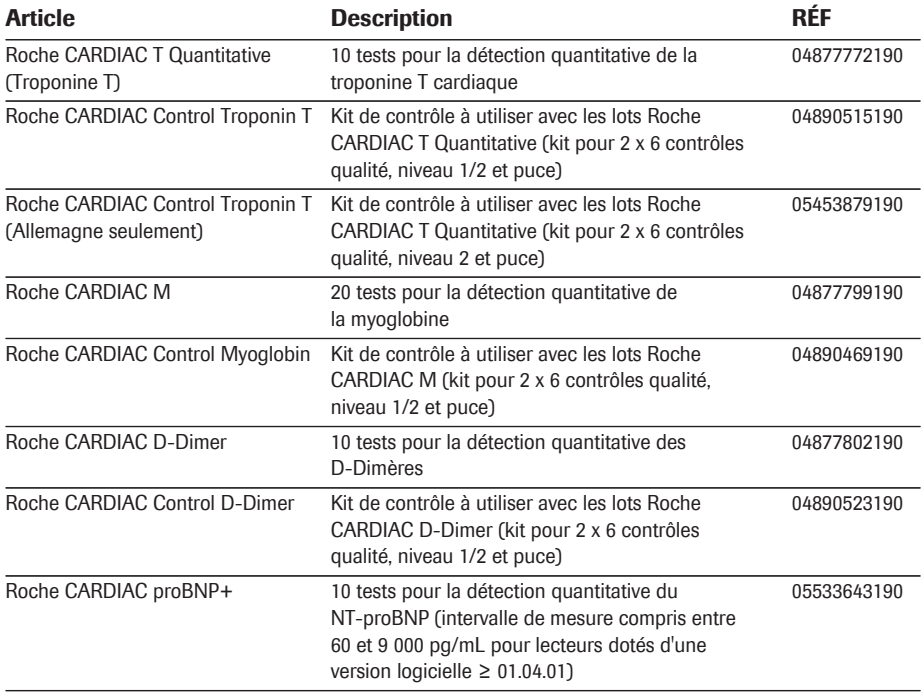

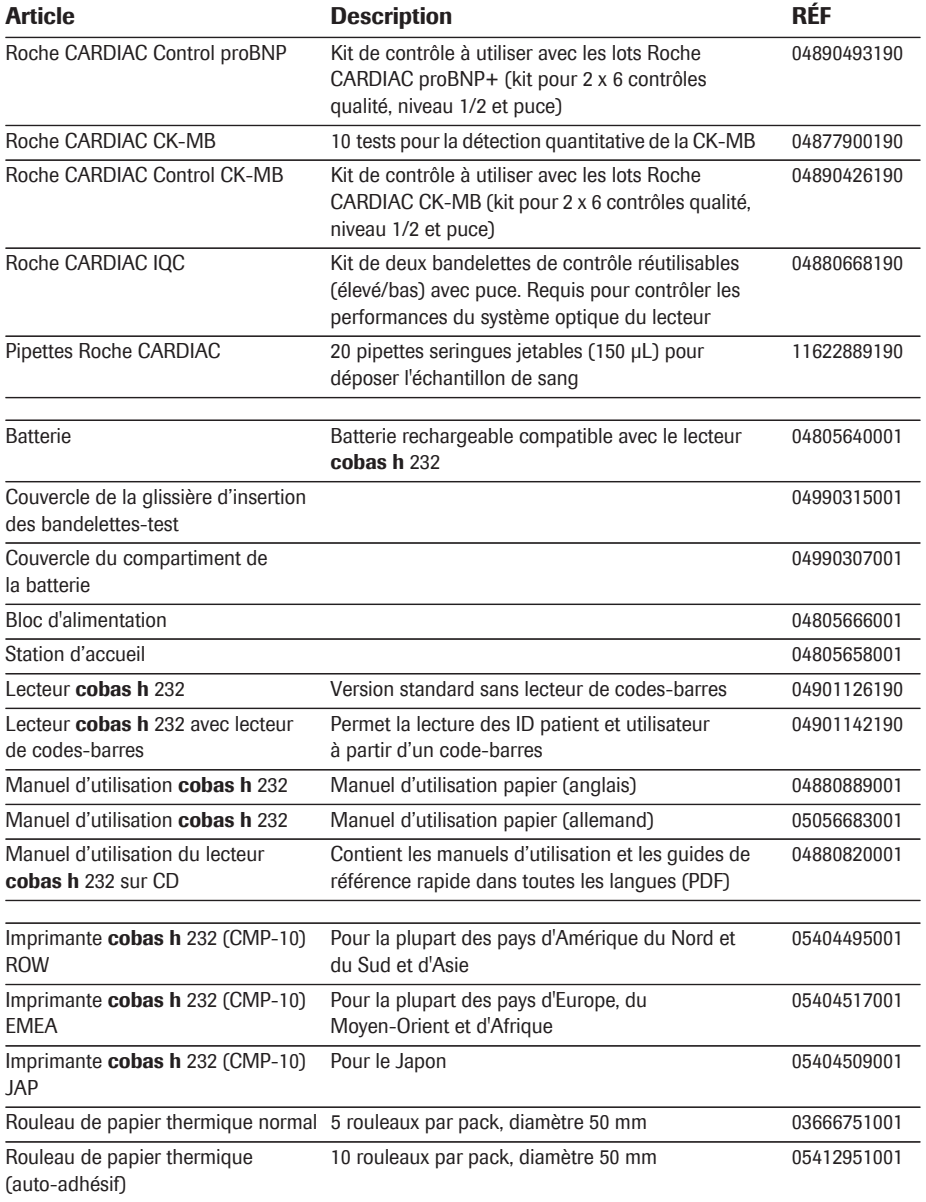

Remarque : tous les articles ne sont pas disponibles dans tous les pays.

#### **Limitations liées aux produits**

Les caractéristiques et limites d'utilisation des produits sont précisées dans la notice d'emballage des bandelettes-test.

#### **Informations relatives aux licences logicielles**

Ce produit comprend des modules de logiciel libre. Vous pouvez demander le code source de ces logiciels sur support de stockage de données standard auprès du fabricant à l'adresse suivante :

Roche Diagnostics GmbH Sandhofer Str. 116 68305 Mannheim, Allemagne

Les conditions de la licence publique générale sont disponibles (en anglais uniquement pour des raisons légales) en tant que fichier texte (nom de fichier « License\_txt.PDF ») sur le CD fourni avec ce manuel. Les contrats de licence complets sont également enregistrés dans un fichier texte (nom de fichier « license.txt ») sur la station d'accueil. Vous pouvez accéder à ce fichier en raccordant l'unité de base au PC à l'aide d'un câble USB. Pour des instructions détaillées sur le raccordement, consultez le manuel d'utilisation de la station d'accueil.

La copie et la distribution de versions textuelles de ce document de licence sont autorisées. Leur modification ne l'est pas.

#### **Réparations**

Veuillez noter que les réparations et autres modifications apportées au lecteur peuvent être réalisées uniquement par des personnes autorisées par Roche.

#### **Contacter Roche**

Pour toute question relative au système **cobas h** 232 POC à laquelle ce manuel ne répond pas, contactez votre représentant Roche. Si vous ne disposez pas des coordonnées, une liste des bureaux Roche Diagnostics est fournie dans l'annexe. Vous pouvez également consulter notre site Internet à l'adresse www.Roche.com. Sélectionnez « Roche in your country » en haut de la page, puis votre pays pour trouver les coordonnées du bureau approprié.

# **13 Garantie**

Les dispositions légales de garantie relatives aux droits en matière de ventes de marchandises dans le pays d'achat s'appliquent.

# **14 Annexe**

# **14.1 Exemple de codes-barres**

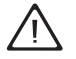

Lors de la création de codes-barres de patient ou d'utilisateur, conformez-vous toujours aux normes internationales CEI/ISO en vigueur pour la symbologie de code-barres correspondante. Assurez-vous en particulier que la taille du code-barres et la qualité d'impression (telles que définies dans les normes ISO/CEI 15421) sont adéquates. Une taille et/ou une qualité d'impression inadéquates peuvent entraîner un problème de décodage.

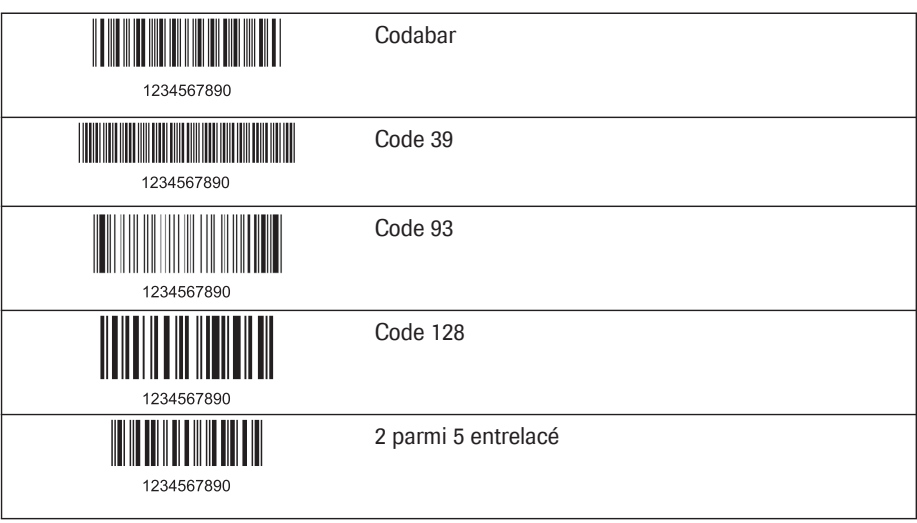

# **14.2 Contacter Roche**

Pour toute question supplémentaire, veuillez contacter le service clientèle ou le centre d'assistance de votre pays.

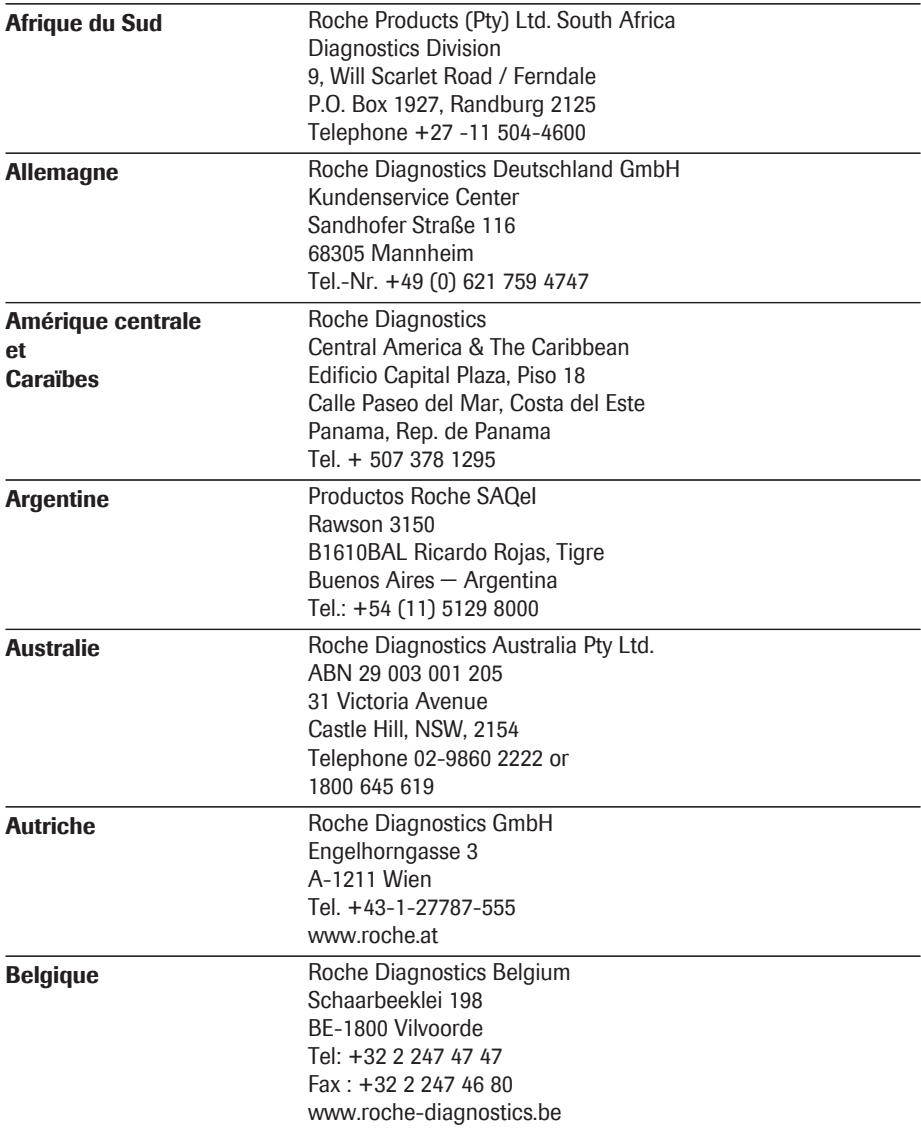

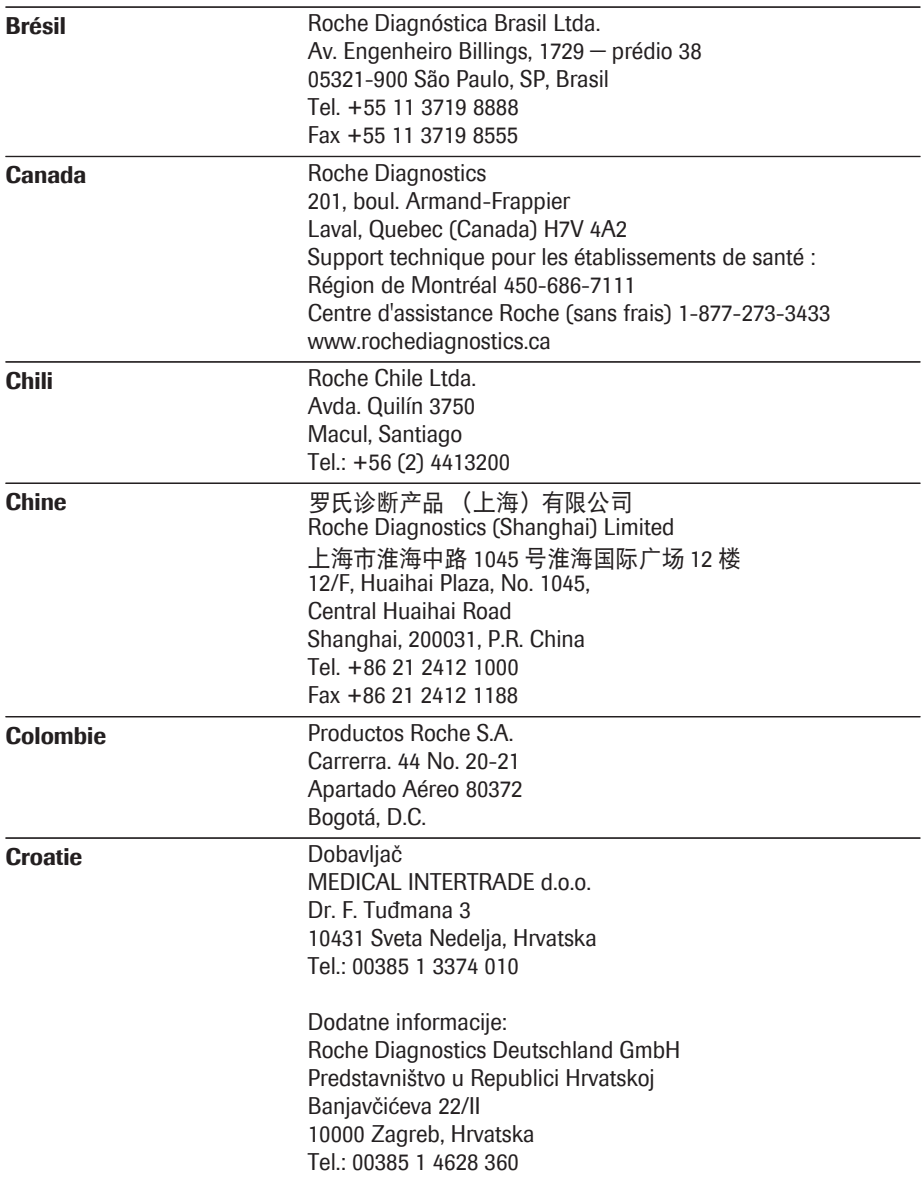

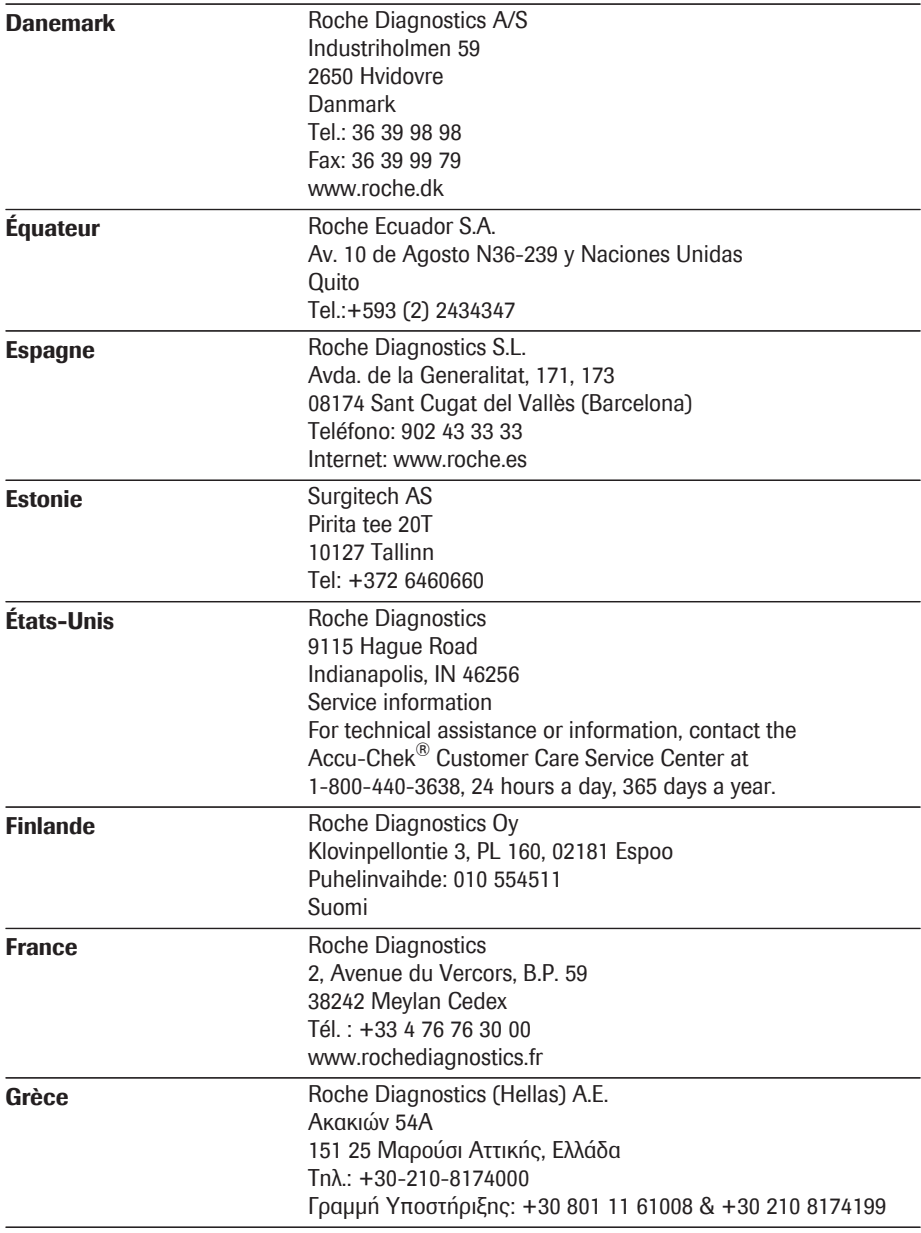

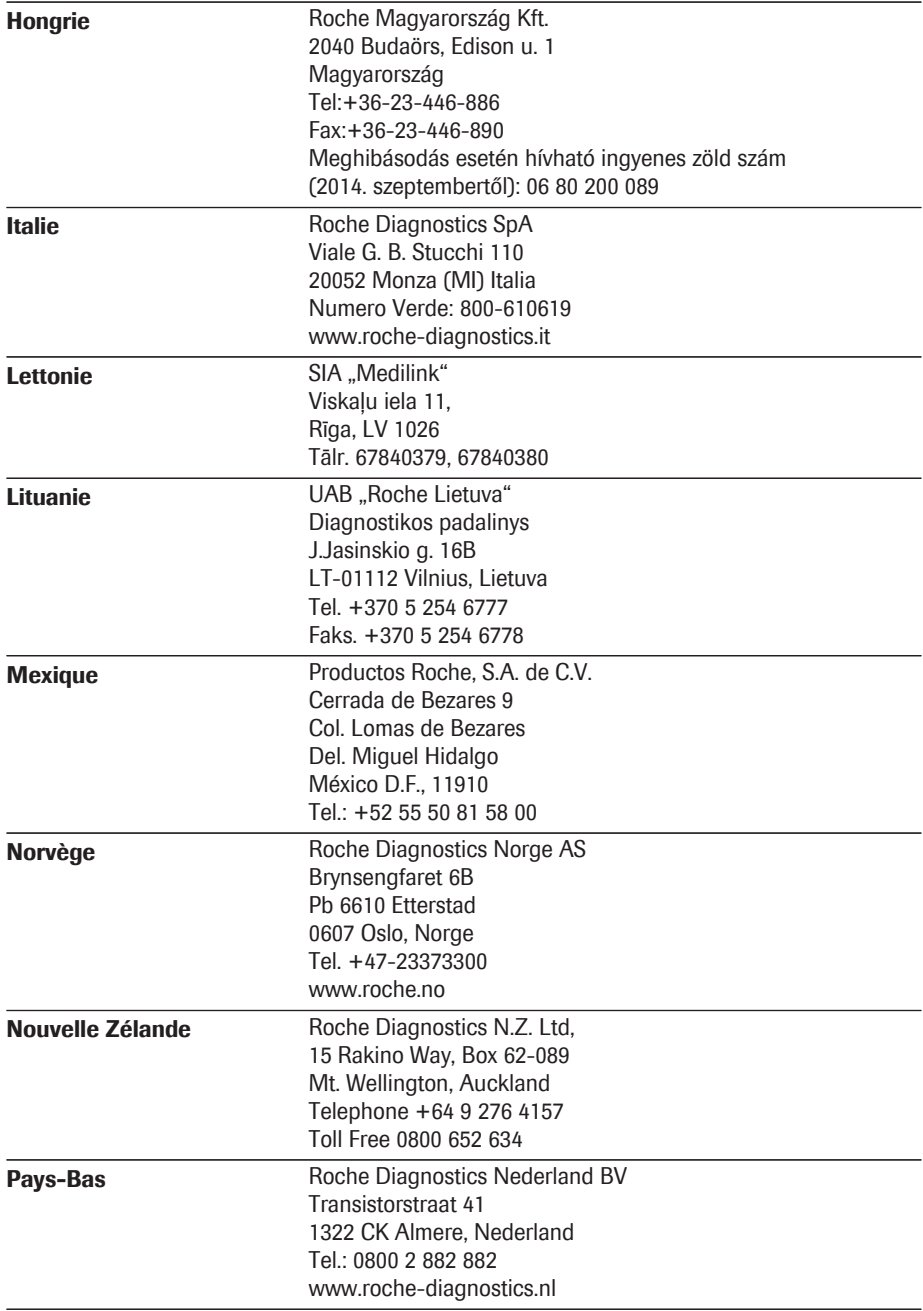

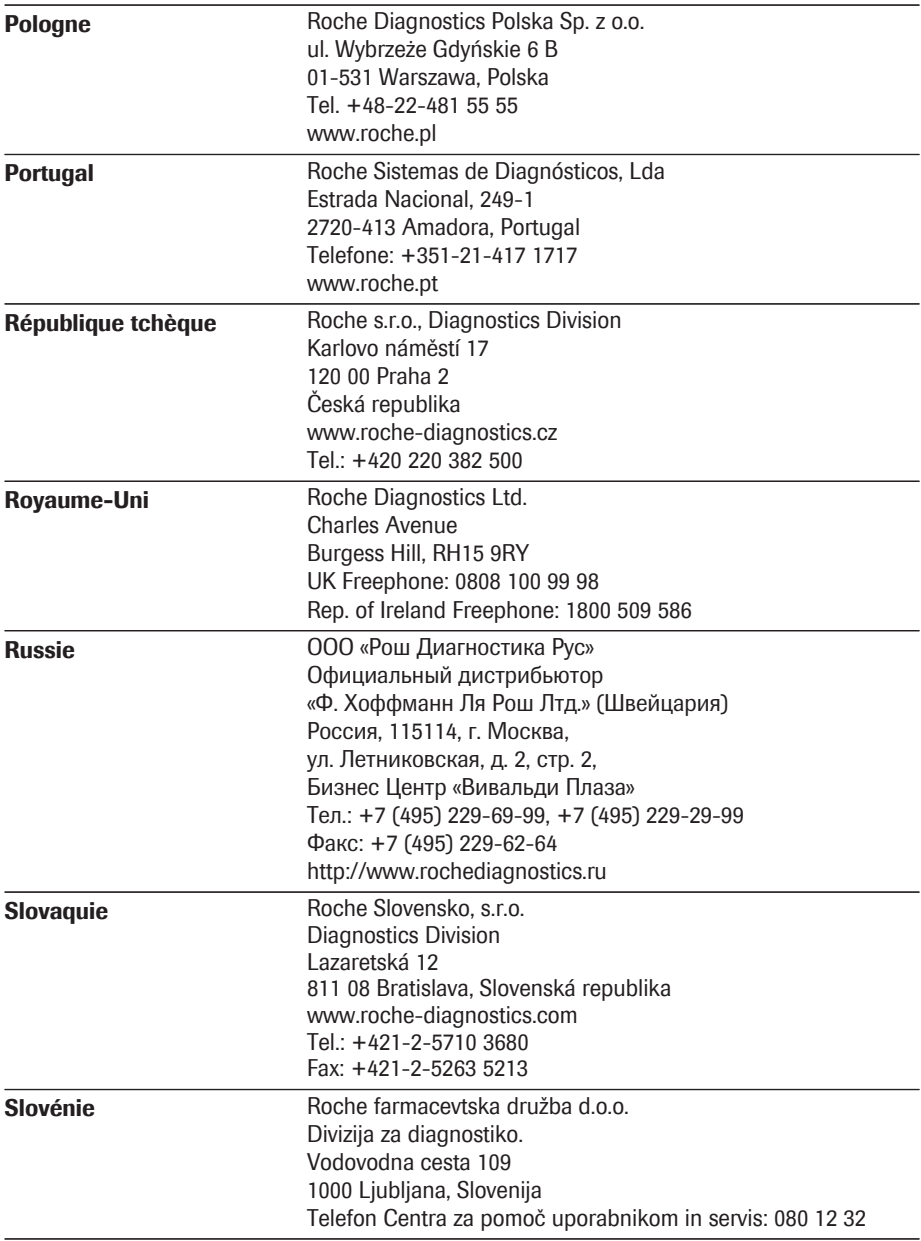

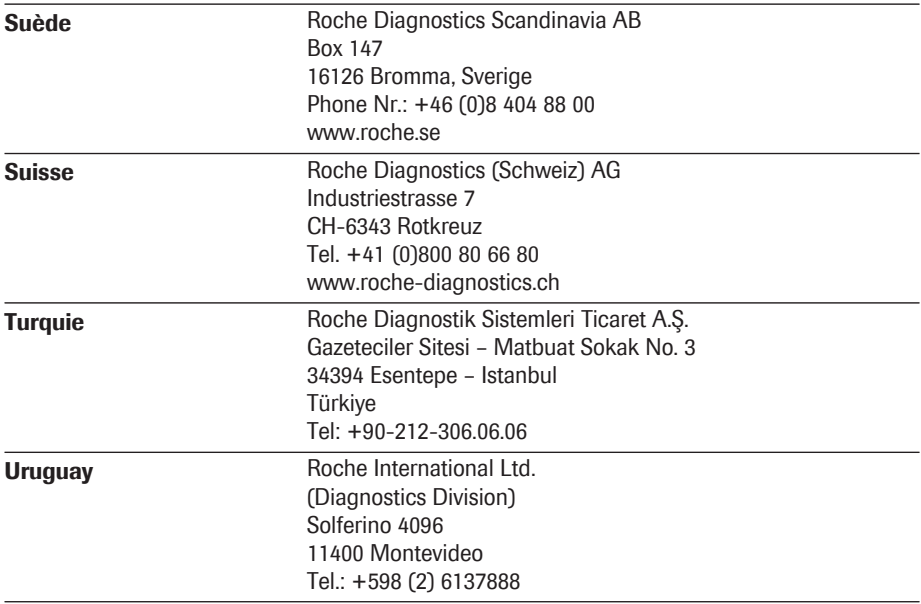

Cette page est volontairement laissée vierge.

# **15 Supplément pour la Séquence de tests observés**

#### **Séquence de tests observés (OTS)**

La fonction de *Séquence de tests observés* (OTS) permet à un observateur (superviseur) d'évaluer et de consigner la performance d'un utilisateur (par exemple à des fins de recertification). L'observateur vérifie comment l'utilisateur effectue un test pour vérifier qu'il suit les procédures recommandées. Il évalue ensuite les performances et décide si l'utilisateur a réussi ou échoué. Cette évaluation est enregistrée avec le résultat du test et d'éventuels commentaires.

Les options de *Séquence de tests observés* ne peuvent être configurées qu'avec un SGD. La disponibilité des options de configuration électronique peut donc varier en fonction du logiciel de gestion de données utilisé par votre établissement. Consultez votre administrateur système.

#### **Utilisation de la fonction OTS**

Une requête de Séquence de tests observés provient du SGD. La présence de l'icône  $\mathcal{L}$  sur la touche *Test patient* indique une requête OTS en attente.

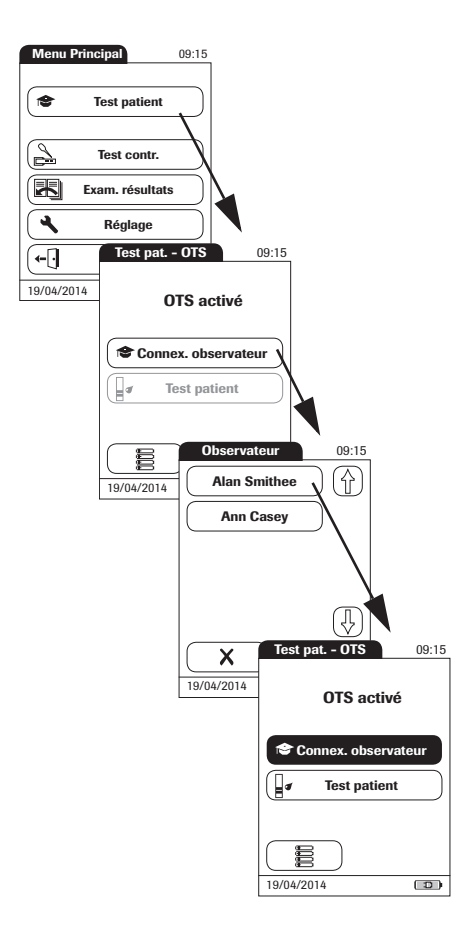

#### **Observateur :**

**1** Appuyez sur la touche **Test patient**.

Dans le menu *Test pat. - OTS*, la touche **Test patient** est grisée (désactivée) jusqu'à la connexion de l'observateur.

- **2** Appuyez sur la touche **Connex. observateur**.
- **3** Attendez que la liste d'observateurs s'affiche.
- **4** Sélectionnez votre ID observateur en appuyant sur la touche correspondante ou scannez votre ID utilisateur (qui est également votre ID observateur en l'occurrence).

Seuls les utilisateurs disposant de droits d'observateurs OTS sont répertoriés dans la liste de Connexion Observateurs.

- **5** Saisissez votre mot de passe (facultatif).
- **6** Appuyez sur la touche pour vous connecter. Le menu *Test pat. - OTS* s'affiche à nouveau. La touche **Test patient** est désormais active.
- **7** Remettez le lecteur à l'utilisateur, qui peut effectuer le test patient sous votre supervision.

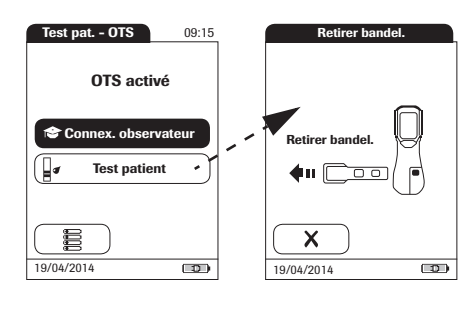

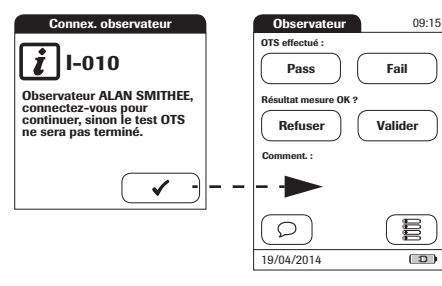

#### **Utilisateur :**

**1** Appuyez sur la touche **Test patient**.

Effectuez le test patient comme d'habitude. Une fois le test terminé, l'observateur doit effectuer les étapes suivantes.

**2** Remettez le lecteur à l'observateur.

#### **Observateur :**

- **3** Appuyez sur la touche pour vous connecter à nouveau.
- **4** Après avoir saisi votre mot de passe, appuyez sur  $\sqrt{\ }$  pour procéder à l'évaluation.
- **5** Évaluez les performances de l'utilisateur en appuyant sur **Pass** (succès) ou **Fail** (échec).
- **6** Évaluez le résultat de test en appuyant sur **Valider** ou **Refuser**.
- **7** Appuyez sur  $\bigcirc$  pour ajouter un commentaire.
- **8** Appuyez sur la touche pour revenir à l'écran *Test pat. - OTS*.

Les informations d'OTS sont enregistrées avec le résultat de test.

Supplément pour la Séquence de tests observés

Cette page est volontairement laissée vierge.

# **16 Index**

### **A**

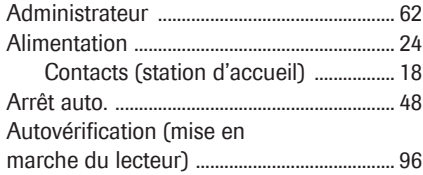

#### **B**

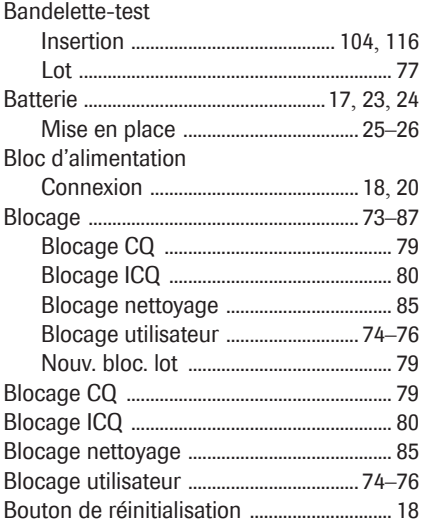

### **C**

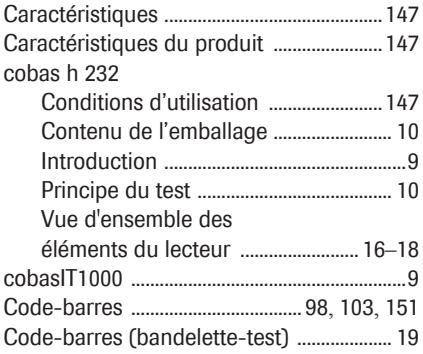

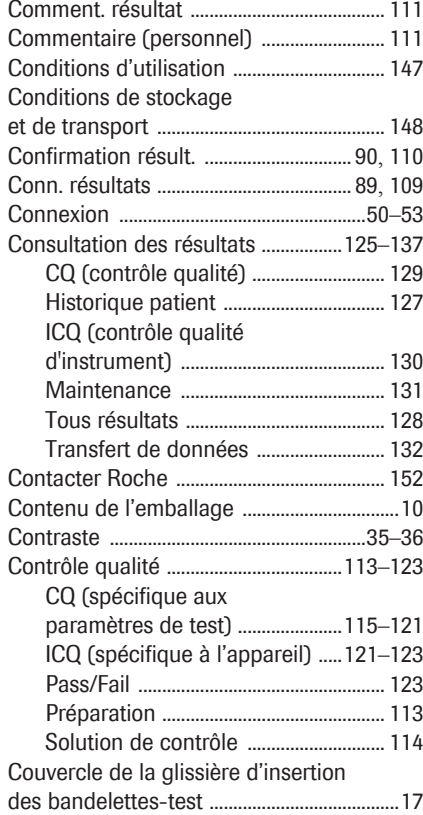

#### **D**

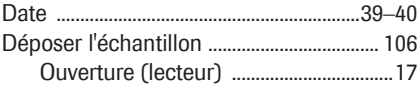

# **E**

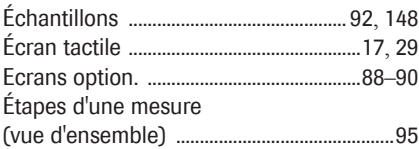

### **F**

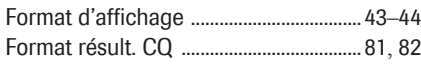

# **G**

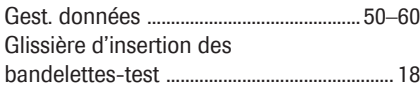

#### **H**

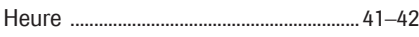

# **I**

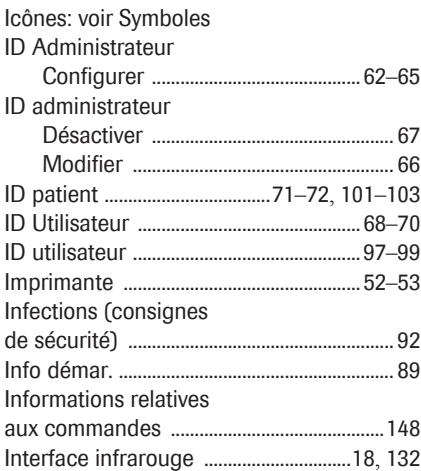

# **L**

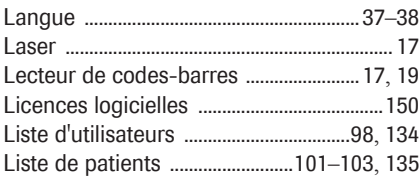

#### **M**

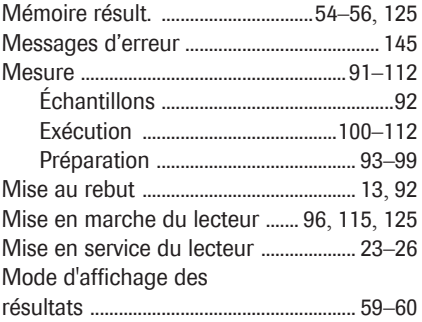

# **N**

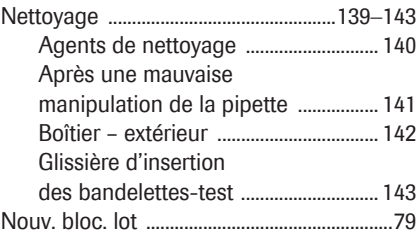

#### **P**

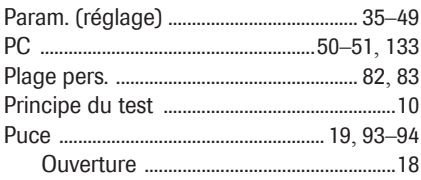

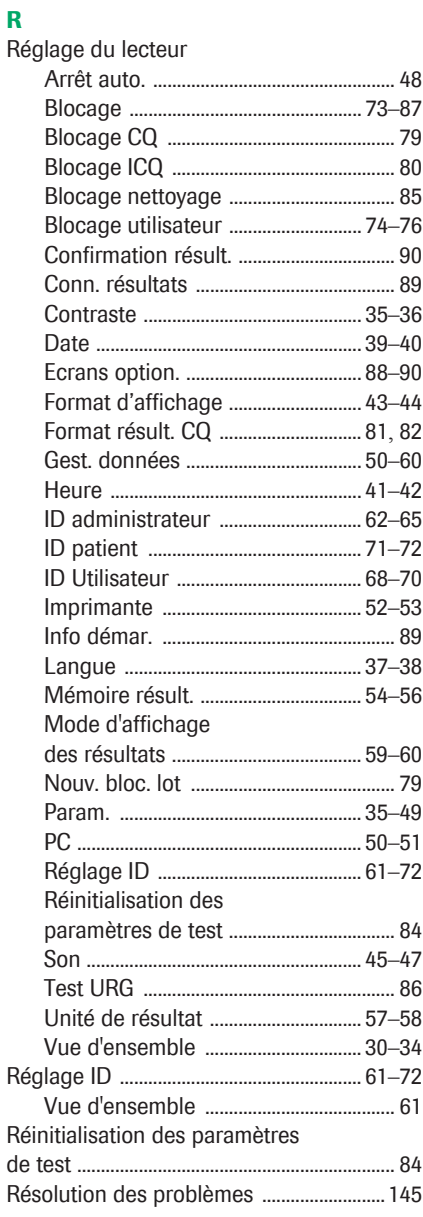

#### $\mathbf{s}$

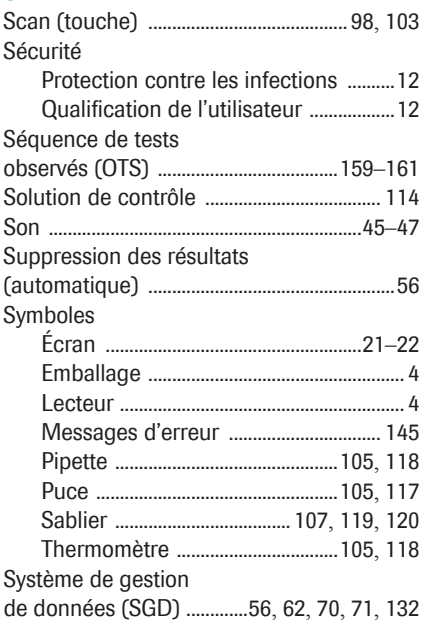

#### $\mathbf{r}$

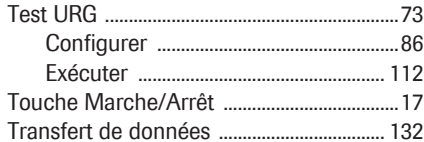

### $\mathbf{U}$

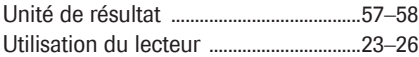

#### $\mathbf v$

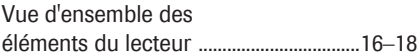

# $\mathbf{z}$

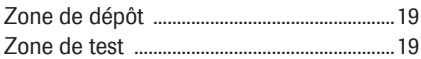

Cette page est volontairement laissée vierge.

# $05084083001$  (5)  $0814 - 0.75$  $05084083001$  <br>  $\circled{0}$  0814 - 0.75  $05084083001$  (5)  $0814 - 0.75$

# $C<sub>6</sub>$

ROCHE CARDIAC, COBAS, COBAS H et IQC sont des marques de Roche.

Roche Diagnostics (Suisse) SA Industriestrasse 7 6343 Rotkreuz

www.roche-diagnostics.ch